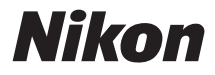

### APPAREIL PHOTO NUMÉRIQUE

# COOLPIX S31 Manuel de référence

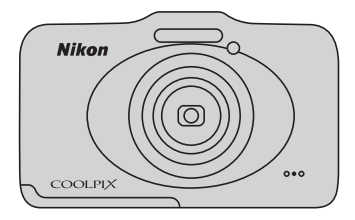

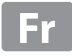

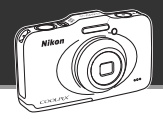

### **Laissez votre appareil déterminer les réglages pour vous** A **Viser et photographier.............................................**[A](#page-59-0)**34**

Lorsque vous réglez l'appareil photo sur **A** Viser et photographier, l'appareil photo passe automatiquement en mode de sélecteur automatique de scène. Vous n'avez pas à changer le mode : il vous suffit d'orienter l'appareil photo vers le sujet. L'appareil photo détermine les conditions de prise de vue et adapte les réglages en conséquence. Cette fonction vous permet de passer moins de temps à modifier les réglages de l'appareil photo et de consacrer davantage de temps à la prise de vue.

### **Prenez des photos sous l'eau**

### **Photo sous-marine.........................................................**[A](#page-70-0)**45**

Réglez **Choisir un style** sur **Photo sous-marine** et prenez des photos sous-marines clairs et lumineuses, même par faible éclairage. Les réglages de balance des blancs sont adaptés à la prise de vue sous-marine afin de reproduire fidèlement les couleurs. Vous pourrez documenter vos aventures sous-marines avec de nombreuses photos.

### **Ajoutez des messages vocaux à vos photos Échanger des messages.................................................**[A](#page-91-0)**66**

Vous pouvez ajouter des messages à vos photos. Amusez-vous à écouter les messages enregistrés et à enregistrer des réponses aux messages. Utilisez cette fonction pour échanger des messages avec votre famille ou vos amis, ou pour capturer les sons et l'atmosphère de vos photos de manière à ce que votre public partage vos expériences.

### **Amusez-vous lorsque vous partagez vos photos**

## **Diaporama ......................................................................**[A](#page-91-1)**66**

Ajoutez des effets et de la musique à vos photos et créez un diaporama original. Trois effets sont disponibles. Vous pouvez dynamiser vos diaporamas en activant les animations intégrées sur vos photos. Il n'a jamais été aussi amusant de partager des photos avec votre famille et vos amis.

### **[Introduction](#page-3-0)**

**[Descriptif de l'appareil photo et opérations de](#page-26-0)  [base](#page-26-0)**

**[Notions élémentaires de prise de vue et de](#page-34-0)  [visualisation](#page-34-0)**

**[Fonctions de prise de vue](#page-56-0)**

**[Fonctions de visualisation](#page-88-0)**

**[Enregistrement et lecture de clips vidéo](#page-102-0)**

**[Réglages généraux de l'appareil photo](#page-108-0)**

**[Section de référence](#page-110-0)**

**[Notes techniques et index](#page-178-0)**

### <span id="page-3-0"></span>**Introduction**

### <span id="page-3-1"></span>**À lire avant toute opération**

Nous vous remercions d'avoir acheté l'appareil photo numérique Nikon COOLPIX S31. Avant d'utiliser l'appareil photo, veuillez lire les informations des sections « [Pour votre sécurité](#page-10-0) » ( $\Box$  ix) et « [<Important> Résistance aux chocs, étanchéité à l'eau, étanchéité à la poussière, condensation](#page-16-0) » ([A](#page-16-0)xv), et familiarisez-vous avec le contenu de ce manuel. Après lecture, gardez ce manuel à disposition et consultez-le pour profiter au mieux de votre nouvel appareil photo.

## <span id="page-4-0"></span>**À propos de ce manuel**

Si vous souhaitez utiliser l'appareil photo immédiatement, reportez-vous à la section « [Notions](#page-34-0)  [élémentaires de prise de vue et de visualisation](#page-34-0) »  $($  $\Box$ 9).

Pour de plus amples informations sur les composants de l'appareil photo et les opérations de base, consultez la section « [Descriptif de l'appareil photo et opérations de base](#page-26-0) » ( $\Box$ 1).

### **Autres informations**

**•** Symboles et conventions

Pour faciliter la recherche des informations dont vous avez besoin, les symboles et conventions ci-après sont utilisés :

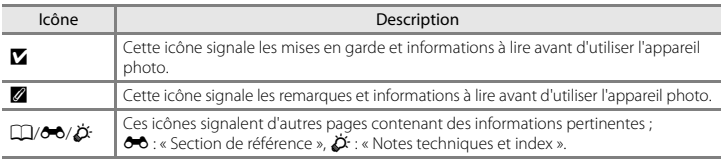

- **•** Dans le présent manuel, les cartes mémoire SD, SDHC et SDXC sont indifféremment désignées comme des « cartes mémoire ».
- 
- **•** Le réglage au moment de l'achat est appelé « réglage par défaut ». **•** Les noms des rubriques de menu affichées sur le moniteur de l'appareil photo, ainsi que les noms des commandes ou les messages affichés sur l'écran de l'ordinateur apparaissent en caractères gras.
- **•** Dans ce manuel, les images sont parfois omises dans les exemples d'affichage du moniteur afin que les indicateurs du moniteur soient plus clairement visibles.
- **•** Les illustrations et les contenus de moniteur présentés dans ce manuel peuvent différer de ce que vous verrez effectivement sur le produit.

### <span id="page-6-0"></span>**Informations et recommandations**

### **Formation permanente**

Dans le cadre de l'engagement de Nikon pour la « Formation permanente » envers ses produits, des informations techniques et éducatives, constamment mises à jour, sont disponibles sur les sites suivants :

- **•** Aux États-Unis : http://www.nikonusa.com/
- **•** En Europe et en Afrique : http://www.europe-nikon.com/support/
- **•** En Asie, Océanie et au Moyen-Orient : http://www.nikon-asia.com/

Consultez régulièrement ces sites pour vous tenir informé des dernières informations produit, des astuces, des réponses aux forums de questions et des conseils d'ordre général sur la photographie numérique et la photographie argentique. Des informations supplémentaires sont aussi disponibles auprès de votre représentant Nikon. Consultez le site ci-dessous pour savoir où vous adresser :

http://imaging.nikon.com/

### **N'utilisez que des accessoires électroniques de marque Nikon**

Les appareils photo Nikon COOLPIX ont été conçus selon les normes les plus strictes et comprennent des circuits électroniques complexes. Seuls les accessoires électroniques de marque Nikon (comprenant chargeurs d'accumulateur, accumulateurs et adaptateurs secteur) certifiés par Nikon et compatibles avec cet appareil photo numérique Nikon sont construits et prouvés être utilisables dans les conditions d'usage et de sécurité des circuits électroniques de ces appareils.

L'UTILISATION D'ACCESSOIRES ÉLECTRONIQUES DE MARQUES AUTRES QUE NIKON PEUT PROVOQUER UN DYSFONCTIONNEMENT DE VOTRE APPAREIL PHOTO ET ENTRAÎNER L'ANNULATION DE VOTRE GARANTIE NIKON.

L'utilisation d'accumulateurs Li-ion tiers ne portant pas le sceau holographique Nikon peut affecter le fonctionnement de l'appareil photo ou provoquer la surchauffe, la casse ou la fuite des accumulateurs, ou un incendie.

Pour en savoir plus sur les accessoires de marque Nikon, renseignez-vous auprès d'un revendeur agréé Nikon.

> **Sceau holographique :** identifie un produit Nikon authentique.

Nikon Nil ны поны по

### **Avant de prendre des photos importantes**

Avant tout événement photographique important (comme un mariage ou un voyage), faites des essais avec votre appareil photo pour vous assurer qu'il fonctionne normalement. Nikon ne pourra être tenu responsable de tous dommages ou pertes de profit provenant d'un dysfonctionnement de l'appareil photo.

### **À propos des manuels**

- **•** Les manuels fournis avec votre appareil photo ne peuvent pas être reproduits, transmis, transcrits, stockés sur un système d'extraction ou traduits dans une langue quelconque, quels qu'en soient la forme ou les moyens, sans accord écrit préalable de Nikon.
- **•** Nikon se réserve le droit de modifier à tout moment les caractéristiques du matériel et du logiciel décrites dans ces manuels sans avis préalable.
- **•** Nikon ne peut être tenu responsable des dommages provenant de l'utilisation de cet appareil photo.
- **•** Nous avons apporté le plus grand soin dans la rédaction de ces manuels pour qu'ils soient précis et complets. Si, cependant, vous veniez à remarquer des erreurs ou des omissions, nous vous serions reconnaissants de les signaler à votre représentant Nikon (adresse fournie séparément).

# Introduction untroduction<br>Vii

### **Avertissement concernant l'interdiction de copie ou de reproduction**

Il est à noter que le simple fait d'être en possession de matériel copié ou reproduit numériquement au moyen d'un scanner, d'un appareil photo numérique ou d'un autre dispositif peut être répréhensible.

### **• Articles légalement interdits de copie ou de reproduction**

Ne copiez pas, ni ne reproduisez des billets de banque, des pièces, des titres ou des bons d'État, même si de telles copies ou reproductions sont estampillées « Spécimen ». La copie ou la reproduction de billets de banque, de pièces ou de titres circulant à l'étranger est interdite. Sauf accord gouvernemental préalable, la copie ou la reproduction de timbres inutilisés ou de cartes postales émises par l'État est interdite. La copie ou la reproduction de timbres émis par l'État et des documents certifiés stipulés par la loi est interdite.

### **• Attention à certaines copies et reproductions**

Le gouvernement a émis des avertissements sur les copies ou les reproductions de titres émis par des sociétés privées (actions, factures, chèques, chèque-cadeau, etc.), les coupons ou titres de transport, à l'exception du minimum de photocopies à fournir pour les besoins d'une entreprise. De même, ne copiez pas, ni ne reproduisez des passeports émis par l'État, des permis émis par des organismes publics et des groupes privés, des cartes d'identité, et des tickets comme des passes ou des chèques-repas.

### **• Conformez-vous aux avis de droit de reproduction**

La copie ou la reproduction de travaux créatifs soumis à un droit de reproduction comme les livres, la musique, les impressions sur bois, les cartes, les dessins, les films et les photos est régie par des lois nationales et internationales sur les droits d'auteur. N'utilisez en aucun cas ce matériel pour la réalisation de copies illégales ou toute autre infraction aux lois sur les droits d'auteur.

### **Élimination des périphériques de stockage des données**

Veuillez noter que supprimer des images ou formater des périphériques de stockage des données tels que des cartes mémoire ou la mémoire interne de l'appareil photo n'efface pas l'intégralité des données images d'origine. Des logiciels vendus dans le commerce permettent de récupérer des fichiers effacés sur des périphériques usagés, ce qui peut conduire à une utilisation malveillante des données images personnelles. Il incombe à l'utilisateur d'assurer la protection de ses données personnelles.

Avant de jeter un périphérique de stockage des données ou de le céder à quelqu'un d'autre, effacez toutes les données à l'aide d'un logiciel de suppression vendu dans le commerce, ou formatez le périphérique puis remplissez-le entièrement avec des images ne contenant aucune information privée (des photos d'un ciel sans nuages, par exemple). La destruction matérielle des périphériques de stockage des données devra être effectuée avec le plus grand soin, afin d'éviter toute blessure ou tout dommage matériel.

### <span id="page-10-1"></span><span id="page-10-0"></span>**Pour votre sécurité**

Pour ne pas risquer d'endommager votre matériel Nikon ou de vous blesser, vous ou d'autres personnes, prenez soin de lire attentivement les recommandations ci-dessous avant d'utiliser votre matériel. Conservez ces consignes de sécurité dans un endroit facilement accessible à tous ceux qui auront à se servir de ce matériel.

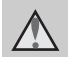

Cette icône signale les avertissements et les consignes qui doivent être impérativement lus avant d'utiliser votre matériel Nikon, afin d'éviter d'éventuels risques physiques.

### <span id="page-10-2"></span>**DANGER**

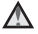

### **En cas de dysfonctionnement du matériel, éteignez-le immédiatement**

Si vous remarquez de la fumée ou une odeur inhabituelle se dégageant de votre appareil photo ou adaptateur secteur, débranchez immédiatement le chargeur d'accumulateur et retirez l'accumulateur en prenant soin de ne pas vous brûler. Continuer à utiliser son matériel dans ce cas peut être dangereux. Une fois la source d'alimentation retirée ou déconnectée, confiez immédiatement votre matériel à un centre de service agréé Nikon pour le faire vérifier.

### **Ne démontez pas votre matériel**

Toucher les parties internes de l'appareil photo ou du chargeur d'accumulateur peut être extrêmement dangereux. Les

réparations doivent être effectuées par des techniciens qualifiés. Si l'appareil photo ou le chargeur d'accumulateur s'ouvre à la suite d'une chute ou de toute autre accident, rapportez le produit à un représentant Nikon agréé, après avoir débranché le produit et/ou retiré l'accumulateur.

### **N'utilisez pas l'appareil photo ou le chargeur d'accumulateur en présence de gaz inflammable**

N'utilisez pas de matériel électronique en présence de gaz inflammable car cela risque de provoquer une explosion ou un incendie.

### **Manipulez la dragonne de l'appareil photo avec soin**

N'enroulez jamais la dragonne autour du cou d'un bébé ou d'un enfant.

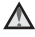

### **Tenez le matériel hors de portée des enfants**

Faites extrêmement attention à ce que les bébés ne mettent pas à la bouche l'accumulateur, la brosse ou d'autres petites pièces.

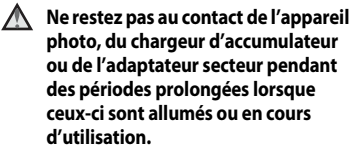

Certains éléments de ces produits se mettant à chauffer, laisser la peau à leur contact direct pendant de longues périodes peut entraîner des brûlures à basse température.

### **Manipulez l'accumulateur avec précaution**

L'accumulateur peut fuir, surchauffer ou exploser s'il n'est pas manipulé correctement. Respectez les consignes ci-dessous lors de la manipulation de l'accumulateur pour une utilisation avec ce produit :

- **•** Avant de remplacer l'accumulateur, assurez-vous que l'appareil photo est bien hors tension. Si vous utilisez le chargeur d'accumulateur/adaptateur secteur, vérifiez qu'il est bien débranché.
- **•** Utilisez uniquement un accumulateur Li-ion rechargeable EN-EL12 (fourni). Chargez l'accumulateur en l'insérant

dans un chargeur d'accumulateur MH-65 (fourni).

- **•** Faites attention de ne pas insérer l'accumulateur à l'envers.
- Ne court-circuitez pas/ne démontez<br>pas l'accumulateur et ne tentez pas de retirer ou de rompre l'isolation.
- **•** N'exposez pas l'accumulateur aux flammes ou à des chaleurs excessives.
- **•** Ne l'immergez pas et ne l'exposez pas à l'eau.
- **•** Remettez en place le cache-contacts en cas de transport de l'accumulateur. Ne le transportez pas ou ne le stockez pas à proximité d'objets métalliques tels que des colliers ou des épingles à cheveux.
- **•** L'accumulateur a tendance à fuir lorsqu'il est complètement déchargé. Pour éviter d'endommager votre matériel, prenez soin de retirer l'accumulateur dès qu'il est déchargé.
- **•** Cessez immédiatement toute utilisation si vous remarquez une quelconque modification de l'aspect de l'accumulateur, comme une décoloration ou une déformation.
- **•** En cas de contact du liquide provenant de l'accumulateur endommagé avec des vêtements ou la peau, rincez abondamment et immédiatement à l'eau.

### **Respectez les consignes ci-dessous lors de la manipulation du chargeur d'accumulateur**

- **•** Ne l'immergez pas et ne l'exposez pas à l'eau. Le non-respect de cette consigne de sécurité peut provoquer un incendie ou une décharge électrique.
- **•** Retirez la poussière se trouvant sur ou près des parties métalliques de la fiche à l'aide d'un chiffon sec. Une utilisation prolongée pourrait provoquer un incendie.
- **•** Ne manipulez pas le câble d'alimentation et ne vous approchez pas du chargeur d'accumulateur en cas d'orage. Le non-respect de cette consigne de sécurité vous expos à un risque de décharge électrique.
- **•** Vous ne devez pas endommager, modifier, tordre le câble d'alimentation ou tirer brutalement dessus. Ne le placez pas sous des objets lourds et ne l'exposez pas à la chaleur ou aux flammes. Si l'isolation est endommagée et que les câbles sont exposés, confiez l'appareil à un centre de service agréé Nikon pour le faire vérifier. Le non-respect de ces consignes de sécurité peut provoquer un incendie ou une décharge électrique.
- **•** Ne manipulez pas la fiche ou le chargeur d'accumulateur avec les mains humides. Le non-respect de

cette consigne de sécurité peut provoquer une décharge électrique.

**•** Ne l'utilisez pas avec des convertisseurs ou des adaptateurs de voyage conçus pour convertir d'une tension à une autre ou avec des onduleurs. Le non-respect de cette précaution peut endommager le produit ou provoquer une surchauffe ou un incendie.

### **Utilisez des câbles adaptés**

Lors de la connexion aux ports d'entrée et de sortie, n'utilisez que les câbles dédiés, fournis ou vendus par Nikon afin de rester en conformité avec les réglementations relatives au matériel.

### **Manipulez les pièces mobiles avec le plus grand soin**

Faites attention à ne pas coincer vos doigts ou des objets dans le volet de protection de l'objectif ou dans d'autres pièces mobiles.

# **CD-ROM**

Les CD-ROM fournis avec cet appareil ne doivent pas être lus sur un équipement pour CD audio. Leur lecture sur un tel équipement peut entraîner une perte d'audition ou endommager l'équipement.

### **Faites attention lors de l'utilisation du flash**

L'utilisation du flash à proximité des yeux du sujet peut provoquer une altération temporaire de la vision. Faites tout particulièrement attention, lorsque vous photographiez des bébés, à éloigner le flash d'au moins 1 m du sujet.

### **N'utilisez pas le flash si la fenêtre du flash est en contact avec une personne ou un objet**

Le non-respect de cette consigne de sécurité peut provoquer des brûlures ou un incendie.

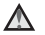

### **Évitez tout contact avec les cristaux liquides**

Si le moniteur venait à se casser, veillez à ne pas vous blesser avec le verre et évitez tout contact des cristaux liquides avec la peau, les yeux ou la bouche.

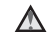

### **Mettez l'appareil hors tension si vous vous trouvez à bord d'un avion ou dans un hôpital**

Mettez l'appareil hors tension lors du décollage ou de l'atterrissage de l'avion. En cas d'utilisation dans un hôpital, conformez-vous aux instructions spécifiques. Les ondes électromagnétiques émises par cet appareil photo peuvent perturber les systèmes électroniques de l'avion ou les instruments de l'hôpital.

### <span id="page-14-0"></span>**Remarques**

### **À l'attention des clients aux États-Unis**

### **Avis de la FCC sur les interférences radioélectriques**

Cet équipement a été testé et déclaré conforme aux restrictions des périphériques numériques de classe B, conformément à l'article 15 de la réglementation de la FCC. Ces restrictions visent à garantir une protection raisonnable contre les interférences nuisibles lorsque l'équipement est utilisé dans un environnement résidentiel. Cet équipement génère, utilise et peut émettre des radiofréquences et, s'il n'est pas installé et utilisé conformément au manuel d'instructions, il risque de causer des interférences néfastes avec les communications radio. Il n'y a toutefois aucune garantie que des interférences ne surviendront pas dans une installation donnée. Si cet appareil cause des interférences nuisibles à la réception radio ou télévision, ce qui peut être déterminé en mettant l'appareil sous tension et hors tension, l'utilisateur est invité à tenter de corriger l'interférence au moyen d'une ou de plusieurs des mesures suivantes :

- **•** Réorienter ou déplacer l'antenne de réception.
- **•** Augmenter la distance entre l'appareil et le récepteur.
- **•** Connecter l'appareil à une prise se trouvant sur un circuit différent de celui où est connecté le récepteur.
- **•** Consulter le fournisseur ou un technicien en radio/télévision expérimenté pour obtenir de l'aide.

### **Nikon** COOLPIX S31

### **ATTENTION**

### **Modifications**

La FCC impose que l'utilisateur soit averti que toute modification apportée à cet appareil et qui n'a pas été expressément approuvée par Nikon Corporation est de nature à annuler le droit d'utiliser l'appareil.

### **Câbles d'interface**

Utilisez les câbles d'interface vendus ou fournis par Nikon pour votre appareil photo. L'utilisation d'autres câbles peut entraîner un dépassement des limites de la classe B, article 15 du règlement de la FCC.

### **À l'attention des clients de l'État de Californie**

### **AVERTISSEMENT**

La manipulation du câble de ce produit vous expose à du plomb, produit chimique reconnu dans l'État de Californie comme pouvant provoquer des anomalies congénitales ou autres problèmes génétiques.

### *Lavez-vous les mains après manipulation.*

Nikon Inc.,

1300 Walt Whitman Road Melville, New York 11747-3064, U.S.A.

Tél. : 631-547-4200

### **À l'attention des clients canadiens**

### **CAUTION**

This Class B digital apparatus complies with Canadian ICES-003.

### **ATTENTION**

Cet appareil numérique de la classe B est conforme à la norme NMB-003 du Canada.

### **À l'attention des clients européens**

### **ATTENTION**

### **IL Y A UN RISQUE D'EXPLOSION SI L'ACCUMULATEUR EST REMPLACÉ PAR UN AUTRE DE TYPE INCORRECT.**

### **DÉBARRASSEZ-VOUS DES ACCUMULATEURS USAGÉS EN SUIVANT LES CONSIGNES.**

Ce symbole indique que ce produit doit être collecté séparément.

Les mentions suivantes s'appliquent uniquement aux utilisateurs situés dans les pays européens :

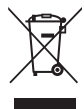

- **•** Ce produit doit être recueilli séparément dans un point de collecte approprié. Il ne doit pas être jeté avec les déchets ménagers.
- **•** Pour plus d'informations, contactez votre revendeur ou les autorités locales chargées de la gestion des déchets.

Ce symbole sur l'accumulateur indique que l'accumulateur doit être collecté séparément.

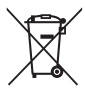

Les mentions suivantes s'appliquent uniquement aux utilisateurs situés dans les pays européens :

- **•** Toutes les batteries, qu'elles portent ce symbole ou non, doivent être recueillies séparément dans un point de collecte approprié. Il ne doit pas être jeté avec les déchets ménagers.
- **•** Pour plus d'informations, contactez votre revendeur ou les autorités locales chargées de la gestion des déchets.

### <span id="page-16-1"></span><span id="page-16-0"></span>**<Important> Résistance aux chocs, étanchéité à l'eau, étanchéité à la poussière, condensation**

**•** Lisez attentivement les instructions suivantes ainsi que celles données dans « [Entretien du](#page-179-0)  [produit](#page-179-0) »  $(25.2)$ .

### <span id="page-16-2"></span>**Remarques concernant les performances de la résistance aux chocs**

Cet appareil photo a passé avec succès le test interne Nikon (test de chute d'une hauteur de 1,2 cm sur une plaque de contreplaqué de 5 cm d'épaisseur) conforme à la norme MIL-STD 810F Method 516.5-Shock\*

Ce test ne garantit pas la résistance aux chocs de l'appareil photo, ni qu'il ne présentera aucun dommage ou anomalie de fonctionnement en toutes circonstances.

Les changements d'apparence tels qu'un écaillement de la peinture et une déformation de la zone de choc n'entrent pas dans le cadre du test interne Nikon.

\* Norme de test du Département de la défense américain. Ce test de chute consiste à faire tomber 5 appareils photo dans 26 directions (8 bords, 12 angles et

6 faces) d'une hauteur de 122 cm pour vérifier qu'un à cinq appareils réussi(ssen)t le test (si un défaut est décelé pendant le test, cinq autres appareils sont testés pour vérifier que les critères du test sont remplis par un à cinq appareils).

### b **Ne soumettez pas l'appareil photo à un choc, une vibration ou une pression excessive sous l'effet d'une chute ou d'un choc.**

Le non-respect de cette consigne pourrait entraîner une infiltration d'eau et un dysfonctionnement de l'appareil photo.

- **•** N'utilisez pas l'appareil photo à une profondeur d'eau de plus de 5 m.
- **•** Ne soumettez pas l'appareil photo à une pression d'eau en l'exposant à de l'eau courante haute pression.
- **•** Ne vous asseyez pas avec l'appareil photo dans une poche de votre pantalon. Ne fourrez pas l'appareil photo à la force dans un sac.

### <span id="page-17-1"></span><span id="page-17-0"></span>**Remarques concernant les performances de l'étanchéité à l'eau et à la poussière**

Cet appareil photo présente une étanchéité à l'eau équivalente à la classe 8 (IPX8) de la norme IEC/JIS et une étanchéité à la poussière équivalente à la classe 6 (IP6X) de la norme IEC/JIS. Il permet de prendre des photos sous l'eau jusqu'à une profondeur de 5 m pendant une durée ne dépassant pas 60 minutes.\*

Ce classement ne garantit pas l'étanchéité à l'eau de l'appareil photo, ni qu'il ne présentera aucun dommage ou anomalie de fonctionnement en toutes circonstances.

- \* Ce classement indique seulement que l'appareil photo a été conçu pour résister à la pression d'eau spécifiée pendant la durée spécifiée dans les conditions d'utilisation définies par Nikon.
- b **L'étanchéité à l'eau de l'appareil photo n'est plus garantie si celui-ci a été soumis à un choc, une vibration ou une pression excessive à l'occasion d'une chute ou d'un coup.**
- **•** Si l'appareil photo a subi des chocs, il est recommandé de faire vérifier son étanchéité à l'eau par votre revendeur ou représentant Nikon agréé (cette opération vous sera facturée).
	- N'utilisez pas l'appareil photo à une profondeur d'eau supérieure à 5 m.
	- Ne soumettez pas l'appareil photo à une pression d'eau en l'exposant à de l'eau à débit rapide ou à des chutes d'eau.
	- Votre garantie Nikon peut ne pas couvrir les anomalies dues à l'infiltration d'eau consécutive à une mauvaise utilisation de l'appareil photo.
- **•** L'étanchéité à l'eau de cet appareil ne s'applique qu'à l'eau douce et à l'eau de mer.
- **•** La partie interne de cet appareil photo n'est pas étanche à l'eau. Une infiltration d'eau peut entraîner un dysfonctionnement.
- **•** Les accessoires ne sont pas résistants à l'eau.
- **•** Si du liquide ou des gouttes d'eau entrent en contact avec l'extérieur de l'appareil photo ou l'intérieur du volet du logement pour accumulateur/carte mémoire, essuyez immédiatement le liquide à l'aide d'un chiffon sec et doux. N'insérez pas un accumulateur ou une carte mémoire humide. Si le volet du logement pour accumulateur/carte mémoire est ouvert ou fermé dans des conditions humides, en bord de mer ou sous l'eau, de l'eau peut pénétrer à l'intérieur de l'appareil photo et entraîner un dysfonctionnement.

N'ouvrez et ne fermez pas le volet avec les mains mouillées. De l'eau risque sinon de s'infiltrer à l'intérieur de l'appareil photo ou de provoquer un dysfonctionnement de l'appareil.

**•** Si une substance étrangère adhère à l'extérieur de l'appareil photo ou à l'intérieur du volet du logement pour accumulateur/carte mémoire (par exemple la charnière, le logement pour carte mémoire et les connecteurs), enlevez-la immédiatement à l'aide d'une soufflette. Si une substance étrangère adhère à l'enveloppe étanche à l'intérieur du volet du logement pour accumulateur/carte mémoire, retirez-la à l'aide de la brosse fournie. N'utilisez pas la brosse fournie à d'autres fins que le nettoyage de l'enveloppe étanche.

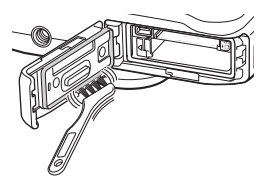

- **•** Si une substance telle que crème solaire, eau chaude, poudre de bain, détergent, savon, solvant organique, huile ou alcool adhère à la surface de l'appareil photo, éliminez-la immédiatement.
- **•** Ne laissez pas l'appareil photo exposé pendant une période prolongée à des températures supérieures ou égales à 40 °C (tout particulièrement dans un lieu en plein soleil, à l'intérieur d'une voiture, d'une cabine de bateau, sur la plage ou à proximité d'un appareil de chauffage). Ces températures pourraient en effet entraîner une détérioration de l'étanchéité à l'eau.

### <span id="page-18-1"></span><span id="page-18-0"></span>**Avant d'utiliser l'appareil photo sous l'eau**

- **1. Assurez-vous qu'il n'y a pas de corps étrangers à l'intérieur du volet du logement pour accumulateur/carte mémoire.**
	- **•** Éliminez à l'aide d'une soufflette toute substance étrangère (telle que sable, poussière ou cheveux) qui se trouve à l'intérieur du volet du logement pour accumulateur/carte mémoire.
	- **•** Toute goutte d'eau ou autre trace de liquide à l'intérieur du volet du logement pour accumulateur/carte mémoire doit être essuyée avec un chiffon doux et sec.
- **2. Vérifiez que l'enveloppe étanche (**[A](#page-28-0)**3) du volet du logement pour accumulateur/carte mémoire n'est pas fissurée ou déformée.**
	- **•** Les performances d'étanchéité de l'enveloppe étanche peuvent commencer à se dégrader après un an. Si vous constatez ce phénomène, adressez-vous à votre revendeur ou à un centre de service agréé Nikon.
- **3. Assurez-vous que le volet du logement pour accumulateur/carte mémoire est bien fermé.**
	- **•** Faites glisser le volet jusqu'à ce qu'il se verrouille en émettant un déclic.

### <span id="page-19-0"></span>**Remarques concernant l'utilisation de l'appareil photo sous l'eau**

### **Observez les précautions suivantes afin d'éviter une infiltration d'eau dans l'appareil photo.**

- 
- N'utilisez pas l'appareil photo sous l'eau pendant une période continue de 60 minutes ou plus.
- **•** N'utilisez pas l'appareil photo sous l'eau pendant une période continue de 60 minutes ou plus. **•** Lorsque vous utilisez l'appareil sous l'eau, assurez-vous que la température de l'eau est comprise entre 0°C et 40°C.

N'utilisez pas l'appareil photo près de sources chaudes.

- **•** N'ouvrez pas et ne refermez pas le volet du logement pour accumulateur/carte mémoire sous l'eau.
- **•** Ne soumettez pas l'appareil photo à un choc lorsque vous l'utilisez sous l'eau. Ne sautez pas dans l'eau avec l'appareil photo et ne l'exposez pas à la pression d'eau élevée produite par des rapides ou chutes d'eau.
- **•** Cet appareil photo ne flotte pas. Ne le laissez pas tomber dans l'eau.

### <span id="page-19-1"></span>**Nettoyage après une utilisation sous l'eau de l'appareil photo**

- **•** Après avoir utilisé l'appareil photo sous l'eau, nettoyez-le dans les 60 minutes qui suivent. Laisser l'appareil mouillé alors que des particules de sel ou d'autres substances étrangères ont collé dessus peut provoquer des dommages, des décolorations, de la corrosion, une odeur désagréable ou la dégradation des performances d'étanchéité.
- **•** Avant de nettoyer l'appareil photo, éliminez soigneusement les gouttes d'eau, grains de sable, particules de sel et autres substances étrangères de vos mains, de votre corps et de vos cheveux.
- Il est recommandé de nettoyer l'appareil photo à l'intérieur pour éviter tout risque de projection d'eau ou de sable.
- **•** N'ouvrez pas le volet du logement pour accumulateur/carte mémoire tant que vous n'avez pas nettoyé toutes les substances étrangères avec de l'eau et éliminé toute trace d'humidité.

**1. Gardez le volet du logement pour accumulateur/carte mémoire fermé et rincez l'appareil photo à l'eau douce.**

Rincez légèrement l'appareil photo à l'eau du robinet, ou plongez-le dans un récipient peu profond rempli d'eau douce pendant 10 minutes environ.

**•** Si les commandes ou les commutateurs ne fonctionnent pas correctement, il est possible que des substances étrangères aient collé sur l'appareil. Des substances étrangères peuvent entraîner des dysfonctionnements de l'appareil photo ; nettoyez soigneusement l'appareil.

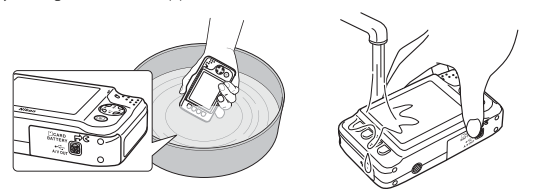

- **2. Essuyez les gouttes d'eau avec un chiffon doux et laissez sécher l'appareil photo dans un endroit ombragé et bien ventilé.**
	- **•** Placez l'appareil photo sur un chiffon sec pour le laisser sécher. De l'eau s'écoulera des ouvertures dans le microphone ou les haut-parleurs.
	-
	- **•** Ne séchez pas l'appareil photo avec l'air chaud d'un sèche-cheveux ou sèche-linge. **•** N'utilisez pas des produits chimiques (tels que benzène, diluant, alcool ou nettoyant), du savon ou des détergents neutres.

Toute déformation de la garniture d'étanchéité ou du corps de l'appareil détériorera son étanchéité.

- **3. Après avoir vérifié qu'il n'y avait pas de gouttes d'eau sur l'appareil photo, ouvrez le volet du logement pour accumulateur/carte mémoire, essuyez avec précaution l'eau restant à l'intérieur de l'appareil photo à l'aide d'un chiffon doux et sec, et utilisez la soufflette pour éliminer toute substance étrangère.**
	- **•** Si vous ouvrez le volet avant d'avoir séché complètement l'appareil photo, des gouttes d'eau peuvent tomber sur la carte mémoire ou la accumulateur. Les gouttes d'eau peuvent aussi passer à l'intérieur du volet du logement pour accumulateur/ carte mémoire (au niveau de la garniture d'étanchéité, des charnières, du logement pour carte mémoire ou des bornes).

Dans ce cas, essuyez l'eau avec un chiffon doux et sec.

- **•** Si vous fermez le volet alors que l'intérieur est encore humide, de la condensation peut apparaître et un dysfonctionnement peut se produire.
- **•** Si les ouvertures du microphone ou des haut-parleurs sont colmatées par des gouttes d'eau, le son pourra être de moins bonne qualité ou déformé.
	- Essuyez l'eau avec un chiffon doux et sec.
	- Évitez de percer les ouvertures du microphone ou des haut-parleurs avec un objet pointu. Un endommagement de l'intérieur de l'appareil photo peut affecter l'étanchéité de celui-ci.

### <span id="page-22-0"></span>**Remarques concernant la température de fonctionnement, l'humidité et la condensation**

Le fonctionnement de cet appareil photo a été testé à des températures comprises entre –10°C et +40°C. Si vous devez utiliser l'appareil photo dans des régions froides, observez les précautions suivantes. Gardez l'appareil photo et les accumulateurs dans un endroit tiède avant utilisation.

- **•** Les performances des accumulateurs (nombre de photos prises et temps de prise de vue) seront temporairement amoindries.<br>• Si l'appareil est très froid, ses performances pourront être brièvement affectées, le moniteur
- **•** Si l'appareil est très froid, ses performances pourront être brièvement affectées. Le moniteur pourra ainsi être plus sombre que d'habitude immédiatement après la mise sous tension de l'appareil ou une image résiduelle pourra apparaître.
- **•** Si des flocons de neige ou des gouttes d'eau sont présents sur l'extérieur de l'appareil, essuyez-les immédiatement.
	- Si les commandes sont gelées, elles pourront être dures à actionner.
	- Si les ouvertures du microphone ou des haut-parleurs sont colmatées par des gouttes d'eau, le son pourra être de moins bonne qualité ou déformé.
- b **Les conditions ambiantes d'utilisation telles que la température et l'humidité peuvent générer de la buée (condensation) à l'intérieur du moniteur, de l'objectif ou de la fenêtre de flash. Il ne s'agit pas d'un dysfonctionnement ou d'un défaut de l'appareil photo.**
	-
- b **Conditions ambiantes susceptibles d'entraîner l'apparition de condensation à l'intérieur de l'appareil**

De la buée (condensation) peut se former à l'intérieur du moniteur, de l'objectif ou de la fenêtre de flash en cas de changements brusques de température ou d'humidité élevée.

- **•** L'appareil photo est brusquement immergé dans une eau à basse température alors que la température extérieure est élevée.
- **•** Vous transportez l'appareil photo d'un endroit froid à un endroit chaud, par exemple à l'intérieur d'un bâtiment.
- **•** Vous ouvrez ou refermez le volet du logement pour accumulateur/carte mémoire dans un environnement très humide.

● Élimination de la buée<br>• Après avoir mis hors tension l'appareil photo, ouvrez le volet du logement pour accumulateur/ **•** Après avoir mis hors tension l'appareil photo, ouvrez le volet du logement pour accumulateur/ carte mémoire dans un endroit où la température ambiante est stable (évitez tout endroit très chaud/très humide, sableux ou poussiéreux). Pour éliminer la buée, retirez l'accumulateur et la carte mémoire, et laissez ouvert le volet du

logement pour accumulateur/carte mémoire pour permettre à l'appareil de s'adapter à la température ambiante.

**•** Si la buée ne disparaît pas, consultez votre revendeur ou représentant Nikon agréé.

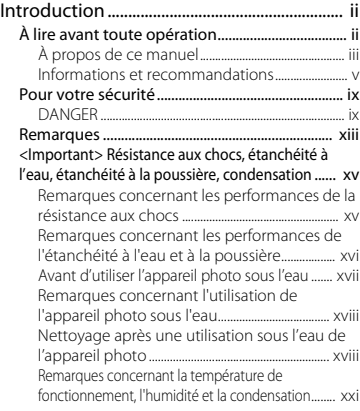

### [Descriptif de l'appareil photo et opérations](#page-26-1)

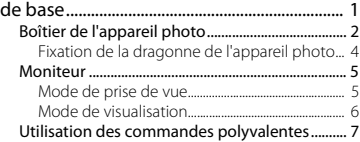

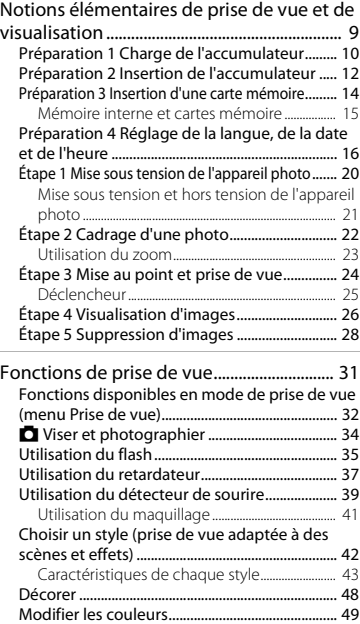

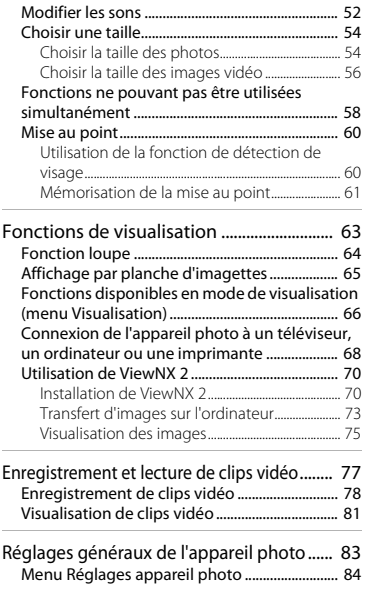

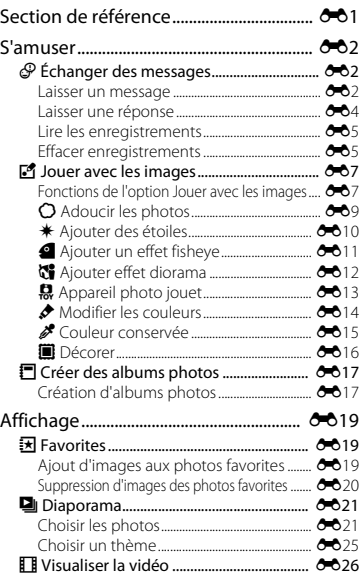

# introduction<br>xxiii xxiii

Introduction

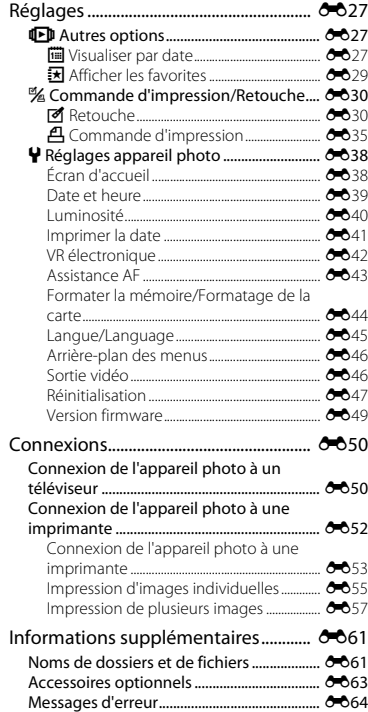

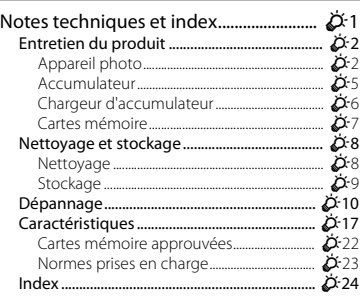

# <span id="page-26-1"></span><span id="page-26-0"></span>**Descriptif de l'appareil photo et opérations de base**

Le présent chapitre décrit les différents composants de l'appareil photo et explique comment utiliser ses fonctions de base.

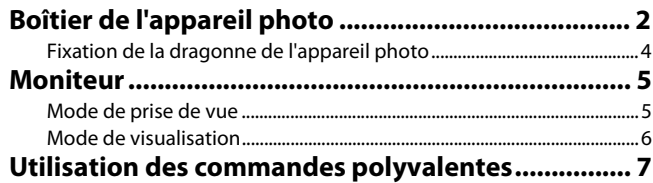

Si vous souhaitez utiliser l'appareil photo immédiatement, reportez-vous à la section « [Notions élémentaires de prise de vue et de visualisation](#page-34-0) » ( $\square$ 9).

### <span id="page-27-0"></span>**Boîtier de l'appareil photo**

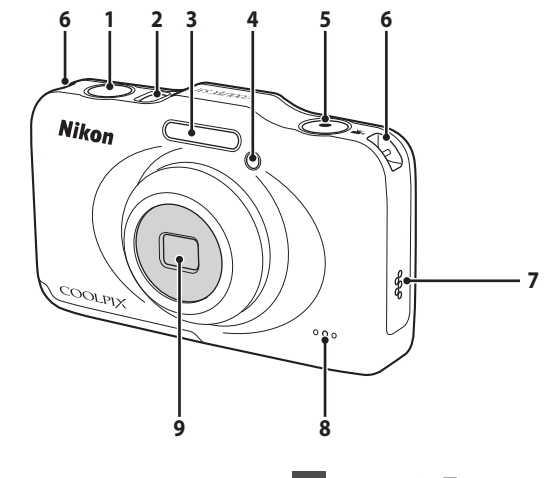

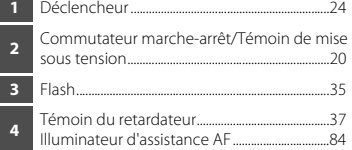

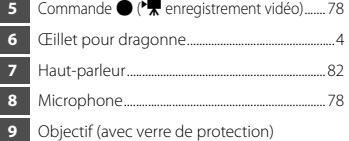

<span id="page-28-0"></span>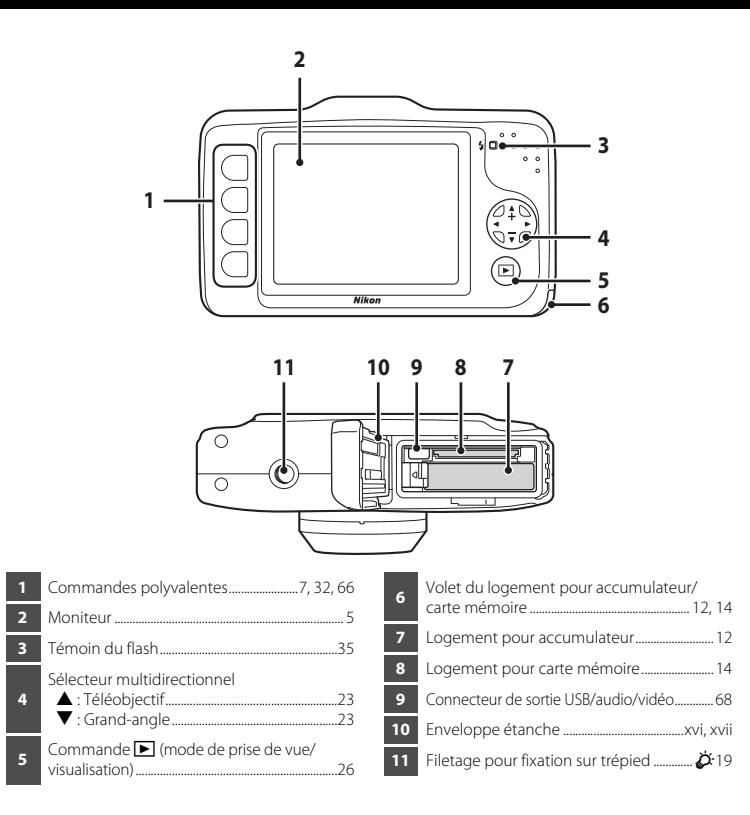

### <span id="page-29-0"></span>**Fixation de la dragonne de l'appareil photo**

Faites passer la dragonne par l'œillet droit ou gauche de la dragonne puis fixez la dragonne.

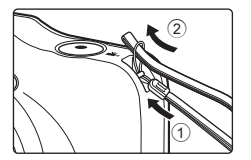

### <span id="page-30-0"></span>**Moniteur**

**•** Les informations affichées sur le moniteur lors de la prise de vue et de la visualisation changent selon les réglages de l'appareil photo et l'état d'utilisation.

### <span id="page-30-1"></span>**Mode de prise de vue**

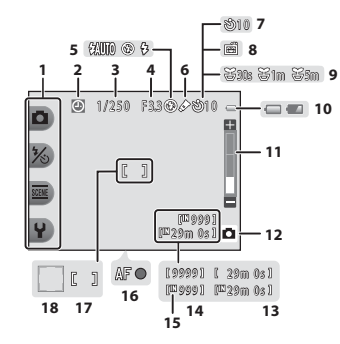

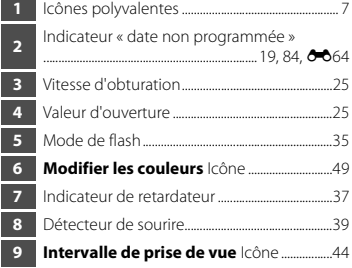

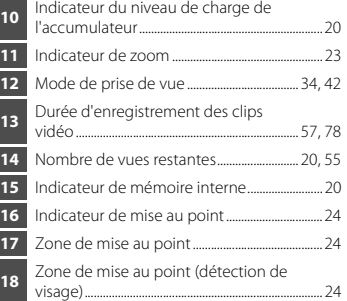

### <span id="page-31-0"></span>**Mode de visualisation**

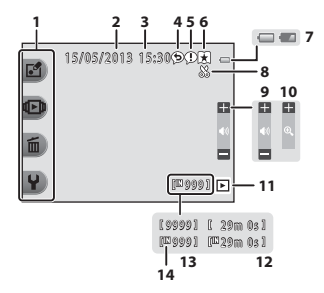

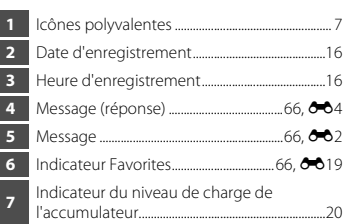

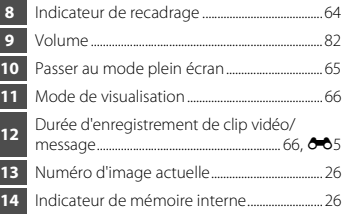

### C **Si aucune information ne s'affiche en mode de prise de vue et en mode de visualisation**

À l'exception de certaines informations telles que le niveau de l'accumulateur, l'indicateur de mise au point ou la zone de mise au point, les informations ne s'affichent pas si aucune opération n'est effectuée pendant plusieurs secondes. Les informations s'affichent à nouveau lorsque vous appuyez sur une commande polyvalente ou sur le sélecteur multidirectionnel.

### <span id="page-32-0"></span>**Utilisation des commandes polyvalentes**

Si vous appuyez sur une commande polyvalente lorsque l'écran de prise de vue ou l'écran de visualisation est affiché, le menu du mode actuel s'affiche. Une fois le menu affiché, vous pouvez modifier divers réglages.

Dans ce document, les commandes polyvalentes sont désignées sous le nom de « commande polyvalente 1 » à « commande polyvalente 4 » en procédant du haut vers le bas.

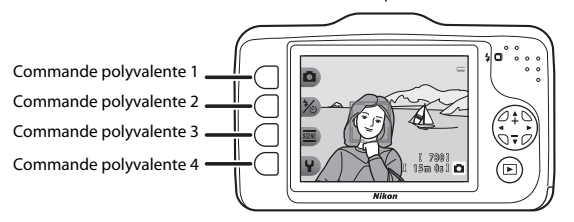

Mode de prise de vue

Mode de visualisation

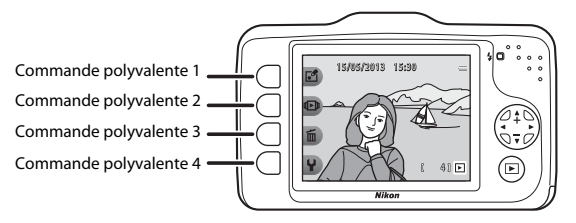

### **Sélection d'éléments**

- **•** Pour sélectionner un élément, appuyez sur la commande polyvalente adjacente.
- Lorsque **•** s'affiche, appuyez sur la commande polyvalente 1 pour revenir à l'écran précédent.<br>Mode de visualisation

# Flash Mode flash/retardateur S) Retardateur

Mode de prise de vue Mode de visualisation

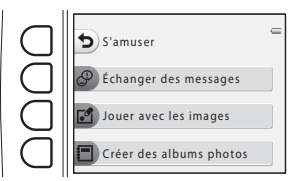

**•** Lorsque le contenu du menu se poursuit sur une autre page, un repère indiquant la position de la page s'affiche.

Appuyez sur le sélecteur multidirectionnel  $\blacktriangle$  ou  $\nabla$  pour afficher d'autres pages.

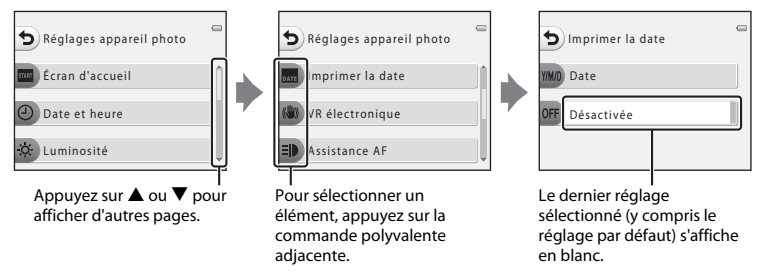

### C **Remarques concernant la configuration des éléments de menu**

Selon la manière dont l'appareil photo est configuré, il n'est pas possible de sélectionner certains éléments de menu. Ces éléments de menu s'affichent en grisé.

# <span id="page-34-1"></span><span id="page-34-0"></span>**Notions élémentaires de prise de vue et de visualisation**

### **Préparation**

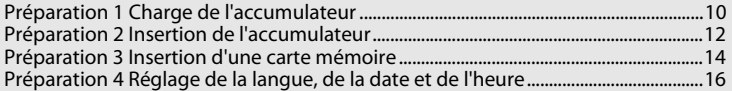

### **Prise de vue**

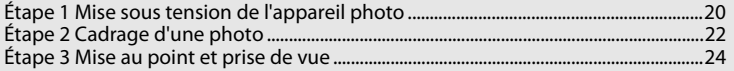

### **Visualisation**

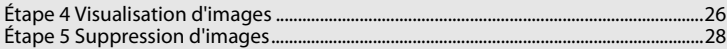

## <span id="page-35-0"></span>**Préparation 1 Charge de l'accumulateur**

**1** Connectez le câble d'alimentation dans l'ordre indiqué ci-dessous.

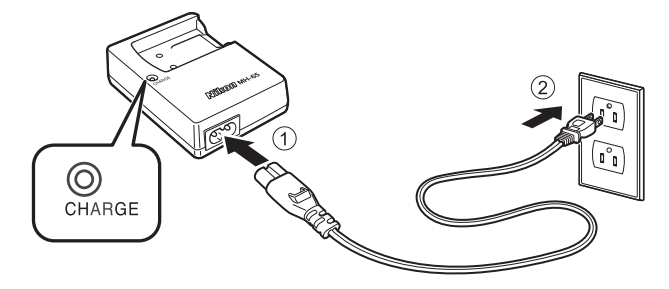

- **2** Insérez l'accumulateur Li-ion rechargeable EN-EL12 fourni dans le chargeur d'accumulateur MH-65 fourni en faisant glisser l'accumulateur vers l'avant  $(1)$ , puis appuyez dessus jusqu'à ce qu'il se verrouille en place  $(2)$ .
	- **•** Le témoin CHARGE se met à clignoter lorsque la charge démarre.
	- **•** Il faut 2 heures et 30 minutes pour recharger un accumulateur complètement déchargé.
	- **•** Une fois la charge terminée, le témoin CHARGE s'allume.
	- Reportez-vous à la section « [Description du témoin CHARGE](#page-36-0) » ( $\Box$  11).
- **3** Une fois la charge terminée, retirez l'accumulateur, puis débranchez le chargeur.
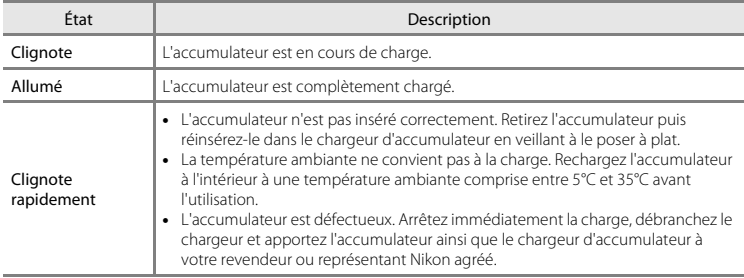

# B **Remarques concernant le chargeur d'accumulateur**

- Lisez attentivement les avertissements de la section « [Pour votre sécurité](#page-10-0) » ( $\Box$  ix) avant d'utiliser le chargeur d'accumulateur et suivez les consignes.
- Lisez attentivement les avertissements de la section « [Chargeur d'accumulateur](#page-183-0) » ( $\breve{\bm{\alpha}}$ 6) avant d'utiliser le chargeur d'accumulateur et suivez les consignes.

#### B **Remarques concernant l'accumulateur**

- Lisez attentivement les avertissements de la section « [Pour votre sécurité](#page-10-0) » ( $\Box$  ix) avant d'utiliser l'accumulateur et suivez les consignes.
- Lisez attentivement les avertissements de la section « [Accumulateur](#page-182-0) » ( $\ddot{C}$ 5) avant d'utiliser l'accumulateur et suivez les consignes.

#### C **Source d'alimentation secteur**

- Vous pouvez utiliser l'adaptateur secteur [E](#page-172-0)H-62F (vendu séparément :  $\bigcirc$ 663) pour alimenter l'appareil photo depuis une prise électrique, ce qui vous permet de prendre et de visualiser des photos.
- **•** N'utilisez en aucun cas un adaptateur secteur autre que le EH-62F. Vous risquez sinon de provoquer une surchauffe ou d'endommager l'appareil photo.

# **Préparation 2 Insertion de l'accumulateur**

**1** Ouvrez le volet du logement pour accumulateur/carte mémoire.

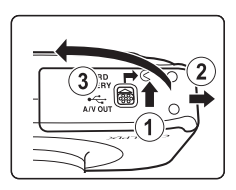

# **2** Insérez l'accumulateur fourni.

- **•** Utilisez l'accumulateur pour pousser le loquet orange de l'accumulateur dans la direction indiquée par la  $f$ lèche  $(1)$ , puis insérez complètement l'accumulateur (2).
- **•** Une fois que l'accumulateur est correctement inséré, le loquet de l'accumulateur verrouille l'accumulateur en place.

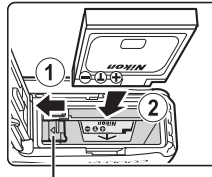

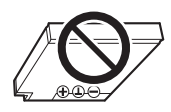

Loquet de l'accumulateur

# B **Insertion correcte de l'accumulateur**

*Vous risquez d'endommager l'appareil photo si vous insérez l'accumulateur à l'envers.* Vérifiez

que l'orientation de l'accumulateur est correcte.

**3** Fermez le volet du logement pour accumulateur/carte mémoire.

> **•** Rechargez l'accumulateur avant la première utilisation ou lorsque son niveau de charge est faible  $(\Box 10)$ .

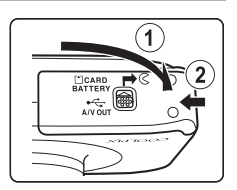

#### **Retrait de l'accumulateur**

Mettez l'appareil hors tension ( $\Box$  21) et assurez-vous que le témoin de mise sous tension et le moniteur sont éteints avant d'ouvrir le volet du logement pour accumulateur/carte mémoire et le volet interne.

Pour éjecter l'accumulateur, ouvrez le volet du logement pour accumulateur/carte mémoire et faites glisser le loquet orange de l'accumulateur dans le sens indiqué par la flèche (1). Vous pouvez alors retirer l'accumulateur avec les doigts (2). Veillez à la retirer tout droit.

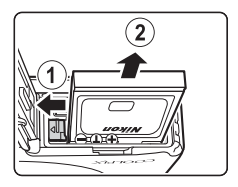

### **Mise en garde : température élevée**

L'appareil photo, l'accumulateur et la carte mémoire peuvent être très chaud(e)s immédiatement après l'utilisation de l'appareil photo. Procédez avec précaution lors du retrait de l'accumulateur ou de la carte mémoire.

# **12** Ouverture et fermeture du volet du logement pour accumulateur/carte mémoire

N'ouvrez pas et ne fermez pas le volet du logement pour accumulateur/carte mémoire dans un environnement exposé à du sable ou à de la poussière, ou lorsque vous avez les mains mouillées. Si vous refermez le volet sans éliminer les particules étrangères, de l'eau peut s'infiltrer dans l'appareil photo ou l'appareil peut être endommagé.

- **•** Si des particules étrangères pénètrent à l'intérieur du logement ou de l'appareil photo, retirez-les immédiatement à l'aide d'une soufflette ou d'une brosse.
- **•** Si du liquide, par exemple de l'eau, pénètre à l'intérieur du logement ou de l'appareil photo, essuyez immédiatement à l'aide d'un chiffon doux et sec.

# **Préparation 3 Insertion d'une carte mémoire**

- **1** Vérifiez que le témoin de mise sous tension et le moniteur sont éteints puis ouvrez le volet du logement pour accumulateur/carte mémoire.
	- **•** Mettez l'appareil hors tension avant d'ouvrir le volet.

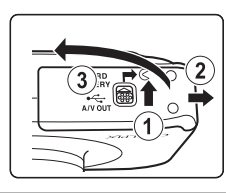

# **2** Insérez une carte mémoire.

**•** Faites glisser la carte mémoire jusqu'à ce qu'elle se verrouille en émettant un déclic.

B **Insertion d'une carte mémoire** *L'insertion d'une carte mémoire à l'envers risque d'endommager l'appareil photo et la carte elle-même.* Vérifiez que l'orientation de la carte mémoire est correcte.

# **3** Fermez le volet du logement pour accumulateur/carte mémoire.

Logement pour carte mémoire

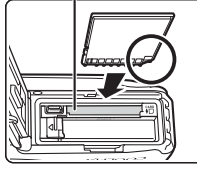

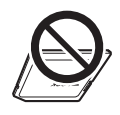

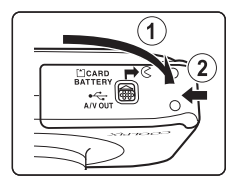

# **Exercise d'une carte mémoire**

- **•** Lorsque vous insérez pour la première fois dans cet appareil photo une carte mémoire qui a été utilisée dans un autre périphérique, veillez à la formater avec cet appareil photo.
- **•** *Le formatage de la carte mémoire supprime définitivement toutes les données enregistrées sur cette carte.*

Veillez à enregistrer les images que vous souhaitez conserver en les transférant sur un ordinateur avant le formatage.

**•** Pour formater une carte mémoire, insérez-la dans l'appareil photo, puis sélectionnez **Formatage de la**  carte (<sup>6-6</sup>44) dans le menu Réglages appareil photo ( $\Box$  84).

# B **Remarques concernant les cartes mémoire**

Reportez-vous à la section « [Cartes mémoire](#page-184-0) » ([F](#page-184-0)7) et à la documentation fournie avec votre carte mémoire pour plus d'informations.

# **Retrait de la carte mémoire**

Avant d'ouvrir le volet du logement pour accumulateur/carte mémoire, mettez l'appareil photo hors tension et vérifiez que le témoin de mise sous tension et le moniteur sont éteints. Appuyez légèrement sur la carte mémoire avec votre doigt  $(1)$ pour l'éjecter partiellement puis retirez-la tout droit (2).

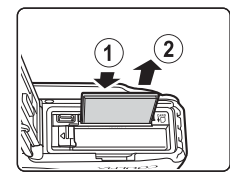

# $\mathbf{M}$  Mise en garde : température élevée

L'appareil photo, l'accumulateur et la carte mémoire peuvent être très chaud(e)s immédiatement après l'utilisation de l'appareil photo. Procédez avec précaution lors du retrait de l'accumulateur ou de la carte mémoire.

# **Mémoire interne et cartes mémoire**

Vous pouvez enregistrer les données de l'appareil photo, y compris les images et les clips vidéos, soit dans la mémoire interne de l'appareil photo (environ 26 Mo), soit sur une carte mémoire. Si vous souhaitez utiliser la mémoire interne de l'appareil photo pour la prise de vue ou la visualisation, retirez d'abord la carte mémoire.

# <span id="page-41-0"></span>**Préparation 4 Réglage de la langue, de la date et de l'heure**

Lorsque vous allumez l'appareil photo pour la première fois, vous voyez s'afficher l'écran de sélection de la langue, l'écran de réglage de la date et de l'heure pour l'horloge de l'appareil photo, ainsi que l'écran de réglage de l'arrière-plan des menus.

- **1** Appuyez sur le commutateur marche-arrêt pour mettre l'appareil photo sous tension.
	- **•** Lorsque l'appareil photo est sous tension, le témoin de mise sous tension (vert) s'allume, puis le moniteur s'allume (le témoin de mise sous tension s'éteint lorsque le moniteur s'allume).

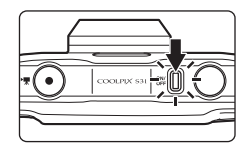

**2** Appuyez sur le sélecteur multidirectionnel  $\blacktriangleleft$  ou  $\blacktriangleright$  pour afficher la langue souhaitée, puis appuyez sur la commande polyvalente 4  $(OK)$ .

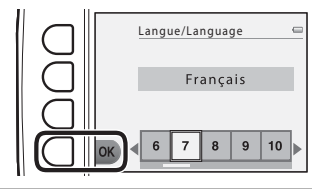

<span id="page-41-1"></span>**3** Appuyez sur la commande polyvalente 3 ( $O$  Oui).

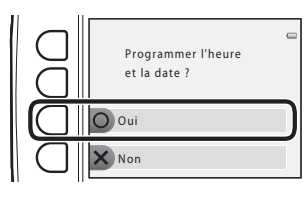

# **4** Utilisez la commande polyvalente 2, 3 ou 4 pour sélectionner le format de la date.

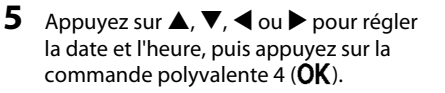

- Sélectionner un élément : appuyez sur ▶ ou<br>◀ (permet de basculer entre **J, M, A**, heure et minute).
- Modifier la date et l'heure : appuyez sur **A** ou  $\nabla$ .<br>• Appliquer le réglage : sélectionnez le paramètre de
- **•** Appliquer le réglage : sélectionnez le paramètre de minute puis appuyez sur la commande polyvalente 4 (**OK**).
- Appuyez sur la commande polyvalente 3 (%) pour activer l'heure d'été. Lorsque l'heure d'été est activée, vous voyez apparaître  $\mathbb R$  sur le moniteur. Appuyez à nouveau sur la commande polyvalente 3 (%) pour désactiver l'heure d'été.

# **6** Appuyez sur la commande polyvalente 3 ( $O$  Oui).

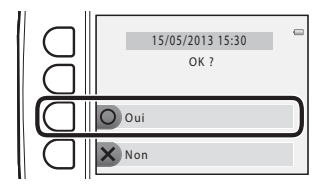

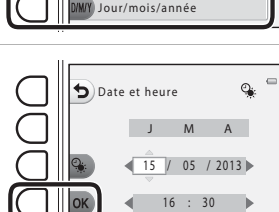

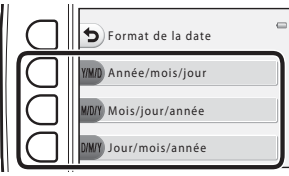

- **7** Appuyez sur  $\triangleleft$  ou  $\triangleright$  pour sélectionner l'image d'arrière-plan à afficher lorsqu'un écran de menu ou de réglage apparaît, puis appuyez sur la commande polyvalente  $4$  ( $\overrightarrow{OK}$ ).
	- **•** Pour restaurer l'image d'arrière-plan par défaut,<br>appuyez sur la commande polyvalente 3 (**RESET**).
	- L'appareil photo passe en mode de prise de vue et<br>vous pouvez prendre des photos en utilisant le mode Viser et photographier (□ 20).

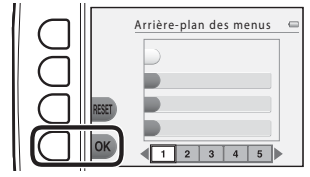

#### C **Modification du réglage de langue, du réglage de date et d'heure et du réglage de l'arrière-plan des menus**

- Vous pouvez modifier les réglages **Langue/Language (<sup>6–6</sup>45)**, **Date et heure (<sup>6–6</sup>39)** et **Arrière-plan** des menus (<sup>6-6</sup>46) dans le menu Réglages appareil photo  $\Psi$  ( $\Box$  84).
- Vous pouvez activer et désactiver l'heure d'été en sélectionnant **Date et heure (6-6**39) dans le menu Réglages appareil photo  $\blacklozenge$ . Lorsque l'heure d'été est activée, l'horloge est avancée d'une heure ; lorsqu'elle est désactivée, l'horloge est retardée d'une heure.
- **•** Si vous quittez sans régler la date et l'heure, O clignote pendant l'affichage de l'écran de prise de vue. Si vous prenez des images fixes sans régler la date et l'heure, la date et l'heure de prise de vue ne s'affichent pas lors de la visualisation. Réglez la date et l'heure ( $\Box$ ) 84, <sup>66</sup>39) à l'aide du réglage **Date et heure** dans le menu Réglages appareil photo.

#### C **Accumulateur de l'horloge**

- **•** L'horloge de l'appareil photo est alimentée par un accumulateur de secours interne. L'accumulateur de secours se recharge lorsque l'accumulateur principal est inséré dans l'appareil photo ou que l'appareil photo est connecté à un adaptateur secteur en option. Il peut fournir plusieurs jours d'alimentation de secours après 10 heures de charge environ.
- **•** Si l'accumulateur de secours de l'appareil photo est épuisé, l'écran de réglage de la date et du jour s'affiche lors de la mise sous tension de l'appareil photo. Réglez à nouveau la date et l'heure. ➝ Étape 3 de « [Préparation 4 Réglage de la langue, de la date et de l'heure](#page-41-0) » ( $\Box$  16)

#### C **Impression de la date de prise de vue sur les images imprimées**

- **•** Réglez la date et l'heure avant la prise de vue.
- **•** Vous pouvez imprimer définitivement la date de prise de vue sur les images à mesure qu'elles sont capturées en activant **Imprimer la date** ( $\bullet$ 641) dans le menu Réglages appareil photo ( $\Box$  84).
- **•** Si vous souhaitez imprimer la date de prise de vue sans utiliser le réglage **Imprimer la date**, imprimez à l'aide du logiciel ViewNX 2 (CC 70).

# <span id="page-45-0"></span>**Étape 1 Mise sous tension de l'appareil photo**

# **1** Appuyez sur le commutateur marche-arrêt pour mettre l'appareil photo sous tension.

**•** Le moniteur s'allume.

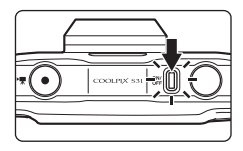

## **2** Vérifiez l'indicateur du niveau de charge de l'accumulateur et le nombre de vues restantes. Indicateur du niveau de charge de l'accumulateur

Indicateur du niveau de

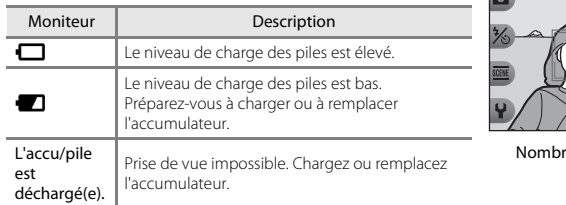

charge de l'accumulateur

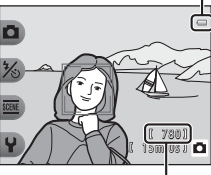

e de vues restantes

#### Nombre de vues restantes

Le nombre de photos qui peuvent être prises s'affiche.

- **IN** s'affiche si vous n'avez pas inséré de carte mémoire dans l'appareil photo. Dans ce cas, les images sont enregistrées dans la mémoire interne (environ 26 Mo).
- **•** Le nombre de vues restantes dépend de la quantité de mémoire disponible dans la mémoire interne ou sur la carte mémoire et varie également selon le réglage **Taille des photos** sous **Choisir une taille** ( $\Box$  54).

# <span id="page-46-0"></span>**Mise sous tension et hors tension de l'appareil photo**

- **•** Lorsque l'appareil photo est sous tension, le témoin de mise sous tension (vert) s'allume, puis le moniteur s'allume (le témoin de mise sous tension s'éteint lorsque le moniteur s'allume).
- **•** Pour mettre l'appareil hors tension, appuyez sur le commutateur marche-arrêt. Une fois que l'appareil est éteint, le témoin de mise sous tension et le moniteur s'éteignent.
- Appuyez sur la commande  $\blacksquare$  (mode de prise de vue/visualisation) et maintenez-la enfoncée pour allumer l'appareil photo et passer en mode de visualisation.

#### <span id="page-46-1"></span>C **Fonction d'économie d'énergie (extinction auto)**

- **•** Si aucune opération n'est effectuée pendant une certaine durée, le moniteur s'éteint, l'appareil photo passe en mode Veille, et le témoin de mise sous tension clignote. Si aucune opération n'est exécutée pendant trois minutes supplémentaires environ, l'appareil photo s'éteint automatiquement. Lorsque l'appareil photo est en mode Veille, vous pouvez réactiver le moniteur en effectuant l'une des opérations suivantes :
	- → Appuyer sur le commutateur marche-arrêt, le déclencheur, la commande  $\blacktriangleright$  (mode de prise de vue/ visualisation) ou la commande  $\bigcirc$  ( $\bigstar$  enregistrement vidéo)

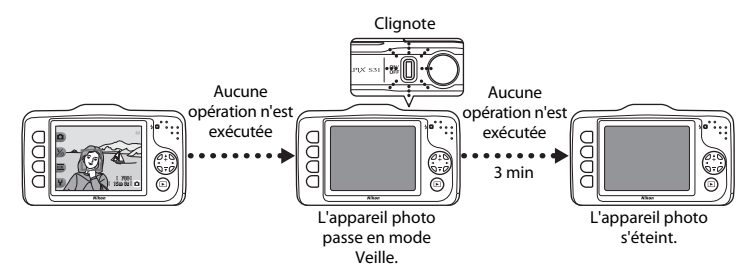

- **•** L'appareil photo passe en mode Veille dans un délai de 30 minutes lors de la lecture d'un diaporama.
- **•** Si vous utilisez l'adaptateur secteur en option EH-62F, l'appareil photo passe en mode Veille au bout de 30 minutes (fixe).

# **Étape 2 Cadrage d'une photo**

# **1** Maintenez fermement l'appareil photo.

**•** Ne mettez pas les doigts, les cheveux, la dragonne de l'appareil photo ou d'autres objets sur l'objectif, le flash et le microphone.

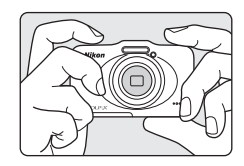

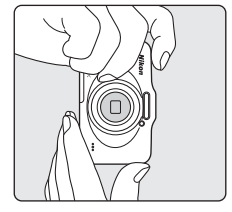

# **2** Cadrez la photo.

**•** Orientez l'appareil photo vers le sujet souhaité.

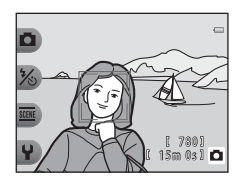

#### C **Utilisation d'un trépied**

Nous vous recommandons d'utiliser un trépied pour stabiliser l'appareil photo dans les cas suivants.

- Lors d'une prise de vue par faible éclairage, avec le mode de flash ( $\Box$  35) réglé sur <sup>®</sup> **Flash désactivé**
- **•** Lorsque vous effectuez un zoom avant sur le sujet

# **Utilisation du zoom**

Lorsque vous appuyez sur le sélecteur multidirectionnel  $\blacktriangle$  ou  $\blacktriangledown$  l'indicateur de zoom s'affiche sur

le côté droit du moniteur et le zoom optique est activé.

- **•** Pour effectuer un zoom avant sur le sujet, appuyez sur H (téléobjectif).
- **•** Pour effectuer un zoom arrière et agrandir la zone visible, appuyez sur I (grand-angle). Lorsque vous allumez l'appareil photo, le zoom passe à la position grand-angle maximal.

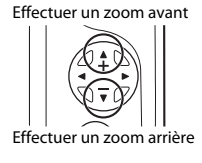

• Si vous appuyez sur **A** lorsque l'appareil photo est en position de zoom optique maximal, vous pouvez utiliser le zoom numérique pour agrandir davantage l'image jusqu'à 4× environ.

#### Indicateur de zoom

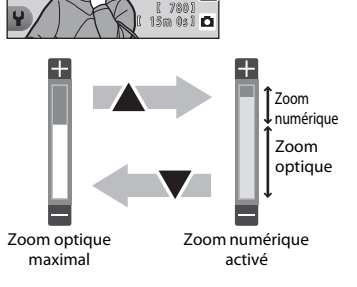

#### C **Zoom numérique et interpolation**

Contrairement au zoom optique, le zoom numérique recourt à un processus d'imagerie numérique appelé interpolation pour agrandir les images. Cette technique altère légèrement la qualité des photos selon la taille d'image et l'agrandissement du zoom numérique.

Lorsque vous utilisez le zoom numérique, il est recommandé de réduire la taille d'image dans **D Taille des photos** sous **Fc** Choisir une taille pour minimiser la détérioration de l'image ( $\Box$  54).

# **Étape 3 Mise au point et prise de vue**

**1** Appuyez sur le déclencheur à  $m$ i-course ( $\Box$  25).

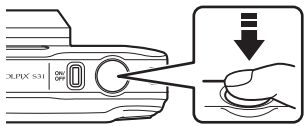

1/250 F33

1/250 F33

 $\mathbb{I}$  1

- **•** Si un visage est détecté : L'appareil photo effectue la mise au point sur le visage encadré par la double bordure jaune (zone de mise au point). Lorsque la mise au point est effectuée sur le sujet, la double bordure devient verte.
- **•** Si aucun visage n'est détecté : L'appareil photo effectue la mise au point sur le sujet situé au centre de la vue. Une fois la mise au point effectuée, la zone de mise au point devient verte.

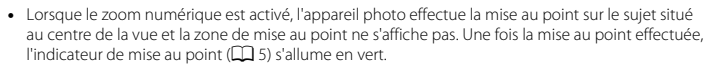

**•** Lorsque le déclencheur est enfoncé à mi-course, la zone de mise au point ou l'indicateur de mise au point peut clignoter en rouge. Cela signale que l'appareil photo n'arrive pas à effectuer la mise au point. Modifiez la composition puis appuyez à nouveau sur le déclencheur à mi-course.

### **2** Appuyez sur le déclencheur jusqu'en fin de  $course (\Box 25)$ .

**•** Le déclencheur est relâché et l'image est enregistrée.

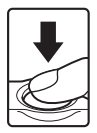

<span id="page-50-0"></span>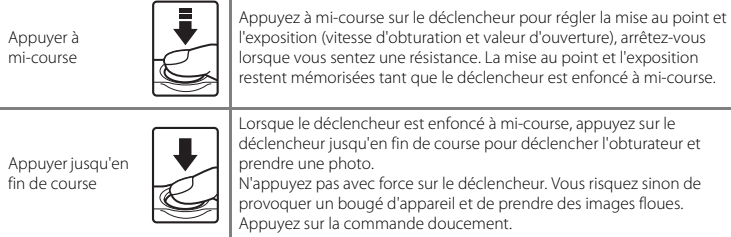

# B **Remarques concernant l'enregistrement des données**

Une fois que vous avez pris des photos ou enregistré des clips vidéo, le nombre de vues restantes ou la durée d'enregistrement restante clignote pendant l'enregistrement des images ou des clips vidéo. *N'ouvrez pas le volet du logement pour accumulateur/carte mémoire.* Vous risquez sinon de perdre des données d'image et de clip vidéo, et d'endommager l'appareil photo et la carte mémoire.

## **Remarques concernant la mise au point**

```
Sujets non adaptés à l'autofocus → CD 62
```
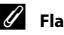

#### C **Flash**

Si le sujet est faiblement éclairé, le flash ( $\Box$  35) peut se déclencher lorsque vous appuyez sur le déclencheur jusqu'en fin de course.

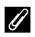

#### C **Pour être sûr de ne pas manquer une prise de vue**

Si vous craignez de manquer une prise de vue, appuyez sur le déclencheur jusqu'en fin de course sans d'abord appuyer dessus à mi-course.

# **Étape 4 Visualisation d'images**

# **1** Appuyez sur la commande  $\blacksquare$  (mode de prise de vue/visualisation).

**•** L'appareil photo passe en mode de visualisation et la dernière image enregistrée s'affiche en plein écran.

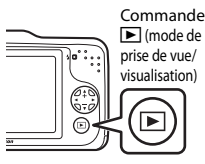

# **2** Sélectionnez une image à afficher à l'aide du sélecteur multidirectionnel.

- Afficher l'image précédente : appuyez sur
- Afficher l'image suivante : appuyez sur
- Appuyez sur  $\blacktriangleleft$  ou  $\blacktriangleright$  et maintenez-le enfoncé pour faire défiler rapidement les images.
- Retirez la carte mémoire de l'appareil photo pour visualiser des<br>images enregistrées dans sa mémoire interne. **[[]** s'affiche en regard du numéro d'image actuelle.
- **•** Pour revenir au mode de prise de vue, appuyez sur la commande  $\blacktriangleright$  (mode de prise de vue/visualisation), sur le déclencheur ou sur la commande  $\bullet$  ( $\blacktriangledown$  enregistrement vidéo).

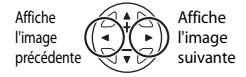

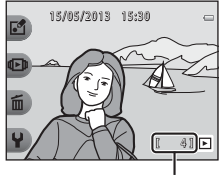

Numéro d'image actuelle

# Notions élémentaires de prise de vue et de visualisatior 27Notions élémentaires de prise de vue et de visualisation

#### C **Visualisation des images**

- **•** Les images peuvent être affichées brièvement à faible résolution immédiatement après le passage à l'image précédente ou l'image suivante.
- Lorsque vous affichez des images dans lesquelles un visage ( $\Box$  60) a été détecté lors de la prise de vue, selon l'orientation du visage détecté, les images sont automatiquement pivotées pour la visualisation (à l'exception des images capturées à l'aide des fonctions **Intervalle de prise de vue** et **Série de photos**).

# C **Pour en savoir plus**

- [Fonction loupe](#page-89-0)  $\rightarrow$   $\Box$  64
- [Affichage par planche d'imagettes](#page-90-0)  $\rightarrow$
- [Fonctions disponibles en mode de visualisation \(menu Visualisation\)](#page-91-0) →  $\Box$  66

**1** Affichez l'image que vous souhaitez supprimer sur le moniteur, puis appuyez sur la commande polyvalente  $3 \times m$ ).

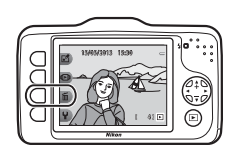

- **2** Appuyez sur la commande polyvalente 2, 3 ou 4 pour sélectionner la méthode de suppression.
	- **m Cette photo uniquement** : seule l'image actuelle est supprimée.
	- **H** Photos sélectionnées : vous pouvez sélectionner et supprimer plusieurs images ( $\Box$  29).
	- **•** <sup>k</sup>**Effacer toutes les photos** : Toutes les images actuellement enregistrées sont supprimées.

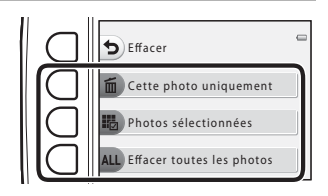

- Pour quitter sans supprimer, appuyez sur la commande polyvalente 1 (**b**).
- **3** Appuyez sur la commande polyvalente 3 (R **Oui**).
	- **•** Les photos effacées ne peuvent pas être récupérées.
	- **•** Pour quitter sans supprimer, appuyez sur la commande polyvalente 4 (X Non).

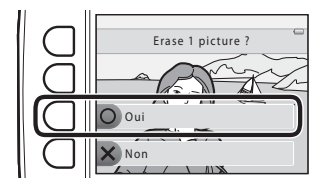

#### <span id="page-54-0"></span>**Sélection des images que vous souhaitez supprimer**

- **1** Appuyez sur le sélecteur multidirectionnel  $\blacktriangleleft$  ou  $\blacktriangleright$  pour sélectionner une image à supprimer, puis appuyez sur la commande polyvalente  $2 \, (\mathcal{D})$ .
	- **•** Un coche apparaît en regard de l'image sélectionnée.
	- **•** Un coche s'affiche ou disparaît à chaque fois que vous appuyez sur la commande polyvalente  $2 \times 2$ .

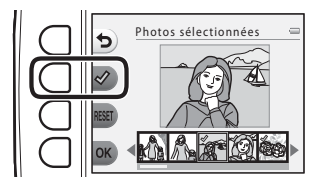

- Appuyez sur la commande polyvalente 3 (RESET) pour supprimer tous les coches.
- **2** Ajoutez des coches à toutes les images que vous souhaitez supprimer, puis appuyez sur la commande polyvalente 4 ( $\overline{OK}$ ) pour confirmer la sélection.
	- **•** Une boîte de dialogue de confirmation s'affiche. Suivez les instructions affichées sur le moniteur.

#### B **Remarques concernant la suppression d'images**

- **•** Les photos effacées ne peuvent pas être récupérées. Copiez sur un ordinateur les images que vous souhaitez conserver avant de les supprimer de l'appareil photo.
- **•** Si vous supprimez une image à laquelle des messages enregistrés sont joints, l'image ainsi que ses messages sont supprimés  $(\Box 66)$ .
- Les images qui ont été ajoutées à des photos favorites ( $\Box$  66) ne peuvent pas être sélectionnées.

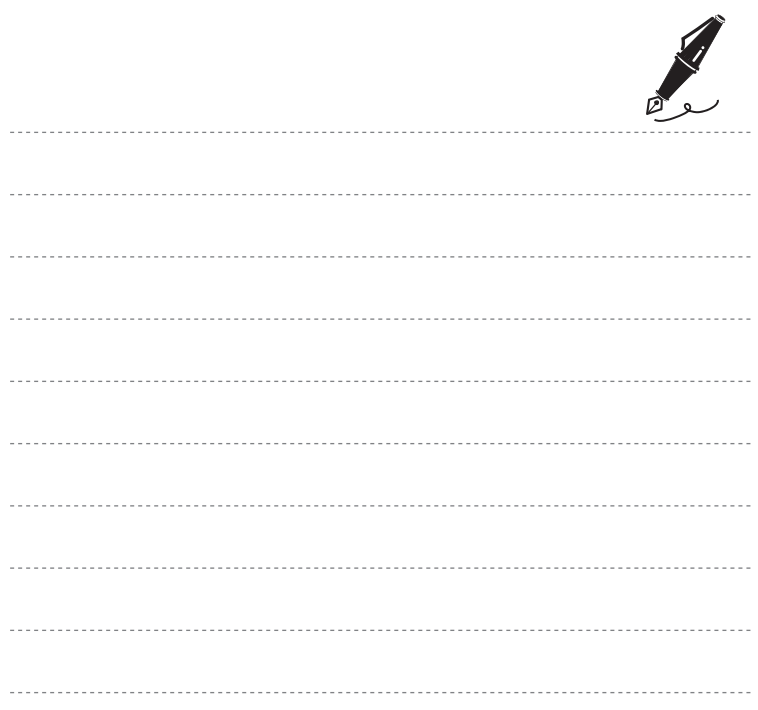

# **Fonctions de prise de vue**

Ce chapitre décrit le mode  $\Box$  Viser et photographier et les fonctions disponibles lors de la prise de vue.

Vous pouvez ajuster les réglages en fonction des conditions de prise de vue et du type de photos que vous souhaitez prendre.

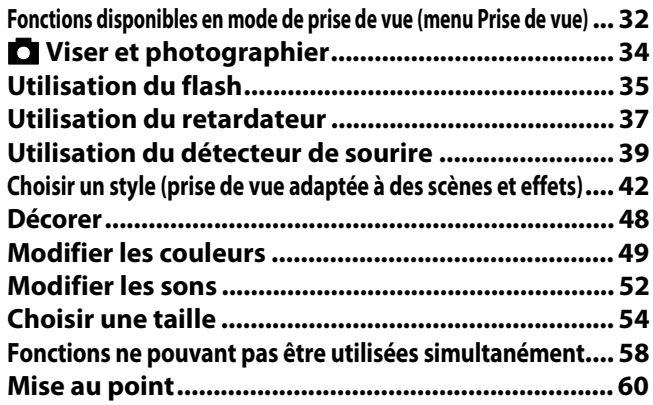

# <span id="page-57-0"></span>**Fonctions disponibles en mode de prise de vue (menu Prise de vue)**

Appuyez sur une commande polyvalente pour afficher un menu. Vous pouvez modifier les réglages suivants.

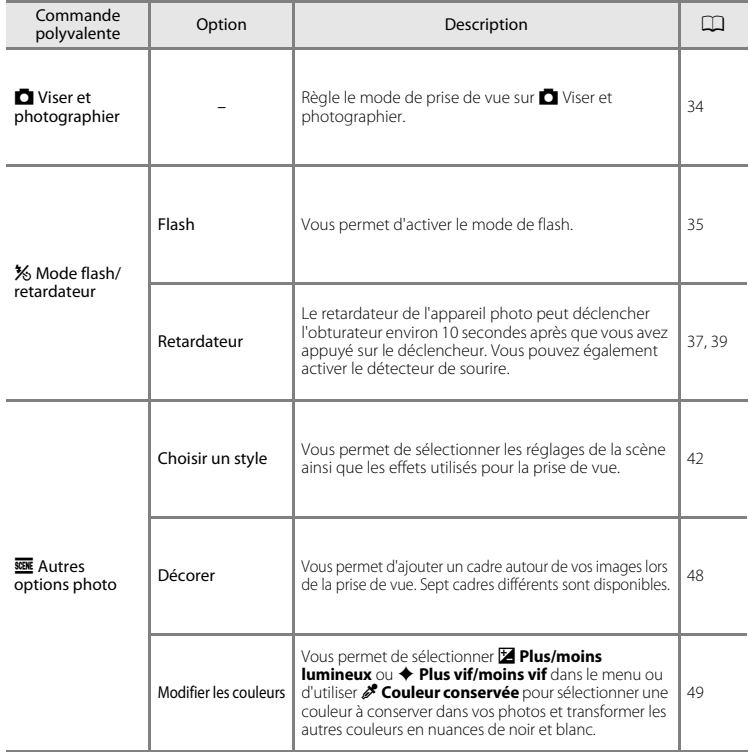

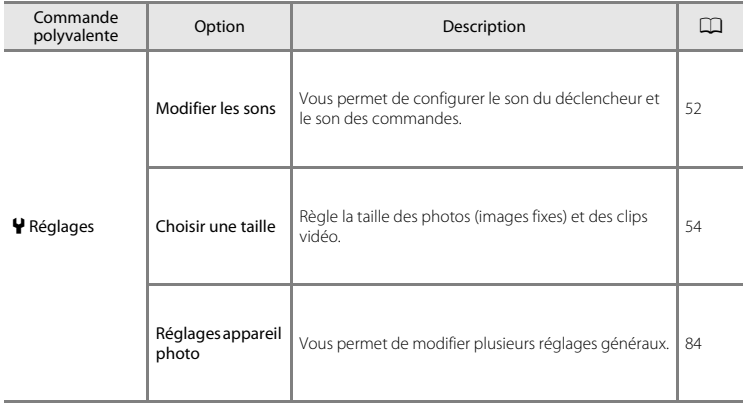

# B **Fonctions ne pouvant pas être utilisées simultanément**

Certains réglages ne peuvent pas être utilisés avec d'autres fonctions (CQ 58).

# <span id="page-59-0"></span>A **Viser et photographier**

Lorsque vous utilisez cet appareil photo pour la première fois, le mode de prise de vue est réglé sur A Viser et photographier. Lorsque vous cadrez une photo, l'appareil photo détermine automatiquement la scène et sélectionne les réglages optimaux, ce qui vous permet de prendre facilement des photos.

A Viser et photographier est le mode de prise de vue par défaut sur cet appareil photo.

- **•** La zone de la vue sur laquelle l'appareil photo effectue la mise au point varie selon la composition de l'image.
- Lorsqu'il détecte un visage, l'appareil photo effectue la mise au point dessus ( $\Box$  60). La fonction de maquillage adoucit les tons chair des visages ( $\Box$  41).
- **•** Le flash peut se déclencher en cas de prise de vue par faible lumière.
- **•** Lors d'une prise de vue par faible lumière, il est recommandé d'utiliser un trépied.
- **•** L'appareil photo ne détecte pas la scène lorsque le zoom numérique est en cours d'utilisation.

En mode **D** Viser et photographier et Gros plan ( $\Box$ ), lorsque l'appareil photo détecte un mouvement du sujet ou un bougé d'appareil, la sensibilité et la vitesse d'obturation sont augmentées afin de réduire le flou.

# <span id="page-60-2"></span><span id="page-60-1"></span>**Utilisation du flash**

Vous pouvez régler le mode de flash en fonction des conditions de prise de vue. Le mode de flash sélectionné en mode  $\blacksquare$  Viser et photographier ( $\Box$ ) 34) est enregistré dans la mémoire de l'appareil photo même après sa mise hors tension.

Passez en mode de prise de vue  $\rightarrow$  commande polyvalente 2 (%)  $\rightarrow$  commande polyvalente  $2$  ( $\frac{1}{2}$  Flash)

#### <span id="page-60-0"></span>**Modes de flash disponibles**

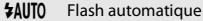

- **•** Le flash se déclenche automatiquement lorsque l'éclairage est faible.
- *HANTO* s'affiche dans l'écran de prise de vue lorsque cette fonction est activée.
- y Flash désactivé

Le flash ne se déclenche pas.

- **•** Nous vous recommandons d'utiliser un trépied pour stabiliser l'appareil photo lors de prises de vue dans un environnement sombre.
- **@** s'affiche dans l'écran de prise de vue lorsque cette fonction est activée.

#### **\*** Flash toujours activé

- **•** Le flash se déclenche à chaque prise de vue. Permet de « déboucher » (éclairer) les ombres et les sujets en contre-jour.
- $\Theta$  s'affiche dans l'écran de prise de vue lorsque cette fonction est activée.
- **1** Appuyez sur la commande polyvalente 2 (**\$AUTO Flash automatique**), la commande polyvalente 3 (y **Flash désactivé**) ou la commande polyvalente 4 (x **Flash toujours activé**).
	- **•** Pour annuler, appuyez sur la commande polyvalente  $1$  (b).

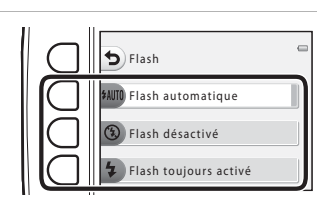

**2** Cadrez le sujet et prenez une photo.

# Fonctions de prise de vue 36 Fonctions de prise de vue

# B **Fonctions ne pouvant pas être utilisées simultanément**

Certains réglages ne peuvent pas être utilisés avec d'autres fonctions (CQ 58).

#### C **Témoin du flash**

Le témoin de flash indique l'état du flash lorsque vous appuyez sur le déclencheur à mi-course.

- **•** Activé : le flash se déclenche à chaque prise de vue.
- **•** Clignote : le flash est en cours de charge. Prise de vue impossible.
- **•** Désactivé : le flash ne se déclenche pas lors de la prise de vue.

Si le niveau de l'accumulateur est faible, le moniteur s'éteint pendant la charge du flash.

# C **Portée effective du flash**

La portée du flash est d'environ 0,5–3,5 m à la position grand-angle maximal, et d'environ 0,5–2,0 m à la position de zoom téléobjectif maximal.

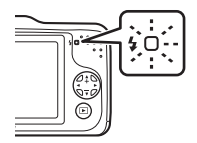

# <span id="page-62-0"></span>**Utilisation du retardateur**

Le retardateur de l'appareil photo peut déclencher l'obturateur environ 10 secondes après que vous avez appuyé sur le déclencheur. Le retardateur est utile si vous souhaitez apparaître dans la photo que vous êtes en train de prendre, ou si vous cherchez à éviter les effets du bougé d'appareil lorsque vous appuyez sur le déclencheur. Lors de l'utilisation du retardateur, l'utilisation d'un trépied est recommandée.

Passez en mode de prise de vue → commande polyvalente 2 (%) → commande polyvalente 3 (č) Retardateur)

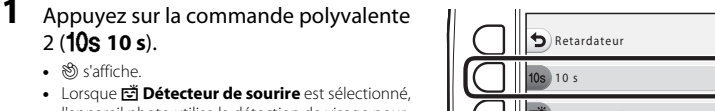

l'appareil photo utilise la détection de visage pour détecter un visage, puis relâche automatiquement le déclencheur lorsqu'un sourire est détecté ( $\Box$ 39).

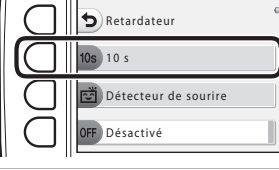

- **2** Cadrez la photo et appuyez sur le déclencheur à mi-course.
	- **•** La mise au point et l'exposition sont réglées.

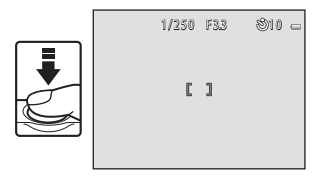

# B **Fonctions ne pouvant pas être utilisées simultanément**

Certains réglages ne peuvent pas être utilisés avec d'autres fonctions (CQ 58).

# **3** Appuyez sur le déclencheur jusqu'en fin de course.

- **•** Le retardateur est activé et le nombre de secondes restantes avant le déclenchement est indiqué sur le moniteur. Le témoin du retardateur clignote lors du décompte. Il cesse de clignoter environ une seconde avant la prise de vue et reste allumé jusqu'au déclenchement.
- **•** Après le déclenchement, le retardateur est réglé sur **OFF Désactivé.**
- **•** Pour arrêter le retardateur avant que la photo ne soit prise, appuyez de nouveau sur le déclencheur.

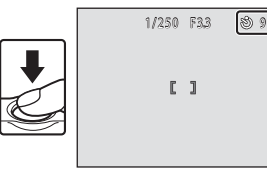

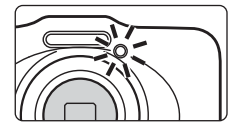

# <span id="page-64-0"></span>**Utilisation du détecteur de sourire**

Si l'appareil photo détecte des visages souriants, le déclencheur est automatiquement relâché sans que vous ayez à appuyer dessus. La fonction de maquillage adoucit les tons chair des visages.

Passez en mode de prise de vue  $\rightarrow$  commande polyvalente 2 ( $\mathcal{K}$ )  $\rightarrow$  commande polyvalente 3 (č) Retardateur)

**1** Appuyez sur la commande polyvalente 3 (Y **Détecteur de sourire**).

• **Figg** s'affiche.

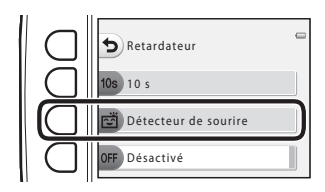

# **2** Cadrez la photo.

**•** Dirigez l'appareil photo vers le visage du sujet. ➝ « [Utilisation de la fonction de détection de visage](#page-85-2) »  $($  $\Box$  $60)$ 

# **3** Attendez que le sujet sourie. N'appuyez pas sur le déclencheur.

- **•** Si l'appareil photo détecte le visage souriant de la personne encadrée par la double bordure, le déclencheur est automatiquement relâché.
- **•** Après le déclenchement, l'appareil photo continue à détecter les visages et les sourires et déclenche à nouveau l'obturateur s'il détecte un visage souriant.

# **4** Arrêtez la prise de vue.

**•** Vous pouvez désactiver le détecteur de sourire en mettant l'appareil photo hors tension ou en réglant le retardateur sur **OFF Désactivé**.

# B **Remarques concernant le détecteur de sourire**

- **•** Il est impossible d'utiliser le zoom numérique.
- **•** Dans certaines conditions de prise de vue, l'appareil photo peut être incapable de détecter les visages ou les sourires.
- [Remarques concernant la détection de visage](#page-85-3) → ( $\square$ 60)

#### B **Fonctions ne pouvant pas être utilisées simultanément**

Certains réglages ne peuvent pas être utilisés avec d'autres fonctions (CD 58).

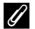

#### C **Extinction automatique en mode Détecteur de sourire**

En mode Détecteur de sourire, la fonction Extinction automatique ([A](#page-46-1)21) éteint l'appareil photo si aucune opération n'a lieu dans les cas suivants :

- **•** L'appareil photo ne détecte aucun visage.
- **•** L'appareil photo a détecté un visage, mais ne détecte aucun sourire.

#### C **Lorsque le témoin du retardateur clignote**

Lorsque vous utilisez le détecteur de sourire, le témoin du retardateur clignote lorsque l'appareil photo détecte un visage et clignote rapidement immédiatement après le déclenchement.

#### C **Déclenchement manuel**

Vous pouvez également activer le déclenchement en appuyant sur le déclencheur. Si aucun visage n'est reconnu, l'appareil photo fait la mise au point sur le sujet situé au centre de la vue.

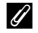

#### C **Pour en savoir plus**

[Sujets non adaptés à l'autofocus](#page-87-1)  $\rightarrow$  ( $\Box$  62)

# <span id="page-66-0"></span>**Utilisation du maquillage**

Lorsque le déclencheur est relâché en mode  $\blacksquare$  Viser et photographier ou Détecteur de sourire, l'appareil photo détecte un ou plusieurs visages (jusqu'à trois) et traite l'image de manière à adoucir les tons chair des visages.

# B **Remarques concernant l'option Maquillage**

- **•** L'enregistrement d'images peut demander plus de temps que d'ordinaire après la prise de vue.
- **•** Dans certaines conditions de prise de vue, il peut arriver que vous n'obteniez pas les résultats escomptés ou que le maquillage soit appliqué à des zones de l'image ne comportant pas de visages.

# <span id="page-67-0"></span>**Choisir un style (prise de vue adaptée à des scènes et effets)**

Lorsque l'un des styles suivants est sélectionné (scènes de prise de vue et effets), les réglages de l'appareil photo sont automatiquement optimisés pour la scène sélectionnée.

Passez en mode de prise de vue  $\rightarrow$  commande polyvalente 3 ( $\overline{\mathfrak{su}}$ )  $\rightarrow$  commande polyvalente 2 (SCENE Choisir un style)

Appuyez sur le sélecteur multidirectionnel ◆ ou ▶ pour sélectionner le style souhaité (scène de prise de vue et effet), puis appuyez sur la commande polyvalente 4  $(OK)$ .

**•** Pour annuler, appuyez sur la commande polyvalente  $1$  (b).

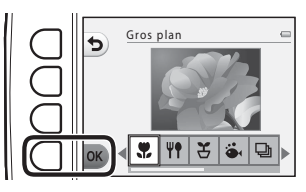

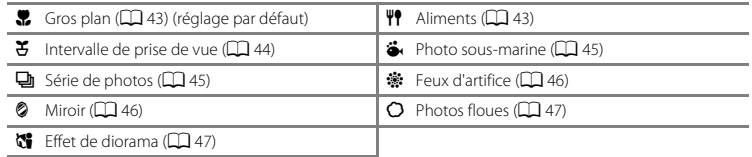

# B **Fonctions ne pouvant pas être utilisées simultanément**

Certains réglages ne peuvent pas être utilisés avec d'autres fonctions ( $\Box$  58).

#### C **Taille d'image**

Quel que soit le réglage choisi pour **Choisir un style**, vous pouvez modifier la taille d'image (Q) 54).

# **Caractéristiques de chaque style**

#### <span id="page-68-0"></span>H Gros plan

- **•** L'appareil photo effectue automatiquement un zoom jusqu'à la position la plus proche pour laquelle la prise de vue reste possible.<br>• La distance la plus proche à laquelle l'appareil photo peut effectuer la mise au point dépend de la
- **•** La distance la plus proche à laquelle l'appareil photo peut effectuer la mise au point dépend de la position du zoom. Lorsque le zoom est réglé sur une position où l'indicateur de zoom devient vert, l'appareil photo peut effectuer la mise au point sur des sujets se trouvant à 20 cm seulement environ du verre de protection.

Lorsque le zoom est réglé sur la position grand-angle maximal, l'appareil photo peut effectuer la mise au point sur des sujets se trouvant à 5 cm seulement environ du verre de protection.<br>• L'appareil photo effectue la mise au point sur la zone centrale de la vue. Utilisez la mémorisation de la

- **•** L'appareil photo effectue la mise au point sur la zone centrale de la vue. Utilisez la mémorisation de la mise au point pour cadrer l'image sur un objet qui ne se trouve pas au centre de la vue ([A](#page-86-0)61).
- **•** L'appareil effectue la mise au point même si vous n'appuyez pas sur le déclencheur à mi-course. Il se peut que vous entendiez le bruit engendré par la mise au point de l'appareil photo.
- **•** Le flash peut ne pas éclairer le sujet dans son ensemble à des distances inférieures à 50 cm.
- Le flash est réglé sur <sup>®</sup> **Flash désactivé**, mais le réglage peut être modifié ( $\Box$ 35).
- Le retardateur peut être activé, mais di Détecteur de sourire n'est pas disponible (Q 37, [39](#page-64-0)).

#### <span id="page-68-1"></span>X Aliments

- **•** L'appareil photo effectue automatiquement un zoom jusqu'à la position la plus proche pour laquelle la prise de vue reste possible.
- **•** La distance la plus proche à laquelle l'appareil photo peut effectuer la mise au point dépend de la position du zoom.

Lorsque le zoom est réglé sur une position où l'indicateur de zoom devient vert, l'appareil photo peut effectuer la mise au point sur des sujets se trouvant à 20 cm seulement environ du verre de protection.

Lorsque le zoom est réglé sur la position grand-angle maximal, l'appareil photo peut effectuer la mise au point sur des sujets se trouvant à 5 cm seulement environ du verre de protection.

- Appuyez sur le sélecteur multidirectionnel  $\blacktriangleleft$  ou  $\blacktriangleright$  pour ajuster le réglage de la teinte, puis appuyez sur la commande polyvalente 4 ( $\mathsf{OK}$ ). Le réglage de la teinte est enregistré dans la mémoire de l'appareil photo même après sa mise hors tension.
- **•** L'appareil photo effectue la mise au point sur la zone centrale de la vue. Utilisez la mémorisation de la mise au point pour cadrer l'image sur un objet qui ne se trouve pas au centre de la vue ( $\Box$  61).
- **•** L'appareil effectue la mise au point même si vous n'appuyez pas sur le déclencheur à mi-course. Il se peut que vous entendiez le bruit engendré par la mise au point de l'appareil photo.
- Le réglage du flash est fixé sur **<sup>2</sup>) Flash désactivé** ( $\Box$ 35).
- Le retardateur peut être activé, mais di Détecteur de sourire n'est pas disponible (QQ 37, [39](#page-64-0)).

#### <span id="page-69-0"></span> $\mathfrak S$  Intervalle de prise de vue

- **•** L'appareil photo peut capturer automatiquement des images fixes à des intervalles prédéterminés. Les images capturées dans une prise de vue sont enregistrées dans un dossier et peuvent être visionnées  $d$ ans un diaporama ( $\cap$ 66)
- **•** Appuyez sur la commande polyvalente 2 (d**Toutes les 30 s**), la commande polyvalente 3 (**1m Toutes les minutes**) ou la commande polyvalente 4 (**5m Toutes les 5 minutes**) pour définir l'intervalle de prise de vue.
- **•** Le nombre maximum d'images pouvant être capturées dépend de l'intervalle sélectionné.
	- **Toutes les 30 s** : Environ 400 images
	- **Toutes les minutes** : Environ 210 images
	- **Toutes les 5 minutes** : Environ 40 images
- Lorsque vous activez cette option, utilisez un accumulateur complètement chargé pour éviter que l'appareil photo ne s'éteigne de manière inattendue.
- Lorsqu'il détecte un visage, l'appareil photo effectue la mise au point dessus ( $\Box$  60).
- **•** Si aucun visage n'est reconnu, l'appareil photo fait la mise au point sur le sujet situé au centre de la vue.
- **•** Appuyez à nouveau sur le déclencheur jusqu'en fin de course pour capturer la première image. Entre chaque photo, le moniteur s'éteint et le témoin de mise sous tension clignote. Le moniteur se rallume automatiquement juste avant que l'image suivante soit capturée.
- **•** Appuyez sur le déclencheur à mi-course pour arrêter l'enregistrement.
- Le flash est réglé sur **\$[A](#page-60-2)UTO Flash automatique**, mais le réglage peut être modifié (**Q** 35).
- Le retardateur n'est pas disponible ( $\Box$ 37).

#### <span id="page-70-0"></span> $\ddot{\bullet}$  Photo sous-marine

- 
- **•** Utilisez ce mode pour prendre des photos sous-marines. **•** La distance la plus proche à laquelle l'appareil photo peut effectuer la mise au point dépend de la position du zoom. Lorsque le zoom est réglé sur une position où l'indicateur de zoom devient vert, l'appareil photo peut effectuer la mise au point sur des sujets se trouvant à 20 cm seulement environ du verre de protection.

Lorsque le zoom est réglé sur la position grand-angle maximal, l'appareil photo peut effectuer la mise au point sur des sujets se trouvant à 5 cm seulement environ du verre de protection.

- **•** L'appareil photo effectue la mise au point sur le sujet situé au centre de la vue.
- 
- Reportez-vous à « < lmportant > Résistance aux chocs étanchéité à l'eau étanchéité à la poussière. • Reportez-vous à « <Important> Résistance aux chocs, étanchéité à l'eau, étanchéité à la poussière,<br>[condensation](#page-16-0) » (□ xv) pour de plus amples informations sur l'utilisation de l'appareil photo sous l'eau.
- **•** L'appareil effectue la mise au point même si vous n'appuyez pas sur le déclencheur à mi-course. Il se peut que vous entendiez le bruit engendré par la mise au point de l'appareil photo.
- **•** Le flash peut ne pas éclairer le sujet dans son ensemble à des distances inférieures à 50 cm.
- Le flash est réglé sur <sup>®</sup> **Flash désactivé**, mais le réglage peut être modifié ( $\Box$ 35).
- Le retardateur peut être activé, mais **它 Détecteur de sourire** n'est pas disponible (Q 37, [39](#page-64-0)).

#### <span id="page-70-1"></span>I Série de photos

- **•** L'appareil photo capture une série d'images fixes qui vous permettent de voir clairement les mouvements détaillés d'un sujet en mouvement.<br>• Lorsqu'il détecte un visage, l'appareil photo effectue la mise au point dessus (CD 60).
- 
- Si aucun visage n'est reconnu. l'appareil photo fait la mise au point sur le suiet situé au centre de la vue.
- Appuyez sur le déclencheur et maintenez-le enfoncé pour capturer jusqu'à quatre photos à une. **•** Appuyez sur le déclencheur et maintenez-le enfoncé pour capturer jusqu'à quatre photos à une cadence d'environ 1,5 vues par seconde (vps) (lorsque **Choisir une taille** > **Taille des photos** est réglé sur **Cande (10 mégapixels)**) ( $\Box$  54).
- **•** Les réglages de mise au point, d'exposition et de teinte sont fixés aux valeurs déterminées lors de la première image de chaque série.
- **•** La cadence avec le mode de prise de vue Rafale peut varier en fonction du réglage actuel de taille des photos, de la carte mémoire utilisée ou des conditions de prise de vue.
- Le réglage du flash est fixé sur **<sup>1</sup> Flash désactivé** ( $\Box$  35).
- Le retardateur n'est pas disponible ( $\Box$ 37).

#### <span id="page-71-0"></span>**紫 Feux d'artifice**

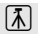

- 
- **•** La mise au point reste mémorisée sur l'infini. **•** L'indicateur de mise au point ([A](#page-30-0)5) devient toujours vert lorsque le déclencheur est enfoncé à mi-course.
- Le réglage du flash est fixé sur **3 Flash désactivé** ( $\Box$  35).
- Le retardateur n'est pas disponible ( $\cap$ 37).

#### <span id="page-71-1"></span>**2** Miroir

- 
- **•** Vous pouvez prendre des photos disposées symétriquement de part et d'autre du centre de la vue. **•** La distance la plus proche à laquelle l'appareil photo peut effectuer la mise au point dépend de la position du zoom.

Lorsque le zoom est réglé sur une position où l'indicateur de zoom devient vert, l'appareil photo peut effectuer la mise au point sur des sujets se trouvant à 20 cm seulement environ du verre de protection. Lorsque le zoom est réglé sur la position grand-angle maximal, l'appareil photo peut effectuer la mise au point sur des sujets se trouvant à 5 cm seulement environ du verre de protection.

- 
- **•** L'appareil photo effectue la mise au point sur la zone centrale de la vue. **•** La moitié droite de l'écran apparaît en grisé. La moitié gauche non grisée est retournée et devient l'image de la moitié droite. Cadrez le sujet de manière à ce que l'image se reproduise en symétrie latérale de l'autre côté de la ligne centrale de l'écran.
- **•** L'appareil effectue la mise au point même si vous n'appuyez pas sur le déclencheur à mi-course. Il se peut que vous entendiez le bruit engendré par la mise au point de l'appareil photo.
- 
- Le flash est réglé sur **\*AUTO Flash automatique**, mais le réglage peut être modifié (CQ 35).
- Le flash est réglé sur **\$[A](#page-62-0)UTO Flash automatique**, mais le réglage peut être modifié (口 35).<br>• Le retardateur peut être activé, mais <mark>tョ Détecteur de sourire</mark> n'est pas disponible (口 37, [39](#page-64-0)).<br>•

</u> 1. La vitesse d'obturation est réduite lorsque vous utilisez les styles indiqués par [不]. L'utilisation d'un trépied y est donc recommandée.
#### Q Photos floues

- **•** Vous pouvez adoucir l'image en ajoutant un léger flou aux zones situées hors du repère affiché sur le moniteur.<br>• La distance la plus proche à laquelle l'appareil photo peut effectuer la mise au point dépend de la
- **•** La distance la plus proche à laquelle l'appareil photo peut effectuer la mise au point dépend de la position du zoom. Lorsque le zoom est réglé sur une position où l'indicateur de zoom devient vert, l'appareil photo peut effectuer la mise au point sur des sujets se trouvant à 20 cm seulement environ du verre de protection.

Lorsque le zoom est réglé sur la position grand-angle maximal, l'appareil photo peut effectuer la mise au point sur des sujets se trouvant à 5 cm seulement environ du verre de protection.

- **•** L'appareil photo effectue la mise au point sur la zone centrale de la vue.
- 
- **•** Il est impossible d'utiliser le zoom numérique. **•** Un repère s'affiche sur le moniteur. Composez la vue de manière à ce que le sujet principal figure dans le repère.
- **•** L'appareil effectue la mise au point même si vous n'appuyez pas sur le déclencheur à mi-course. Il se peut que vous entendiez le bruit engendré par la mise au point de l'appareil photo.
- 
- Le flash est réglé sur **\$AUTO Flash automatique**, mais le réglage peut être modifié (CQ 35).
- Le flash est réglé sur **\$[A](#page-62-0)UTO Flash automatique**, mais le réglage peut être modifié (口 35).<br>• Le retardateur peut être activé, mais <mark>歯 Détecteur de sourire</mark> n'est pas disponible (口 37, [39](#page-64-0)).<br>•

#### M Effet de diorama

- **•** Cet effet convient spécialement aux images capturées en contre-plongée, avec le sujet principal au centre de l'image.
- **•** La distance la plus proche à laquelle l'appareil photo peut effectuer la mise au point dépend de la position du zoom. Lorsque le zoom est réglé sur une position où l'indicateur de zoom devient vert, l'appareil photo peut effectuer la mise au point sur des sujets se trouvant à 20 cm seulement environ du verre de protection.

Lorsque le zoom est réglé sur la position grand-angle maximal, l'appareil photo peut effectuer la mise au point sur des sujets se trouvant à 5 cm seulement environ du verre de protection.

- **•** L'appareil photo effectue la mise au point sur le sujet situé au centre de la vue.
- 
- **•** Il est impossible d'utiliser le zoom numérique. **•** Un repère s'affiche sur le moniteur. Composez la vue de manière à ce que le sujet principal figure dans le repère.
- **•** L'appareil effectue la mise au point même si vous n'appuyez pas sur le déclencheur à mi-course. Il se peut que vous entendiez le bruit engendré par la mise au point de l'appareil photo.
- **•** Le flash peut ne pas éclairer le sujet dans son ensemble à des distances inférieures à 50 cm.
- Le flash est réglé sur **3 Flash désactivé**, mais le réglage peut être modifié ( $\Box$ 35).
- Le retardateur peut être activé, mais di Détecteur de sourire n'est pas disponible (Q 37, [39](#page-64-0)).

<span id="page-73-0"></span>Vous pouvez ajouter un cadre autour de vos images lors de la prise de vue. Sept cadres différents sont disponibles.

Passez en mode de prise de vue  $\rightarrow$  commande polyvalente 3 ( $\overline{\mathfrak{su}}$ )  $\rightarrow$  commande polyvalente 3 (III Décorer)

- **•** Le réglage  $\Gamma$  Choisir une taille >  $\Box$  Taille des photos est fixé sur **FPetite (2 mégapixels)**  $(D<sub>1</sub>54)$ .
- **1** Appuyez sur le sélecteur multidirectionnel  $\blacktriangleleft$  ou  $\blacktriangleright$  pour sélectionner un cadre, puis appuyez sur la commande polyvalente 4 ( $\overline{\text{OK}}$ ).
	- **•** Pour annuler, appuyez sur la commande polyvalente  $1$  (b).
	- **•** Vous pouvez appuyer sur la commande polyvalente  $3$  ( $\mathbf{\overline{S}}$ ) pour annuler le cadre.

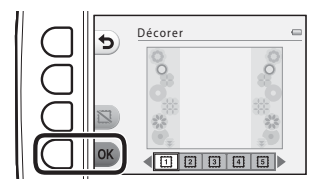

### **2** Cadrez le sujet et prenez une photo.

**•** Le cadre est ajouté à la photo.

### **Example 3 Remarques concernant la fonction Décorer**

- **•** La zone capturée devient plus petite lorsqu'un cadre plus épais est sélectionné.
- **•** Lorsque vous utilisez l'impression sans bordures pour imprimer des images auxquelles vous avez ajouté des cadres, il se peut que les cadres ne soient pas imprimés.
- **•** Les images capturées à l'aide des fonctions **Décorer** ne peuvent pas être éditées à l'aide des fonctions **Jouer avec les images** ( $\Box$  66), ni recadrées ( $\Box$  64).

### B **Fonctions ne pouvant pas être utilisées simultanément**

Certains réglages ne peuvent pas être utilisés avec d'autres fonctions ( $\Box$  58).

# **Modifier les couleurs**

Vous pouvez ajuster la luminosité (correction de l'exposition) et la saturation lors de la prise de vue. Vous pouvez également sélectionner une couleur à conserver dans vos photos et transformer les autres couleurs en nuances de noir et blanc.

Passez en mode de prise de vue  $\rightarrow$  commande polyvalente 3 ( $\overline{\text{ggg}}$ )  $\rightarrow$  commande polyvalente 4 ( $\triangle$  Modifier les couleurs)

**1** Appuyez sur la commande polyvalente 2 (b **Plus/moins lumineux**), la commande polyvalente 3 ( $\triangle$  **Plus vif/ moins vif**), ou la commande polyvalente 4 (P **Couleur conservée**).

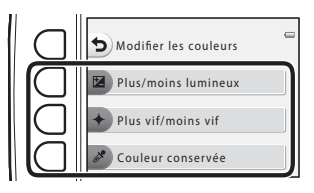

- 2 Appuyez sur le sélecteur multidirectionnel < ou  $\triangleright$  pour sélectionner la luminosité, la saturation ou la couleur à conserver.
	- L'écran qui s'affiche lorsque vous sélectionnez **E Plus/moins lumineux** à l'étape 1 est utilisé ici à titre d'exemple. Reportez-vous aux informations suivantes pour des détails sur chaque réglage.
		- $\blacksquare$  [Réglage de la luminosité \(correction de l'exposition\)](#page-76-0) ( $\square$  51)
		- $\triangleq$  [Réglage de la saturation](#page-76-1) ( $\Box$  51)
		- $\rightarrow$   $\clubsuit$  [Couleur conservée](#page-76-2) ( $\Box$ 51)
	- Appuyez sur la commande polyvalente 3 (RESET) pour désactiver l'effet.

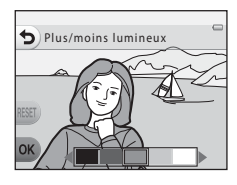

- **3** Appuyez sur la commande polyvalente  $4(OK).$ 
	- **•** Pour annuler, appuyez sur la commande polyvalente  $1$  (b).

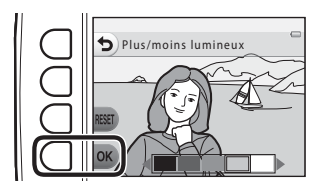

**4** Cadrez le sujet et prenez une photo.

### B **Fonctions ne pouvant pas être utilisées simultanément**

Certains réglages ne peuvent pas être utilisés avec d'autres fonctions ( $\Box$  58).

### C **Remarques concernant la modification des couleurs**

- **•** Les réglages **Plus/moins lumineux**, **Plus vif/moins vif** et **Couleur conservée** sont enregistrés dans la mémoire de l'appareil photo même après sa mise hors tension.
- **•** Les images ajustées à l'aide de **Modifier les couleurs** sont indiquées par  $\mathcal{D}$ .

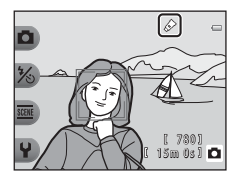

### <span id="page-76-3"></span><span id="page-76-0"></span>b **Réglage de la luminosité (correction de l'exposition)**

Vous pouvez régler la luminosité générale de l'image.

**•** Appuyez sur  $\blacktriangleleft$  et déplacez le curseur vers la gauche pour assombrir l'image générale. Appuyez sur let déplacez le curseur vers la droite pour l'éclaircir.

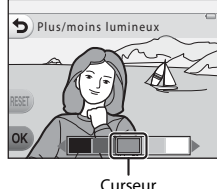

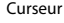

<span id="page-76-4"></span><span id="page-76-1"></span>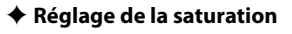

Vous pouvez régler la saturation générale de l'image.

• Appuyez sur ◀ et déplacez le curseur vers la gauche pour<br>diminuer la saturation de l'image générale. Appuyez sur ▶ et déplacez le curseur vers la droite pour augmenter la saturation.

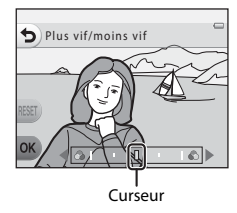

### <span id="page-76-2"></span>P **Couleur conservée**

Conserve une couleur spécifiée dans l'image et transforme les autres couleurs en noir et blanc.

• Appuyez sur le sélecteur multidirectionnel < ou <br />
out<br />
déplacer le curseur et sélectionner la couleur à conserver.

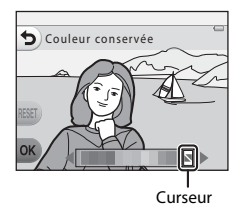

# **Modifier les sons**

Vous permet de configurer le son du déclencheur et le son des commandes. Vous pouvez sélectionner l'un des huit sons différents, ou bien désactiver les sons.

#### Passez en mode de prise de vue  $\rightarrow$  commande polyvalente 4 ( $\rightarrow$ )  $\rightarrow$  commande polyvalente 2 ( $\triangleright$  Modifier les sons)

#### **En** Son du déclencheur

Vous permet de sélectionner le son audible lors du déclenchement et lors de mémorisation de la mise au point.

En mode **Série de photos** ( $\Box$ 45) ou lors de l'enregistrement de clips vidéo, le son du déclenchement n'est pas audible.

• Si vous sélectionnez  $\mathbf{\hat{x}}$ , le son du déclenchement et le son audible lors de mémorisation de la mise au point.

#### $\div$  Son des commandes

Vous permet de sélectionner le signal sonore audible lorsque l'appareil photo bascule entre les modes de prise de vue et de visualisation, lorsque vous utilisez les menus, lorsque l'appareil photo est connecté à un ordinateur ou une imprimante, etc.

- **•** Quel que soit le paramètre choisi pour ce réglage, les sons standard sont audibles en cas d'erreur et lors de la mise sous tension de l'appareil photo.
- Si vous sélectionnez  $\mathbf{\hat{x}}$ , les sons des commandes et le son audible en cas d'erreur et lors de la mise sous tension de l'appareil photo sont désactivés.

#### **X** Désactiver le son

Lorsque la désactivation des sons est annulée, le son du déclencheur et le son des commandes qui étaient utilisés avant la désactivation des sons seront à nouveau audibles.

### **1** Appuyez sur la commande polyvalente 2 ou la commande polyvalente 3.

- <sup>\*</sup>*i*n Son du déclencheur : Active le son du déclencheur.
- $\overline{P}$  **Son des commandes** : Active le son des commandes.
- Appuyez sur la commande polyvalente 4<br>(**X Désactiver le son**) pour désactiver tous les sons. Pour annuler la désactivation des sons, appuyez à nouveau sur ce bouton.

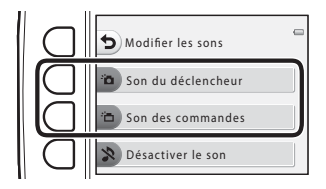

### 2 Appuyez sur le sélecteur multidirectionnel < ou  $\triangleright$  pour sélectionner le type de son.

- <sup>\*</sup>**n** : Active les sons standard.
- $\mathbf{\hat{X}}$  : Les sons ne sont pas audibles.
- Appuyez sur la commande polyvalente 3 (<sup>2</sup>) pour lire le son sélectionné.
- **•** Pour annuler, appuyez sur la commande polyvalente 1 (**b**).<br>• l'écran qui s'affiche lorsque vous avez sélectionné **to Son du**
- L'écran qui s'affiche lorsque vous avez sélectionné **:̀面 Son du**<br>**déclencheur** à l'étape 1 est présenté à titre d'exemple, mais la procédure est identique si vous sélectionnez **im Son des commandes**.
- **3** Appuyez sur la commande polyvalente  $4$  ( $OK$ ).
	- **•** Le son est réglé.

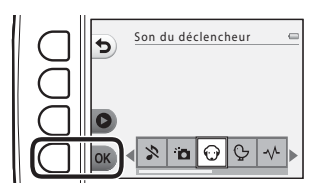

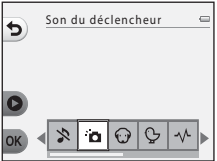

## B **Fonctions ne pouvant pas être utilisées simultanément** Certains réglages ne peuvent pas être utilisés avec d'autres fonctions ( $\Box$  58).

Règle la taille des photos (images fixes) et des clips vidéo.

# <span id="page-79-0"></span>**Choisir la taille des photos**

Vous pouvez sélectionner la combinaison de taille et de qualité d'image (c'est-à-dire le taux de compression des images) utilisée lors de l'enregistrement des images. Plus le réglage de taille d'image est élevé, plus le format d'impression possible des images est grand, et plus le taux de compression est faible, plus la qualité des images est élevée ; par contre le nombre d'images pouvant être enregistrées ([A](#page-80-0)55) est réduit.

Passez en mode de prise de vue  $\rightarrow$  commande polyvalente 4 ( $\rightarrow$ )  $\rightarrow$  commande polyvalente 3 ( $\mathbb{F}$  Choisir une taille)  $\rightarrow$  commande polyvalente 2 ( $\Box$  Taille des photos)

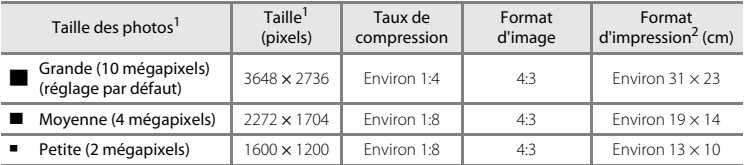

<sup>1</sup> Le nombre total de pixels capturés, et le nombre de pixels capturés horizontalement et verticalement. Exemple : **D Grande (10 mégapixels)** = environ 10 mégapixels, 3648 × 2736 pixels **Exemple : D** Format d'impression à une résolution de 300 ppp.

Les formats d'impression sont calculés en divisant le nombre de pixels par la résolution de l'imprimante (ppp) et en multipliant par 2,54 cm. Toutefois, pour une même taille d'image, les images imprimées dans des résolutions plus élevées seront imprimées dans un format plus petit que le format indiqué, et les images imprimées dans des résolutions plus faibles seront imprimées dans un format plus grand que le format indiqué.

### B **Fonctions ne pouvant pas être utilisées simultanément**

Certains réglages ne peuvent pas être utilisés avec d'autres fonctions ( $\square$  58).

### C **Réglage de la taille des photos**

- **•** Ce réglage s'applique également à **Choisir un style** et **Modifier les couleurs**.
- Lorsque **Décorer** ( $\Box$ 48) est sélectionné, **Taille des photos** ne peut pas être sélectionné.

# <span id="page-80-0"></span>C **Nombre d'images pouvant être enregistrées**

Le tableau suivant indique le nombre approximatif d'images pouvant être enregistrées sur une carte mémoire de 4 Go. Notez qu'en raison de la compression JPEG, ce nombre varie considérablement en fonction de la composition de l'image, même si la capacité de mémoire et les réglages de taille d'image demeurent constants. Le nombre d'images pouvant être enregistrées peut également varier selon le type de carte mémoire utilisée.

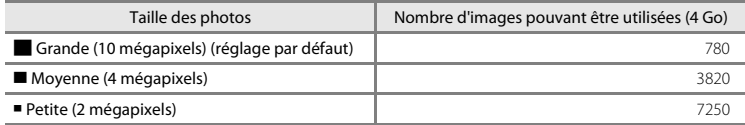

**•** Si le nombre de vues restantes est supérieur ou égal à 10 000, alors le nombre de vues restantes affiché est « 9999 ».

**•** Pour vérifier le nombre d'images pouvant être enregistrées dans la mémoire interne (environ 26 Mo), retirez la carte mémoire de l'appareil photo, puis vérifiez le nombre de vues restantes affiché sur le moniteur lors de la prise de vue.

# <span id="page-81-0"></span>**Choisir la taille des images vidéo**

Sélectionnez le type de clip vidéo souhaité pour l'enregistrement.

Des tailles d'image plus élevées signifient une qualité d'image supérieure et des fichiers plus volumineux.

Passez en mode de prise de vue  $\rightarrow$  commande polyvalente 4 ( $\rightarrow$ )  $\rightarrow$  commande polyvalente 3 ( $\blacksquare$  Choisir une taille)  $\rightarrow$  commande polyvalente 3 ( $\blacksquare$  Taille des images vidéo)

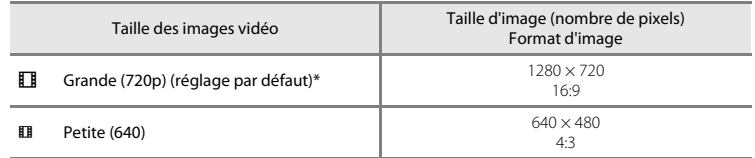

- \* Si aucune carte mémoire n'est insérée (par exemple si la mémoire interne de l'appareil photo est utilisée), le réglage est fixé sur H **Petite (640)**.
- **•** La cadence de prise de vue est d'environ 30 vues par seconde pour toutes les tailles d'images vidéo.

### C **Remarques concernant la cadence de prise de vue**

La cadence de prise de vue correspond au nombre de vues par seconde.

## <span id="page-82-0"></span>C **Durée d'enregistrement maximale des clips vidéo**

Le tableau suivant indique la durée d'enregistrement approximative disponible lorsque vous utilisez une carte mémoire de 4 Go. La durée d'enregistrement réelle et la taille de fichier peuvent varier selon le mouvement du sujet et la composition de l'image, même si la capacité de mémoire et la taille des images vidéo demeurent constantes.

La durée d'enregistrement disponible peut également varier selon le type de carte mémoire utilisée.

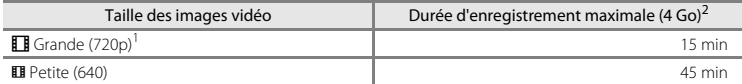

<sup>1</sup> Si aucune carte mémoire n'est insérée (par exemple si la mémoire interne de l'appareil photo est utilisée), le réglage est fixé sur H **Petite (640)**.

- <sup>2</sup> La taille maximale par clip vidéo est de 4 Go et la durée d'enregistrement maximale par clip vidéo est de 29 minutes, même s'il y a suffisamment d'espace libre sur la carte mémoire. Lors de l'enregistrement d'un clip vidéo, la durée d'enregistrement restante qui s'affiche correspond à la durée disponible pour un clip vidéo. Si l'appareil photo devient très chaud, l'enregistrement du clip vidéo peut s'arrêter avant que ces limites soient atteintes.
- **•** Pour vérifier la durée maximale d'un clip vidéo pouvant être enregistrée dans la mémoire interne (environ 26 Mo), retirez la carte mémoire de l'appareil photo, puis vérifiez la durée d'enregistrement maximale affichée sur le moniteur lors de la prise de vue.

### C **Pour en savoir plus**

[Noms de dossiers et de fichiers](#page-170-0)  $\rightarrow$  6-61

# <span id="page-83-0"></span>**Fonctions ne pouvant pas être utilisées simultanément**

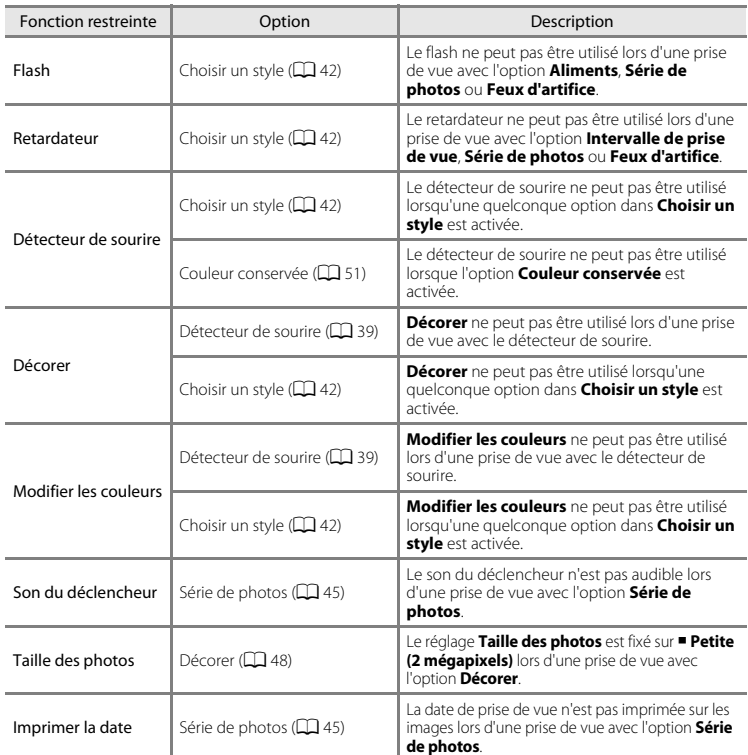

Certaines fonctions ne peuvent pas être utilisées simultanément.

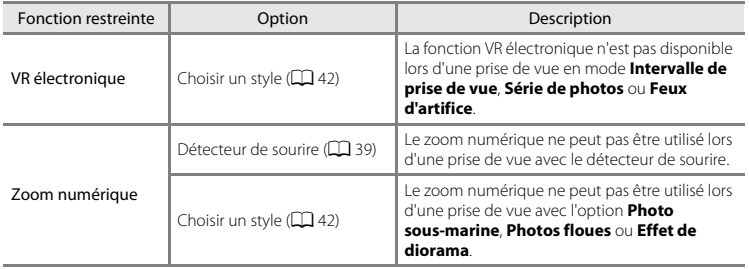

# **Mise au point**

# <span id="page-85-0"></span>**Utilisation de la fonction de détection de visage**

Dans les modes et réglages de prise de vue suivants, l'appareil photo utilise la fonction de détection de visage pour effectuer une mise au point automatique sur les visages. Si l'appareil photo détecte plusieurs visages, le visage sur lequel l'appareil photo a effectué la mise au point est entouré par une double bordure et les autres, par une simple bordure.

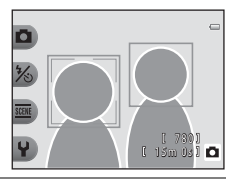

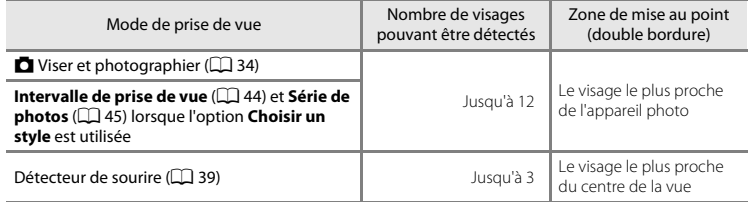

**•** Si aucun visage n'est détecté lorsque vous appuyez sur le déclencheur à mi-course, l'appareil photo effectue la mise au point sur le sujet au centre de la vue.

### B **Remarques concernant la détection de visage**

- **•** La capacité de l'appareil photo à détecter des visages dépend de plusieurs facteurs, notamment si le sujet se trouve face à l'appareil photo ou non. En outre, il est possible que l'appareil photo ne puisse pas détecter de visages dans les cas suivants :
	- Lorsque les visages sont en partie masqués par des lunettes de soleil ou d'autres objets
	- Lorsque les visages occupent une trop petite ou trop grande partie de la vue
- **•** Lorsque la vue comprend plusieurs visages, les visages détectés par l'appareil photo et celui sur lequel il effectue la mise au point dépendent d'une série de facteurs, tels que la direction du regard des visages.
- Dans certains cas rares, tels que ceux décrits dans la section « [Sujets non adaptés à l'autofocus](#page-87-0) » ( $\Box$  62), le sujet peut ne pas être net même si la double bordure s'allume en vert. Dans ce cas, essayez de mémoriser la mise au point ( $\Box$  61) en effectuant la mise au point sur un autre sujet situé à la même distance de l'appareil photo.

# <span id="page-86-0"></span>**Mémorisation de la mise au point**

Lorsque l'appareil photo effectue la mise au point sur un objet situé au centre de la vue, vous pouvez utiliser la mémorisation de la mise au point pour effectuer la mise au point sur un sujet décentré. La section suivante explique comment utiliser la mémorisation de la mise au point lorsque **D** Viser et photographier est activé et que la zone de mise au point s'affiche au centre de la vue.

### **1** Orientez l'appareil photo vers le sujet de manière à ce que le sujet soit situé au centre de la vue.

# **2** Appuyez sur le déclencheur à mi-course.

- **•** Vérifiez que la zone de mise au point vire au vert.
- **•** La mise au point et l'exposition sont mémorisées.

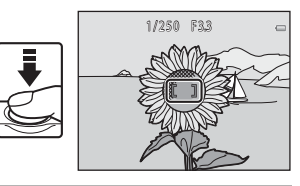

**3** Maintenez le déclencheur enfoncé à mi-course et recomposez la photo.

**•** Veillez à maintenir la même distance entre l'appareil photo et le sujet.

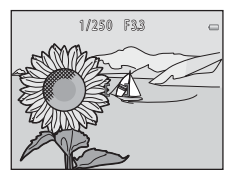

**4** Appuyez sur le déclencheur jusqu'en fin de course pour prendre la photo.

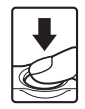

# <span id="page-87-1"></span><span id="page-87-0"></span>B **Sujets non adaptés à l'autofocus**

La mise au point peut ne pas fonctionner correctement dans les cas suivants. Dans certains cas rares, il peut arriver que la mise au point ne soit pas effectuée sur le sujet alors même que la zone de mise au point ou l'indicateur de mise au point vire au vert :

- **•** Le sujet est très sombre
- **•** La scène contient des objets de luminosité différente (par exemple, lorsque le sujet tourne le dos au soleil, les traits de son visage sont très sombres)
- **•** Le contraste est inexistant entre le sujet et son environnement (par exemple, le sujet en portrait porte une chemise blanche et se tient devant un mur blanc)
- **•** Plusieurs objets se situent à des distances différentes de l'appareil photo (par exemple, un animal dans une cage)
- **•** Sujets avec motifs répétés (stores de fenêtre, bâtiments avec plusieurs rangées de fenêtres de même forme, etc.)
- **•** Le sujet se déplace rapidement

Dans les cas ci-dessus, essayez d'appuyer plusieurs fois sur le déclencheur à mi-course, ou essayez de mémoriser la mise au point en effectuant la mise au point sur un autre sujet situé à la même distance de l'appareil photo  $(2661)$ .

# **Fonctions de visualisation**

Ce chapitre décrit les fonctions disponibles lors de la visualisation des images.

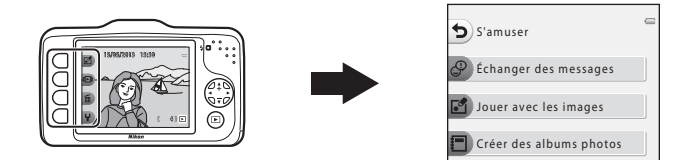

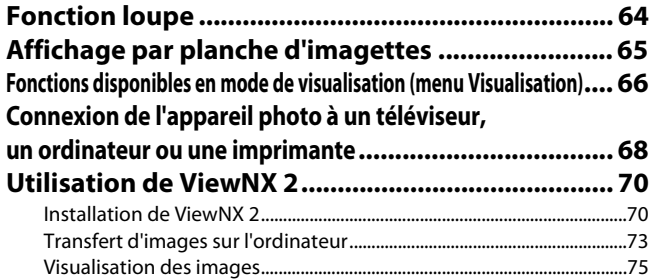

# <span id="page-89-1"></span>**Fonction loupe**

[A](#page-51-0)ppuyez sur le sélecteur multidirectionnel  $\blacktriangle$  en mode de visualisation plein écran ( $\Box$ ) 26) pour effectuer un zoom avant sur le centre de l'image affichée sur le moniteur ou sur le visage détecté lors de la prise de vue, le cas échéant.

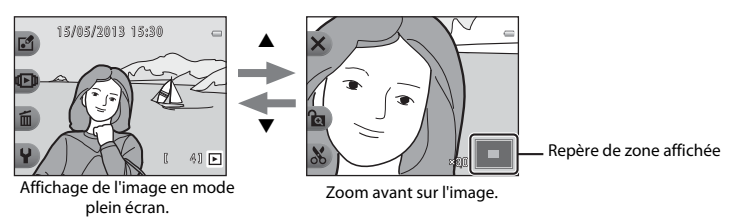

- Vous pouvez modifier le facteur de zoom en appuyant sur  $\blacktriangle$  ou  $\nabla$ . Vous pouvez agrandir les images jusqu'à 10× environ.
- Pour déplacer la zone affichée, appuyez sur la commande polyvalente 3 (**a)** pour mémoriser le facteur de zoom, puis appuyez sur  $\blacktriangle$ ,  $\nabla$ ,  $\blacktriangleleft$  ou  $\blacktriangleright$ . Pour modifier le facteur de zoom, appuyez sur la commande polyvalente 3 ( $\hat{R}$ ) puis modifiez le facteur de zoom comme souhaité.
- Si vous visualisez une image capturée à l'aide de la fonction de détection de visage ( $\Box$  60), l'appareil photo effectue un zoom avant sur le visage détecté lors de la prise de vue (sauf lors de la visualisation d'une image capturée à l'aide de l'option **Intervalle de prise de vue** ou **Série de photos**). Si l'appareil photo a détecté plusieurs visages lors de la capture de l'image, appuyez sur  $\blacktriangle$ ,  $\blacktriangledown$ ,  $\blacktriangleleft$  ou  $\blacktriangleright$  pour afficher un autre visage. Pour effectuer un zoom sur une zone de l'image ne comportant pas de visages, appuyez sur la commande polyvalente 3 ( $\circ$ a) puis sur  $\triangle$ .
- <span id="page-89-0"></span>• Appuyez sur la commande polyvalente 1 ( $\blacktriangleright$ ) pour revenir au mode de visualisation plein écran.

### h **Recadrage : création d'une copie recadrée**

Lorsque vous utilisez la fonction loupe, vous pouvez recadrer l'image et enregistrer la zone affichée de l'image en tant que fichier séparé en appuyant sur la commande polyvalente 4 ( $\bullet$ ). L'image créée est indiquée par **»** pendant la visualisation.

**•** La taille d'image (en pixels) de la copie recadrée diminue à mesure que vous réduisez la portion de la photo que vous souhaitez conserver.

### C **Pour en savoir plus**

[Noms de dossiers et de fichiers](#page-170-0)  $\rightarrow$   $\rightarrow$  661

# <span id="page-90-0"></span>**Affichage par planche d'imagettes**

[A](#page-51-0)ppuyez sur le sélecteur multidirectionnel  $\blacktriangledown$  en mode de visualisation plein écran ( $\Box$ ) 26) pour afficher des images sous forme de planches-contacts d'imagettes.

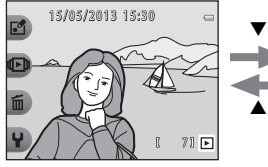

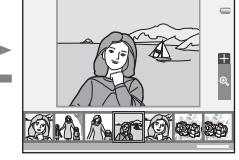

Affichage plein écran Affichage par planche d'imagettes

- **•** Vous pouvez afficher plusieurs images sur un écran afin de faciliter la recherche de l'image souhaitée.
- Appuyez sur  $\triangleleft$  ou  $\blacktriangleright$  pour sélectionner une image. L'image sélectionnée est agrandie et affichée au centre de l'écran. Sélectionnez une image et appuyez sur  $\blacktriangle$ . L'image sélectionnée s'affiche en mode de visualisation plein écran.

# <span id="page-91-1"></span>**Fonctions disponibles en mode de visualisation (menu Visualisation)**

Lors de l'affichage d'images en mode de visualisation plein écran, vous pouvez sélectionner l'une des commandes polyvalentes ( $\Box$ ) et afficher le menu correspondant.

<span id="page-91-0"></span>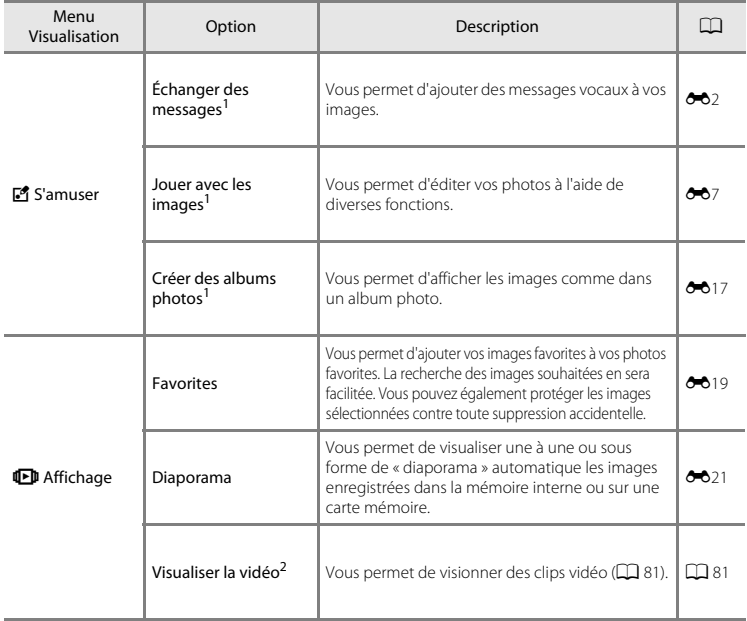

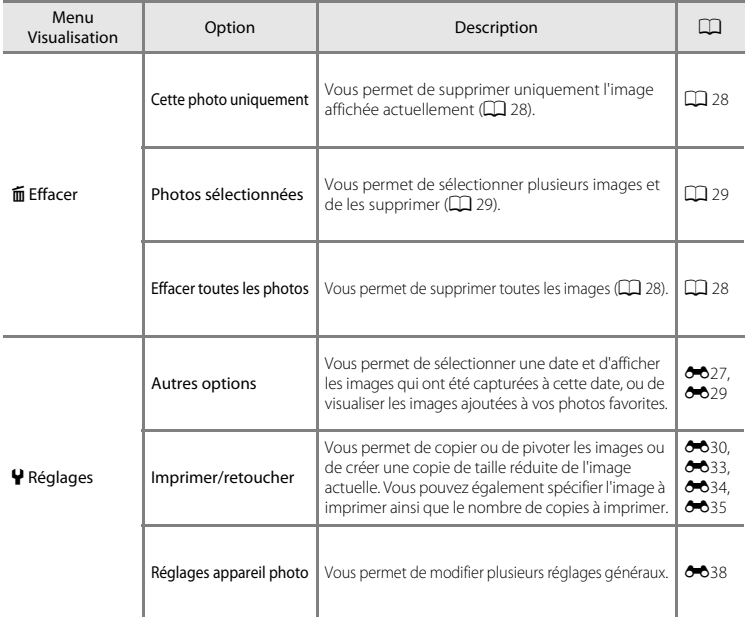

<sup>1</sup> Disponible lorsqu'une image fixe est affichée. <sup>2</sup> Disponible lorsqu'un clip vidéo s'affiche.

# <span id="page-93-0"></span>**Connexion de l'appareil photo à un téléviseur, un ordinateur ou une imprimante**

Vous pourrez apprécier vos images et vos clips vidéo dans de meilleurs conditions en connectant l'appareil photo à un téléviseur, un ordinateur ou une imprimante.

**•** Avant de raccorder l'appareil photo à un périphérique externe, vérifiez que le niveau de charge restant de l'accumulateur est suffisant et mettez l'appareil photo hors tension. Pour obtenir des informations sur les méthodes de connexion et les opérations suivantes, reportez-vous à la documentation fournie avec l'appareil, en plus du présent document.

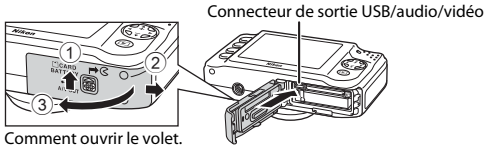

Insérez la fiche tout droit.

#### Visualisation des images sur un téléviseur [E](#page-159-0)50 en entre les entre les entre les entre des estats de 50 en en e

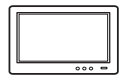

Vous pouvez visualiser les images et les clips vidéo de l'appareil photo sur un téléviseur.

Méthode de connexion : Connectez les fiches vidéo et audio du câble audio/vidéo optionnel aux prises d'entrée du téléviseur.

#### [A](#page-95-0)ffichage et organisation des images sur un ordinateur  $\Box$  70

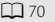

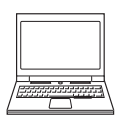

Si vous transférez des images sur un ordinateur, vous pouvez procéder à des retouches simples et gérer les données d'image, et également visualiser les images et les clips vidéo.

Méthode de connexion : Connectez l'appareil photo au port d'entrée USB de l'ordinateur à l'aide du câble USB UC-E16 fourni.

**•** Avant de connecter l'appareil à un ordinateur, installez ViewNX 2 sur l'ordinateur à l'aide du CD-ROM ViewNX 2 fourni. Pour des informations sur l'utilisation du CD-ROM ViewNX 2 et le transfert d'images vers un ordinateur, voir page [70](#page-95-0).

#### Impression d'images sans utiliser un ordinateur  $\sigma$ 653

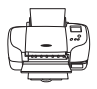

Si vous raccordez l'appareil photo à une imprimante compatible PictBridge, vous pouvez imprimer les images sans utiliser d'ordinateur.

Méthode de connexion : raccordez l'appareil photo directement à la prise USB de l'imprimante à l'aide du câble USB fourni.

# <span id="page-95-0"></span>**Utilisation de ViewNX 2**

ViewNX 2 est un progiciel tout-en-un qui vous permet de transférer, d'afficher, d'éditer et de partager des images.

Installez ViewNX 2 à l'aide du CD-ROM ViewNX 2 fourni.

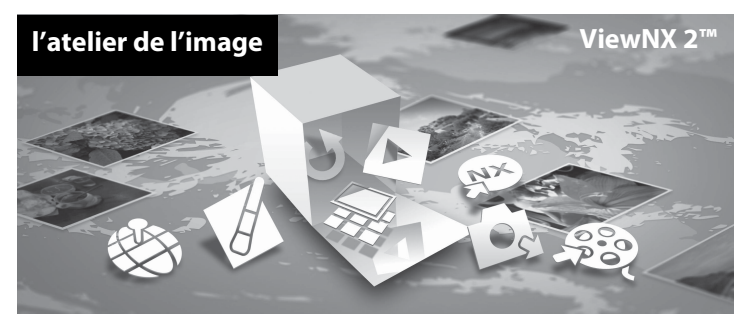

# <span id="page-95-1"></span>**Installation de ViewNX 2**

**•** Une connexion Internet est nécessaire.

### **Systèmes d'exploitation compatibles**

#### **Windows**

Windows 8, Windows 7, Windows Vista, Windows XP

#### **Macintosh**

Mac OS X 10.6, 10.7, 10.8

Reportez-vous au site Web Nikon pour de plus amples informations sur la configuration requise, et notamment les informations les plus récentes sur les systèmes d'exploitation compatibles.

### **1** Démarrez l'ordinateur et insérez le CD-ROM ViewNX 2 dans le lecteur de CD-ROM.

- **•** Windows : Si les instructions d'utilisation du CD-ROM s'affichent dans la fenêtre, suivez-les pour passer à la fenêtre d'installation.
- **•** Mac OS : Lorsque la fenêtre **ViewNX 2** s'affiche, double-cliquez sur l'icône **Welcome**.

### **2** Sélectionnez une langue dans la boîte de dialogue de sélection de la langue pour ouvrir la fenêtre d'installation.

- **•** Si la langue de votre choix n'est pas disponible, cliquez sur **Sélection de votre région** pour choisir une autre région puis sélectionnez la langue souhaitée (le bouton **Sélection de votre région** n'est pas disponible dans la version européenne).
- **•** Cliquez sur **Suivant** pour afficher la fenêtre d'installation.

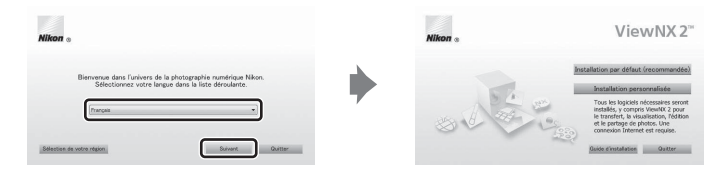

# **3** Démarrez l'installation.

- **•** Nous vous recommandons de cliquer sur **Guide d'installation** dans la fenêtre d'installation pour consulter les informations d'aide à l'installation et la configuration système requise avant d'installer ViewNX 2.
- **•** Cliquez sur **Installation par défaut (recommandée)** dans la fenêtre d'installation.

# **4** Téléchargez le logiciel.

- **•** Lorsque l'écran **Téléchargement de logiciels** s'affiche, cliquez sur **J'accepte - Commencer le téléchargement**.
- **•** Suivez les instructions affichées à l'écran pour installer le logiciel.

### **5** Quittez le programme d'installation une fois que l'écran d'installation terminée s'affiche.

- **•** Windows : Cliquez sur **Oui**.
- **•** Mac OS : Cliquez sur **OK**.

Les logiciels suivants sont installés :

- **•** ViewNX 2 (comprend les trois modules ci-dessous)
	- Nikon Transfer 2 : Pour le transfert d'images sur l'ordinateur
	- ViewNX 2 : Pour l'affichage, l'édition et l'impression des images transférées
	- Nikon Movie Editor : Pour l'édition de base des clips vidéo transférés
- **•** Panorama Maker (pour créer une photo panoramique unique en regroupant une série d'images séparées)

**6** Retirez le CD-ROM ViewNX 2 du lecteur de CD-ROM.

# <span id="page-98-0"></span>**Transfert d'images sur l'ordinateur**

# **1** Choisissez la méthode de copie des images sur l'ordinateur.

Vous avez le choix entre les méthodes suivantes :

**• Connexion USB directe** : mettez l'appareil photo hors tension et vérifiez que la carte mémoire est insérée dans l'appareil photo. Connectez l'appareil photo à l'ordinateur au moyen du câble USB fourni. Mettez l'appareil photo sous tension.

Pour transférer les images enregistrées dans la mémoire interne de l'appareil photo, retirez la carte mémoire de l'appareil photo avant de connecter ce dernier à l'ordinateur.

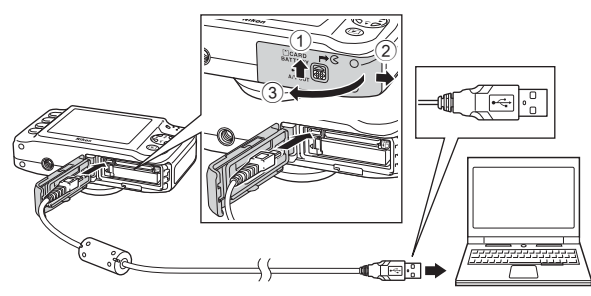

- **• Logement pour carte SD** : si votre ordinateur est équipé d'un logement pour carte SD, vous pouvez insérer la carte directement dans le logement.
- **• Lecteur de carte SD** : connectez un lecteur de cartes (disponible séparément auprès de fournisseurs tiers) à l'ordinateur et insérez la carte mémoire.

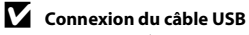

La connexion risque de ne pas être détectée si l'appareil est connecté à l'ordinateur via un concentrateur USB.

Si un message vous invite à choisir un programme, sélectionnez Nikon Transfer 2.

**• Utilisateurs de Windows 7** Si la boîte de dialogue illustrée à droite s'affiche, suivez les étapes ci-dessous pour sélectionner Nikon Transfer 2.

- 1 Sous **Importer vos images et vos vidéos**, cliquez sur **Modifier le programme**. Une boîte de dialogue de sélection de programmes s'affiche ; sélectionnez **Importer le fichier avec Nikon Transfer 2** et cliquez sur **OK**.
- 2 Double-cliquez sur **Importer le fichier**.

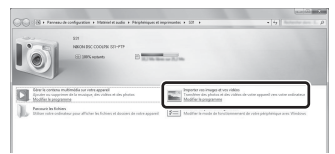

Si la carte mémoire contient un grand nombre d'images, le démarrage de Nikon Transfer 2 peut demander un certain temps. Attendez que Nikon Transfer 2 démarre.

# **2** Transférez les images sur l'ordinateur.

- **•** Vérifiez que le nom de l'appareil photo connecté ou du disque amovible s'affiche en tant que « Source » dans la barre de titre « Options » de Nikon Transfer 2 (1).
- **•** Cliquez sur **Démarrer le transfert** (2).

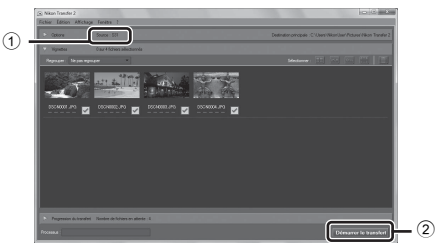

**•** Avec les réglages par défaut, toutes les images enregistrées sur la carte mémoire sont copiées sur l'ordinateur.

# **3** Terminez la connexion.

**•** Si l'appareil photo est connecté à l'ordinateur, mettez l'appareil photo hors tension et débranchez le câble USB. Si vous utilisez un lecteur de cartes ou un logement pour cartes, choisissez l'option appropriée sur le système d'exploitation de l'ordinateur afin d'éjecter le disque amovible correspondant à la carte mémoire, puis retirez la carte mémoire du lecteur de cartes ou du logement pour carte.

# <span id="page-100-0"></span>**Visualisation des images**

### Démarrez ViewNX 2.

- **•** Les images s'affichent dans ViewNX 2 une fois le transfert terminé.
- **•** Consultez l'aide en ligne pour en savoir plus sur l'utilisation de ViewNX 2.

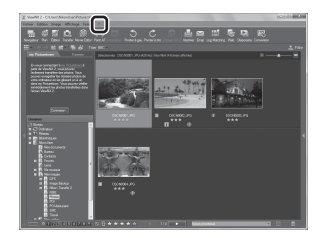

### C **Démarrer ViewNX 2 manuellement**

- **• Windows** : double-cliquez sur le raccourci **ViewNX 2** du bureau.
- **• Mac OS** : cliquez sur l'icône **ViewNX 2** du Dock.

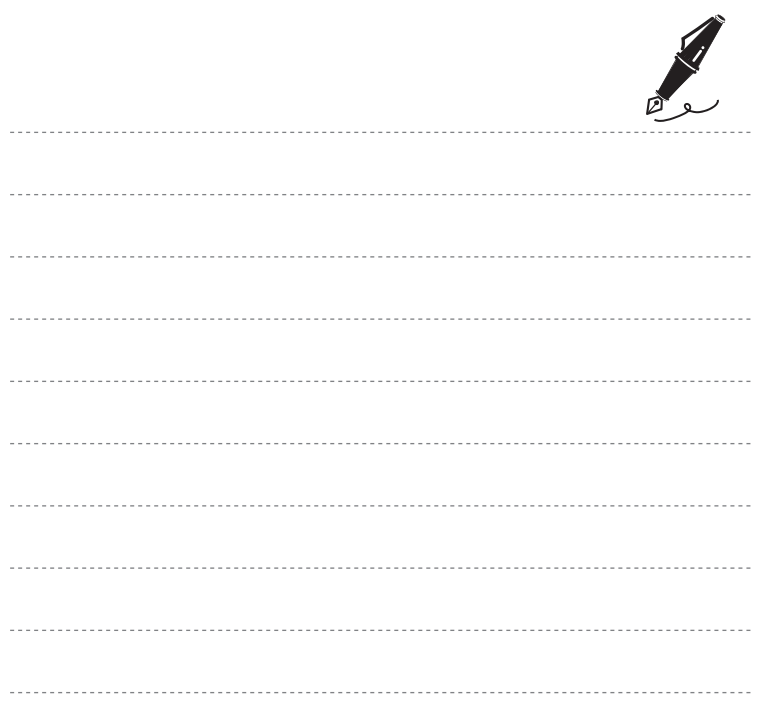

# **Enregistrement et lecture de clips vidéo**

Vous pouvez enregistrer des clips vidéo en appuyant simplement sur la commande  $\bullet$  ( $\blacktriangledown$  enregistrement vidéo).

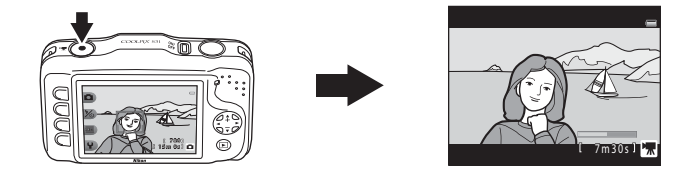

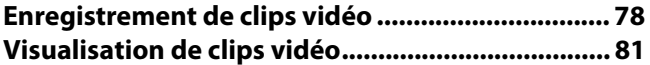

# <span id="page-103-0"></span>**Enregistrement de clips vidéo**

Vous pouvez enregistrer des clips vidéo en appuyant simplement sur la commande

 $\bullet$  ( $\blacktriangleright$  enregistrement vidéo).

Si aucune carte mémoire n'est insérée (par exemple lorsque vous utilisez la mémoire interne de l'appareil photo), le réglage de taille des images vidéo ( $\Box$  56) est fixé sur **III Petite (640)**. **Grande (720p)** n'est pas disponible.

# **1** Affichez l'écran de prise de vue.

- **•** Vous pouvez sélectionner la taille des images vidéo enregistrées. Le réglage par défaut est G **Grande (720p)**  $(1280 \times 720)$  ( $\Box$  56).
- **•** Lors de l'enregistrement de clips vidéo, l'angle de champ (c'est-à-dire la zone visible dans le cadre) est plus étroit que celui des images fixes.

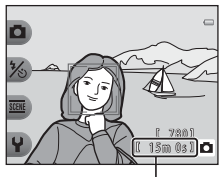

Durée d'enregistrement maximale

### **2** Appuyez sur la commande  $\bullet$  ( $\blacktriangleright$  enregistrement vidéo) pour lancer l'enregistrement d'un clip vidéo.

- **•** L'appareil photo effectue la mise au point sur le sujet situé au centre de la vue. Les zones de mise au point ne s'affichent pas pendant l'enregistrement.
- **•** Lorsque la taille des images vidéo est définie sur **FII Grande (720p)** (1280 × 720), le moniteur passe au format d'image 16:9 lors de l'enregistrement de clips vidéo.
- $\blacksquare$  s'affiche lors de l'enregistrement dans la mémoire interne.

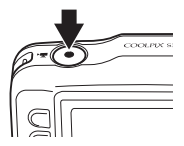

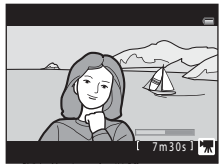

**3** Appuyez à nouveau sur la commande  $\bullet$  ( $\star$  enregistrement vidéo) pour arrêter l'enregistrement.

### B **Remarques concernant l'enregistrement de clips vidéo**

Une fois l'enregistrement du clip vidéo terminé, ce dernier continue à être enregistré dans la mémoire interne ou sur la carte mémoire jusqu'à ce que le moniteur revienne en mode de prise de vue. *N'ouvrez pas le volet du logement pour accumulateur/carte mémoire*. Si vous retirez la carte mémoire ou l'accumulateur pendant l'enregistrement d'un clip vidéo, vous risquez de perdre les données du clip vidéo ou d'endommager l'appareil photo ou la carte mémoire.

### B **Remarques concernant l'enregistrement de clips vidéo**

- **•** Les cartes mémoire conformes à la classe 6 ou supérieure du classement des vitesses SD sont recommandées pour l'enregistrement de clips vidéo ( $\ddot{\omega}$ -22). L'enregistrement d'un clip vidéo peut s'interrompre de manière inattendue en cas d'utilisation d'une carte mémoire de niveau inférieur.
- **•** Il n'est plus possible de modifier le facteur du zoom optique une fois que l'enregistrement a démarré.
- Utilisez le sélecteur multidirectionnel  $\blacktriangle$  ou  $\blacktriangledown$  pour actionner le zoom numérique lors de l'enregistrement de clips vidéo. La plage de zoom est comprise entre le facteur du zoom optique avant l'enregistrement d'un clip vidéo et 4× au maximum.
- **•** La qualité d'image se dégrade lorsque le zoom numérique est utilisé. Une fois l'enregistrement terminé, le zoom numérique s'éteint.
- **•** Il se peut que le bruit d'utilisation du sélecteur multidirectionnel, de l'objectif d'autofocus et du fonctionnement de l'ouverture en cas de changement de luminosité soit enregistré.
- Le phénomène de marbrure ( $\dot{\alpha}$ 4) visible sur le moniteur lors de l'enregistrement d'un clip vidéo est enregistré avec celui-ci. Il est recommandé d'éviter de filmer des objets lumineux, tels que le soleil, les reflets du soleil et des ampoules électriques.
- **•** Selon la distance au sujet ou le facteur de zoom appliqué, les sujets avec motifs répétés (tissus, stores de fenêtre, etc.) peuvent présenter des bandes colorées (motifs d'interférence, moiré, etc.) lors de l'enregistrement ou de la visualisation d'un clip vidéo. Ceci se produit lorsque le motif du sujet et la position du capteur d'image interfèrent l'un avec l'autre. Il ne s'agit pas d'un dysfonctionnement.

# B **Température de l'appareil photo**

- **•** L'appareil photo peut devenir chaud lorsque vous enregistrez des clips vidéo pendant une période prolongée ou lorsqu'il est utilisé dans un endroit très chaud.
- **•** Si la température à l'intérieur de l'appareil photo devient extrêmement élevée lors de l'enregistrement de clips vidéo, l'appareil photo arrête automatiquement l'enregistrement au bout de 10 secondes. La durée restante avant l'arrêt de l'enregistrement ( $\sin 10$ s) s'affiche. L'appareil photo s'éteint après avoir arrêté l'enregistrement.

Laissez l'appareil photo éteint jusqu'à ce que l'intérieur ait refroidi.

# B **Remarques concernant l'autofocus**

Il se peut que l'autofocus ne fonctionne pas correctement ( $\Box$  62). Dans ce cas, essayez les opérations ci-dessous :

Cadrez un autre sujet (se trouvant à la même distance de l'appareil photo que le sujet souhaité) au centre de la vue, appuyez sur la commande  $\bigcirc$  ( $\bigstar$  enregistrement vidéo) pour démarrer l'enregistrement, puis modifiez la composition.

### C **Fonctions disponibles en mode d'enregistrement de clip vidéo**

- **•** Le réglage actuel pour Gros plan ( $\Box$ 43), [A](#page-70-1)liments ( $\Box$ 43), Photo sous-marine ( $\Box$ 45), Plus/moins **lumineux** ( $\Box$  51) ou **Plus vif/moins vif** ( $\Box$  51) est appliqué lors de l'enregistrement de clips vidéo. Vérifiez les réglages avant de lancer l'enregistrement.
- **•** Vous pouvez utiliser le retardateur ([A](#page-62-1)37). Lorsque le retardateur est activé, l'appareil photo démarre l'enregistrement 10 secondes après l'activation de la commande  $\bullet$  ( $\blacktriangledown$  enregistrement vidéo).
- **•** Le flash ne se déclenche pas.
- Vous pouvez régler la taille de l'enregistrement d'un clip vidéo ( $\Box$  56) avant de démarrer l'enregistrement d'un clip vidéo en appuyant sur une commande polyvalente.

### C **Pour en savoir plus**

- [Durée d'enregistrement maximale des clips vidéo](#page-82-0) →  $\Box$  57
- [Noms de dossiers et de fichiers](#page-170-0)  $\rightarrow$  **8-6**61

1 0 s

# <span id="page-106-1"></span><span id="page-106-0"></span>**Visualisation de clips vidéo**

- **1** Appuyez sur la commande  $\blacksquare$  (mode de prise de vue/visualisation) pour revenir au mode de visualisation.
- **2** Appuyez sur le sélecteur  $multiplicationnel \triangleleft ou \triangleright pour$ sélectionner un clip vidéo, puis appuyez sur la commande polyvalente 2 ( $\blacksquare$ ).
	- **•** Les clips vidéo peuvent être identifiés par l'indicateur de durée d'enregistrement du clip vidéo  $(D \cap 6)$ .
- **3** Appuyez sur la commande polyvalente 4 (G **Visualiser la vidéo**).
	- **•** Vous pouvez visionner les clips vidéo.

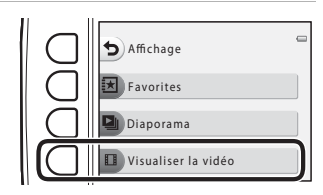

15/05/2013 15:30

#### **Suppression de clips vidéo**

Pour supprimer un clip vidéo, sélectionnez le clip vidéo souhaité en mode de visualisation plein écran ( $\Box$ ) 26) puis appuyez sur la commande polyvalente 3 ( $\overline{m}$ ).

#### **Fonctions disponibles lors de la visualisation**

Vous pouvez utiliser les commandes polyvalentes pour effectuer les opérations suivantes.

Pause

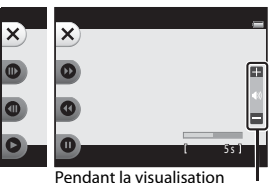

Indicateur de volume

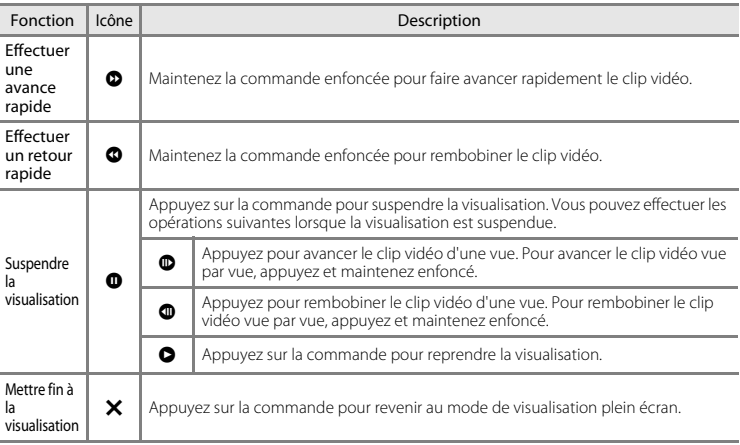

#### **Réglage du volume**

Appuyez sur le sélecteur multidirectionnel  $\blacktriangle$  ou  $\nabla$  lors de la visualisation.

### B **Remarques concernant la lecture de clips vidéo**

Cet appareil photo ne peut pas lire les clips vidéo enregistrés avec un appareil photo numérique d'une autre marque ou d'un autre modèle.
# **Réglages généraux de l'appareil photo**

Ce chapitre décrit les différents réglages que vous pouvez ajuster dans le menu Réglages appareil photo  $\Psi$ .

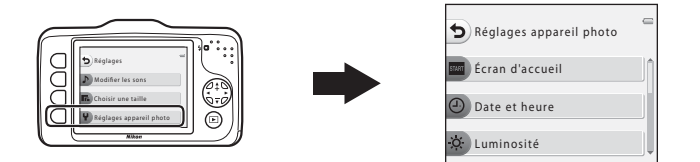

- Reportez-vous à la section « [Utilisation des commandes polyvalentes](#page-32-0) » ( $\Box$ ) pour plus d'informations sur l'utilisation des menus de l'appareil photo.
- Pour plus de détails sur chaque réglage, reportez-vous à la section «  $\bigoplus$  [Réglages appareil photo](#page-147-0) » dans la Section de référence (6-638).

Passez en mode de prise de vue ou en mode de visualisation  $\rightarrow$  commande polyvalente 4  $(\mathbf{\Psi}) \rightarrow$  commande polyvalente 4 ( $\mathbf{\Psi}$  Réglages appareil photo)

Vous pouvez configurer les éléments suivants dans le menu Réglages appareil photo :

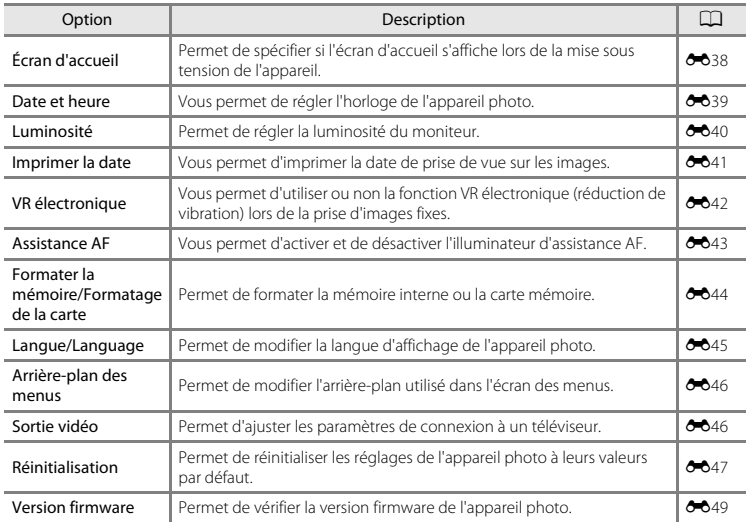

### æ. **Section de référence**

La Section de référence fournit des informations détaillées et des conseils concernant l'utilisation de l'appareil photo.

# **S'amuser**

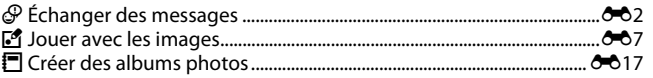

# **Affichage**

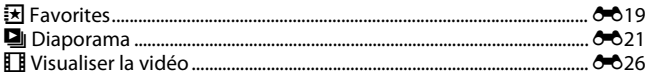

# **Réglages**

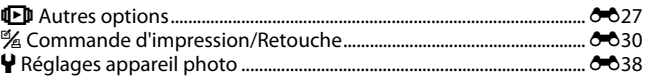

# **Connexions**

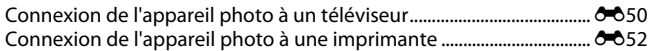

# **Informations supplémentaires**

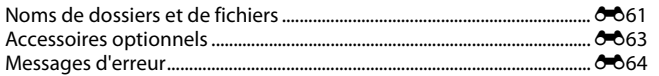

# <span id="page-111-0"></span>E **Échanger des messages**

Vous pouvez enregistrer des messages vocaux à l'aide du microphone de l'appareil photo et joindre les messages à vos photos.

**•** Vous pouvez joindre jusqu'à deux messages à chaque image.

Passez en mode de visualisation  $\rightarrow$  sélectionnez une image  $\rightarrow$  commande polyvalente 1  $(\mathbb{E}) \rightarrow$  commande polyvalente 2 ( $\mathcal{P}$  Échanger des messages)

### <span id="page-111-1"></span>**Laisser un message**

**1** Appuyez sur la commande polyvalente 2 (q **Enregistrer**).

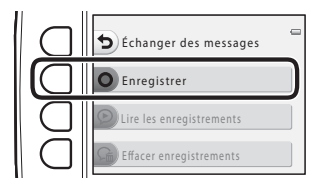

### **2** Appuyez sur la commande polyvalente 2 (I **Laisser un message**).

**•** Vous ne pouvez pas sélectionner cette option si un message est déjà joint à l'image. ➝ « [Laisser une](#page-113-0)  [réponse](#page-113-0) » (6-04)

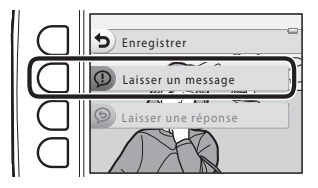

# **3** Appuyez sur la commande polyvalente  $2(0)$ .

- **•** L'enregistrement démarre. Vous pouvez enregistrer un message de 20 secondes maximum environ.
- **•** Appuyez à nouveau sur la commande polyvalente 2 (O) pour arrêter l'enregistrement.
- **•** Ne touchez pas le microphone de l'appareil photo pendant l'enregistrement.
- **•** Si l'alimentation est épuisée, l'enregistrement s'arrête automatiquement.
- Le message est enregistré lorsque vous appuyez sur la commande polyvalente 4 (O**K**) à l'étape 4. Vous pouvez réenregistrer le message tant que vous n'avez pas appuyé sur la commande polyvalente 4.
- Appuyez sur la commande polyvalente 3 (<sup>2</sup>) pour lire le message.
- Appuyez sur la commande polyvalente 1 ( $\bigcirc$ ) avant ou après avoir enregistré un message pour revenir à l'étape 2.

### **4** Appuyez sur la commande polyvalente  $4(OK).$

- **• Message enregistré** s'affiche et le message est joint à l'image.
- **•** Les images contenant un message enregistré sont indiquées par  $\mathcal D$  qui s'affiche pendant la visualisation.

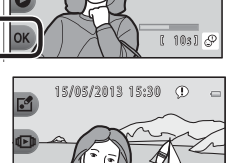

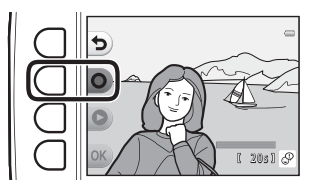

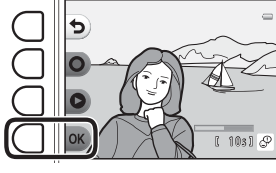

# <span id="page-113-0"></span>**Laisser une réponse**

**1** Appuyez sur la commande polyvalente 2 (q **Enregistrer**).

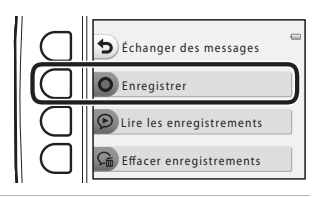

### **2** Appuyez sur la commande polyvalente 3 (J **Laisser une réponse**).

**•** Vous ne pouvez pas sélectionner cette option si un message n'est pas joint à l'image. ➝ « [Laisser un](#page-111-1)  [message](#page-111-1) »  $(0 - 0.2)$ 

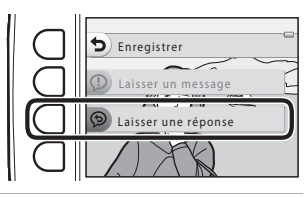

### **3** Appuyez sur la commande polyvalente  $2$  (O).

- **•** Une fois que l'enregistrement a démarré, les opérations se déroulent comme expliqué dans la section « [Laisser un message](#page-111-1) » (6-62).
- **•** Les images contenant une réponse enregistrée sont indiquées par  $\bigcirc$  qui s'affiche pendant la visualisation.

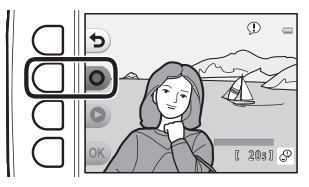

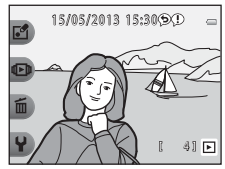

# **Lire les enregistrements**

#### Appuyez sur la commande polyvalente 3 ( $\bigcirc$  Lire les **enregistrements**).

- **•** L'appareil photo lit le message. Si deux messages ont été enregistrés, ils sont lus l'un à la suite de l'autre.
- Appuyez sur la commande polyvalente 1 (**Q**) pour arrêter la lecture.
- Appuyez sur le sélecteur multidirectionnel **A** ou  $\nabla$  lors de la visualisation pour régler le volume.
- **•** Si l'alimentation est épuisée, la lecture s'arrête automatiquement.

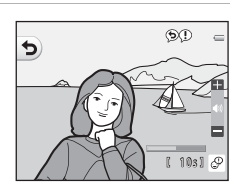

### **Effacer enregistrements**

**1** Appuyez sur la commande polyvalente 4 (*C* Effacer enregistrements).

- **•** Si vous sélectionnez une image qui a été ajoutée aux photos favorites (<sup>6-619</sup>), un message de confirmation s'affiche.
	- O Oui : supprime l'image des photos favorites et affiche l'écran qui apparaît à l'étape 2.
	- X Non : Revient à l'étape 1.

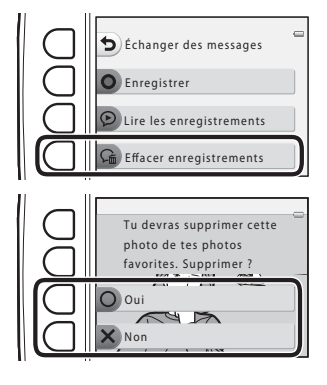

Section de référence Section de référence

### **2** Lorsque le message de confirmation s'affiche, appuyez sur la commande polyvalente 3 (**Q Oui**).

**•** Seul le message est supprimé. Si vous avez enregistré à la fois un message et une réponse, les deux éléments sont supprimés.

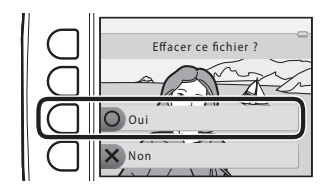

# Section de référence Section de référence

# B **Remarques concernant l'option Échanger des messages**

- **•** Si vous supprimez une image à laquelle des messages sont joints, l'image et ses messages sont tous deux supprimés.
- **•** Il n'est pas possible d'enregistrer des messages pour une image à laquelle deux messages ont déjà été joints. Pour modifier le contenu de l'enregistrement, supprimez le message, puis réenregistrez-le.
- **•** Cet appareil photo ne peut pas joindre des messages aux images capturées avec un appareil photo numérique d'une autre marque ou d'un autre modèle.

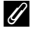

#### C **Pour en savoir plus**

[Noms de dossiers et de fichiers](#page-170-0)  $\rightarrow$   $\rightarrow$  661

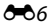

# <span id="page-116-0"></span>V **Jouer avec les images**

Vous pouvez utiliser les fonctions suivantes pour éditer vos images. Les images éditées sont enregistrées en tant que fichiers séparés (<sup>66</sup>1).

### **Fonctions de l'option Jouer avec les images**

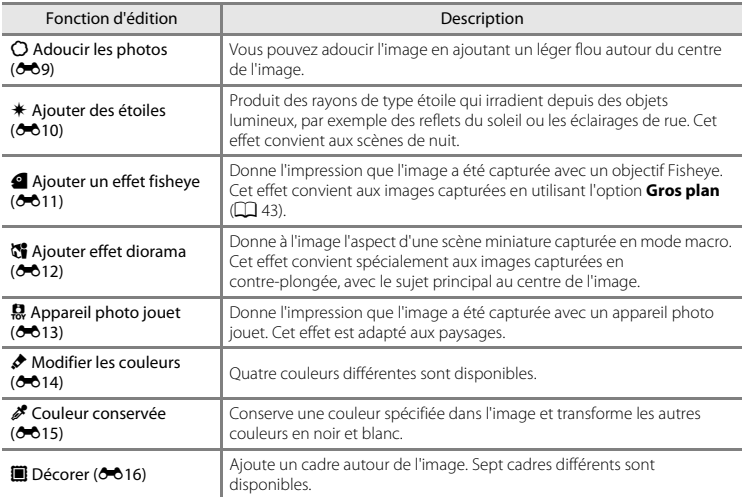

# B **Remarques concernant l'option Jouer avec les images**

- **•** Cet appareil photo ne peut pas éditer les images capturées avec un appareil photo numérique d'une autre marque ou d'un autre modèle.
- Ise peut que les copies éditées créées avec cet appareil photo ne s'affichent pas correctement sur une autre •<br>marque ou un autre modèle d'appareil photo numérique. Il peut également être impossible de les transférer vers un ordinateur à l'aide d'une autre marque ou d'un autre modèle d'appareil photo numérique.
- **•** Les fonctions d'édition ne sont pas disponibles lorsque la mémoire interne ou la carte mémoire ne dispose pas de suffisamment d'espace.

### C **Restrictions relatives à l'édition**

Lorsqu'une copie éditée est à nouveau modifiée par une autre fonction d'édition, vérifiez les restrictions suivantes.

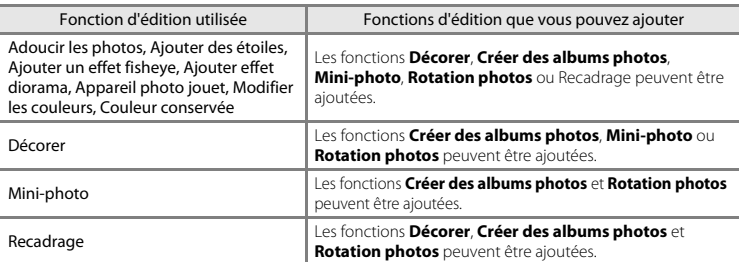

- **•** Les copies créées avec des fonctions d'édition ne peuvent pas être à nouveau modifiées à l'aide de la fonction utilisée lors de leur création.
- **•** Lorsque vous combinez **Mini-photo** avec une autre fonction d'édition, commencez par utiliser l'autre fonction d'édition, et appliquez en dernier la fonction **Mini-photo**.
- **•** Lorsque vous combinez la fonction Recadrage avec une fonction d'édition autre que **Décorer**, appliquez en dernier la fonction Recadrage.

### C **Images d'origine et éditées**

- **•** Les copies créées à l'aide des fonctions d'édition, à l'exception de **Rotation photos**, ne seront pas effacées si les images d'origine sont effacées. De même, les images d'origine ne sont pas effacées si les copies créées à l'aide des fonctions d'édition sont effacées.
- **•** Les copies modifiées sont enregistrées avec la même date et heure d'enregistrement que l'image d'origine.
- Si une image a été marquée pour une commande d'impression (<sup>66</sup>35) ou ajoutée à des photos favorites (<sup>66</sup>19), la copie éditée de l'image n'est pas marquée pour la commande d'impression ni ajoutée aux photos favorites.

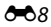

# <span id="page-118-0"></span>Q **Adoucir les photos**

Passez en mode de visualisation  $\rightarrow$  sélectionnez une image  $\rightarrow$  commande polyvalente 1  $(\vec{A}) \rightarrow$  commande polyvalente 3 ( $\vec{A}$  Jouer avec les images)  $\rightarrow$  appuyez sur  $\blacktriangleleft$  ou  $\blacktriangleright$  pour sélectionner  $\bigcirc \rightarrow$  commande polyvalente 4 ( $\bigcirc K$ )

Vous pouvez adoucir l'image en ajoutant un léger flou autour du centre de l'image. Quatre zones de flou sont disponibles.

Appuyez sur le sélecteur multidirectionnel  $\bigtriangleup$  ou  $\bigtriangleright$  pour sélectionner une zone à rendre floue, puis appuyez sur la commande polyvalente  $4$  ( $OK$ ).

- **•** Pour ajouter un léger flou à l'image entière, appuyez  $\sin A \tilde{I}$
- **•** Pour annuler, appuyez sur la commande polyvalente  $1$  (b).

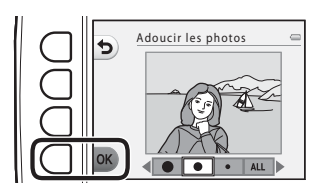

 $\bullet$ 

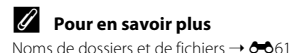

# <span id="page-119-0"></span>f **Ajouter des étoiles**

Passez en mode de visualisation  $\rightarrow$  sélectionnez une image  $\rightarrow$  commande polyvalente 1  $(\vec{A}) \rightarrow$  commande polyvalente 3 ( $\vec{A}$  Jouer avec les images)  $\rightarrow$  appuyez sur  $\blacktriangleleft$  ou  $\blacktriangleright$  pour sélectionner  $\ast \rightarrow$  commande polyvalente 4 (OK)

Produit des rayons de type étoile qui irradient depuis des objets lumineux, par exemple des reflets du soleil ou les éclairages de rue. Cet effet convient aux scènes de nuit.

#### Confirmez l'effet et appuyez sur la commande polyvalente  $4$  ( $\overline{\text{OK}}$ ).

**•** Pour annuler, appuyez sur la commande polyvalente  $1$  (b).

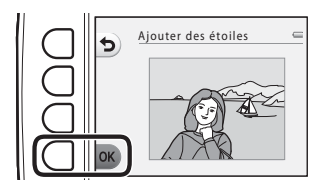

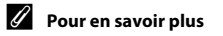

[Noms de dossiers et de fichiers](#page-170-0)  $\rightarrow$  661

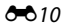

# <span id="page-120-0"></span>W **Ajouter un effet fisheye**

Passez en mode de visualisation  $\rightarrow$  sélectionnez une image  $\rightarrow$  commande polyvalente 1  $(\vec{A}) \rightarrow$  commande polyvalente 3 ( $\vec{A}$  Jouer avec les images)  $\rightarrow$  appuyez sur  $\blacktriangleleft$  ou  $\blacktriangleright$  pour sélectionner  $\blacksquare \rightarrow$  commande polyvalente 4 (OK)

Donne l'impression que l'image a été capturée avec un objectif Fisheye. Cet effet convient aux images capturées en utilisant l'option Gros plan ( $\Box$  43) dans le menu Prise de vue.

### Confirmez l'effet et appuyez sur la commande polyvalente  $4$  ( $\overline{\text{OK}}$ ).

**•** Pour annuler, appuyez sur la commande polyvalente  $1$  (b).

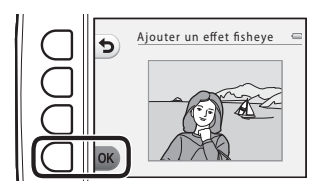

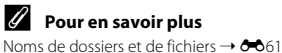

# <span id="page-121-0"></span>M **Ajouter effet diorama**

Passez en mode de visualisation  $\rightarrow$  sélectionnez une image  $\rightarrow$  commande polyvalente 1  $(\vec{A}) \rightarrow$  commande polyvalente 3 ( $\vec{A}$  Jouer avec les images)  $\rightarrow$  appuyez sur  $\blacktriangleleft$  ou  $\blacktriangleright$  pour sélectionner  $\mathbb{S} \rightarrow$  commande polyvalente 4 (OK)

Donne à l'image l'aspect d'une scène miniature capturée en mode macro. Cet effet convient spécialement aux images capturées en contre-plongée, avec le sujet principal au centre de l'image.

### Confirmez l'effet et appuyez sur la commande polyvalente  $4$  ( $\overline{\text{OK}}$ ).

**•** Pour annuler, appuyez sur la commande polyvalente  $1$  (b).

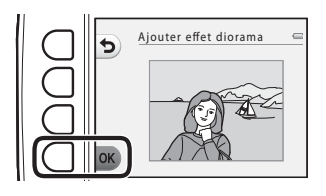

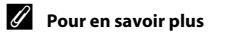

[Noms de dossiers et de fichiers](#page-170-0)  $\rightarrow$  661

# <span id="page-122-0"></span>Z **Appareil photo jouet**

Passez en mode de visualisation  $\rightarrow$  sélectionnez une image  $\rightarrow$  commande polyvalente 1  $(\vec{A}) \rightarrow$  commande polyvalente 3 ( $\vec{A}$  Jouer avec les images)  $\rightarrow$  appuyez sur  $\blacktriangleleft$  ou  $\blacktriangleright$  pour sélectionner  $\boldsymbol{\mathbb{R}} \rightarrow$  commande polyvalente 4 (OK)

Donne l'impression que l'image a été capturée avec un appareil photo jouet. Cet effet est adapté aux paysages.

### Confirmez l'effet et appuyez sur la commande polyvalente 4  $(OK)$ .

**•** Pour annuler, appuyez sur la commande polyvalente  $1$  (b).

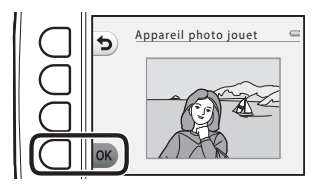

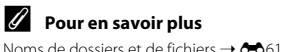

# <span id="page-123-0"></span>d **Modifier les couleurs**

Passez en mode de visualisation  $\rightarrow$  sélectionnez une image  $\rightarrow$  commande polyvalente 1  $\mathcal{L}(\mathbb{F}^n) \rightarrow$  commande polyvalente 3 ( $\mathbb{F}^n$  Jouer avec les images)  $\rightarrow$  appuyez sur  $\blacktriangleleft$  ou  $\blacktriangleright$  pour sélectionner  $\rightarrow \infty$  commande polyvalente 4 (OK)

Vous permet d'ajuster les couleurs de l'image.

Appuyez sur le sélecteur multidirectionnel ◆ ou ▶ pour sélectionner le réglage souhaité, puis appuyez sur la commande polyvalente  $4$  ( $OK$ ).

- **•** Quatre réglages différents sont disponibles.
	- 1 Couleurs vives (réglage par défaut) : utilisez cette option pour obtenir des couleurs vives de qualité photo.

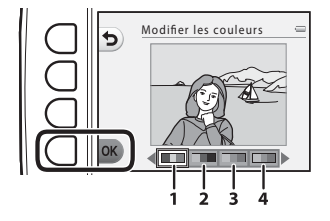

- 2 Noir et blanc : enregistrez les images en noir et blanc.
- 3 Sépia : utilisez cette option pour enregistrer des images en sépia.
- 4 Couleurs froides : utilisez cette option pour enregistrer des images en monochrome cyan-bleu.
- Pour annuler, appuyez sur la commande polyvalente 1 (**b**).

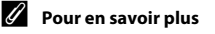

[Noms de dossiers et de fichiers](#page-170-0)  $\rightarrow$  6-61

# <span id="page-124-0"></span>P **Couleur conservée**

Passez en mode de visualisation  $\rightarrow$  sélectionnez une image  $\rightarrow$  commande polyvalente 1  $(\vec{A}) \rightarrow$  commande polyvalente 3 ( $\vec{A}$  Jouer avec les images)  $\rightarrow$  appuyez sur  $\blacktriangleleft$  ou  $\blacktriangleright$  pour sélectionner  $\mathcal{F} \rightarrow$  commande polyvalente 4 (OK)

Conserve une couleur spécifiée dans l'image et transforme les autres couleurs en noir et blanc.

Appuyez sur le sélecteur multidirectionnel  $\overrightarrow{Q}$  ou  $\overrightarrow{P}$  pour sélectionner une couleur, puis appuyez sur la commande polyvalente  $4$  (OK).

**•** Pour annuler, appuyez sur la commande polyvalente  $1$  (b).

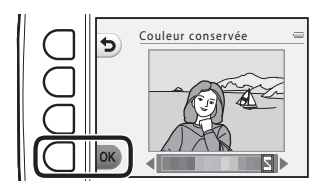

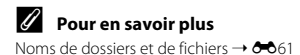

# <span id="page-125-0"></span>A **Décorer**

Passez en mode de visualisation  $\rightarrow$  sélectionnez une image  $\rightarrow$  commande polyvalente 1  $(\vec{A}) \rightarrow$  commande polyvalente 3 ( $\vec{A}$  Jouer avec les images)  $\rightarrow$  appuyez sur  $\blacktriangleleft$  ou  $\triangleright$  pour sélectionner  $\ddot{=}$   $\rightarrow$  commande polyvalente 4 (OK)

Vous pouvez ajouter un cadre autour de vos images. Sept cadres différents sont disponibles. La taille d'image de la copie éditée varie selon la taille de l'image originale, comme décrit ci-dessous.

- **•** Si l'image originale est de 2 mégapixels (1600 × 1200) ou supérieure, la copie est enregistrée à 2 mégapixels (1600 × 1200).
- **•** Si l'image originale est inférieure à 2 mégapixels (1600 × 1200), la copie est enregistrée dans la même taille que l'image originale.

Appuyez sur le sélecteur multidirectionnel  $\triangle$  ou  $\triangleright$  pour sélectionner un cadre, puis appuyez sur la commande polyvalente  $4$  ( $OK$ ).

- **•** Le cadre est ajouté à la photo et enregistré en tant que nouvelle copie.
- **•** Pour annuler, appuyez sur la commande polyvalente  $1$  (b).

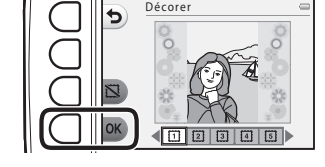

• Appuyez sur la commande polyvalente  $3(\sum)$  pour supprimer le cadre.

#### **B** Remarques concernant la fonction Décorer

- **•** Le cadre est placé sur l'image et remplace donc la zone de l'image qui se trouve en dessous. Des cadres plus épais couvrent une zone plus importante de l'image.
- **•** Lorsque vous utilisez l'impression sans bordures pour imprimer des images auxquelles vous avez ajouté des cadres, il se peut que les cadres ne soient pas imprimés.

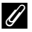

#### C **Pour en savoir plus**

[Noms de dossiers et de fichiers](#page-170-0)  $\rightarrow$   $\rightarrow$  61

 $A$ 16

# <span id="page-126-0"></span>D **Créer des albums photos**

Vous pouvez afficher les images comme dans un album photo. Cinq modèles d'album photo différents sont disponibles. L'album créé est enregistré en tant qu'image séparée d'une taille de 10 mégapixels (3648 × 2736).

# **Création d'albums photos**

Passez en mode de visualisation  $\rightarrow$  commande polyvalente 1 ( $\mathbb{F}$ )  $\rightarrow$  commande polyvalente 4 ( $\Box$  Créer des albums photos)

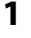

**1** Appuyez sur le sélecteur multidirectionnel  $\triangleleft$  ou  $\blacktriangleright$  pour sélectionner une image.

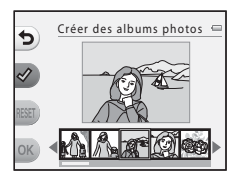

### **2** Appuyez sur la commande polyvalente  $2(\mathcal{Q})$ .

- **•** Un coche s'affiche.
- **•** Un coche s'affiche ou disparaît à chaque fois que vous appuyez sur la commande polyvalente  $2 \times 2$ .
- Appuyez sur la commande polyvalente 3 (**RESET**) pour supprimer tous les coches.
- **•** Les images sont disposées dans un album suivant l'ordre dans lequel les coches ont été ajoutés.
- **•** Vous pouvez sélectionner jusqu'à 20 images.

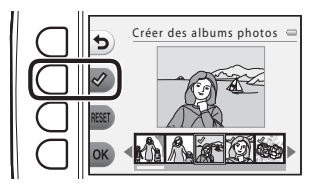

**3** Appuyez sur la commande polyvalente  $4(OK)$ .

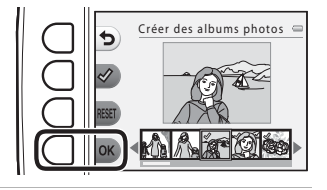

**4** Appuyez sur ◀ ou ▶ pour sélectionner le modèle d'album photo souhaité, puis appuyez sur la commande polyvalente  $4$  (OK).

- **•** Les albums photo s'affichent une page à la fois. Une fois que toutes les pages ont été affichées, l'appareil photo revient au menu **S'amuser**.
- **•** Pour annuler avant la création de l'album photo, appuyez sur la commande polyvalente 1  $(X)$ .

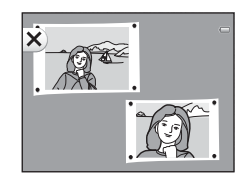

Choisir modèle d'album

 $\boxed{1}$  2 3 3 4 5 6

### B **Remarques concernant la création d'albums photos**

- **•** Les clips vidéo ne peuvent pas être sélectionnés.
- **•** Les images capturées avec une autre marque ou un autre modèle d'appareil photo numérique ne peuvent pas être sélectionnées.
- Les fonctions d'édition autres que **Rotation photos (6-6**33) ne peuvent pas être ajoutées aux images créées à l'aide de **Créer des albums photos**.

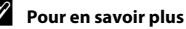

[Noms de dossiers et de fichiers](#page-170-0)  $\rightarrow$   $\rightarrow$  61

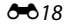

# <span id="page-128-0"></span>F **Favorites**

En ajoutant des images aux photos favorites, vous pouvez distinguer vos images favorites des autres. Une fois que vous avez ajouté les images, utilisez **Afficher les favorites** pour lire uniquement les images qui ont été ajoutées aux photos favorites.

Passez en mode de visualisation  $\rightarrow$  commande polyvalente 2 ( $\overline{\mathbb{CP}}$ )  $\rightarrow$  commande polyvalente 2 ( $\overline{\mathbf{R}}$  Favorites)

# <span id="page-128-1"></span>**Ajout d'images aux photos favorites**

**•** En affichant uniquement les images qui ont été ajoutées aux photos favorites, vous retrouverez facilement les images recherchées.

#### Appuyez sur le sélecteur multidirectionnel  $\triangleleft$  ou  $\triangleright$  pour sélectionner une image, puis appuyez sur la commande polyvalente  $2 \times 1$ .

- **•** L'image est ajoutée aux photos favorites.
- **•** Vous ne pouvez pas ajouter une image aux photos favorites si elle a déjà été ajoutée.
- **E** s'affiche lors de la visualisation d'images ajoutées aux photos favorites.
- **•** Vous pouvez ajouter jusqu'à 200 images à vos photos favorites.

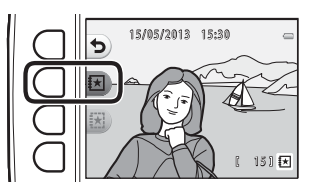

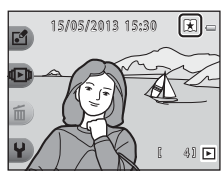

#### B **Ajout d'images aux photos favorites**

Lorsqu'une image est ajoutée aux photos favorites, elle est protégée contre toute suppression accidentelle. Notez que le formatage de la mémoire interne ou de la carte mémoire ( $\bigcirc$ 644) de l'appareil photo supprime définitivement les images qui ont été ajoutées aux photos favorites.

# **Suppression d'images des photos favorites**

Appuyez sur le sélecteur multidirectionnel  $\triangle$  ou  $\triangleright$  pour sélectionner l'image à supprimer du dossier Favorites, puis appuyez sur la commande polyvalente 3  $(\overline{\mathbf{x}})$ .

• L'image sélectionnée est supprimée des photos favorites.

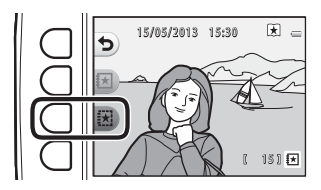

# <span id="page-130-0"></span>**Diaporama**

Vous pouvez visualiser une à une ou sous forme de « diaporama » automatique les images enregistrées dans la mémoire interne ou sur une carte mémoire.

De la musique d'arrière-fond est jouée pendant la visualisation. La musique d'arrière-fond varie selon le thème sélectionné sous **N Choisir un thème** (<sup>6-6</sup>25).

Passez en mode de visualisation  $\rightarrow$  commande polyvalente 2 ( $\overline{\mathbb{CP}}$ )  $\rightarrow$  commande polyvalente 3 (**M** Diaporama)

# **Choisir les photos**

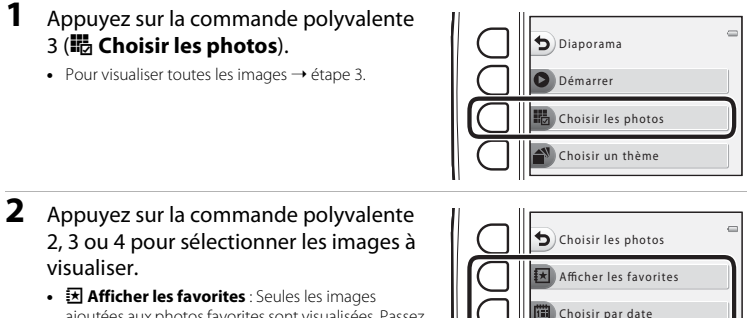

- ajoutées aux photos favorites sont visualisées. Passez à l'étape 3.
- **•** <sup>G</sup> **Choisir par date** : Seules les images capturées le même jour sont visualisées. Sélectionnez une date

dans le calendrier, appuyez sur la commande polyvalente  $4$  (OK) et continuez à partir de l'étape 3.

• **そ Choisir une série** : Les images capturées à l'aide de l'option **Intervalle de prise de vue** ([A](#page-69-0)44) sont visualisées consécutivement. Cette option peut être sélectionnée uniquement lorsque des images ont été capturées à l'aide de **Intervalle de prise de vue** (<sup>66</sup>23).

Choisir une série

**•** Le diaporama démarre.

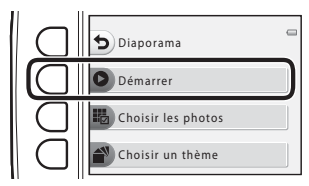

- **•** Pour suspendre la visualisation, appuyez sur la commande polyvalente 4 (<sup>0</sup>). Pour quitter, appuyez sur la commande polyvalente 1  $\left(\blacklozenge\right)$ .
- **•** Pendant la lecture du diaporama, appuyez sur le sélecteur multidirectionnel K pour afficher l'image suivante ou sur ◆ pour afficher l'image précédente. Appuyez sur ▶ ou ◆ et maintenez-le enfoncé pour effectuer une avance rapide ou pour rembobiner.
- Appuyez sur **A** ou **V** pendant la visualisation pour régler le volume de la musique d'arrière-fond.

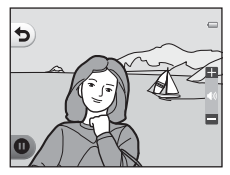

# **4** Arrêtez le diaporama ou redémarrez-le.

- **•** L'écran affiché ci-contre s'affiche lorsque le diaporama est suspendu.
	- S : Revient à l'écran affiché à l'étape 1.
	- E : Affiche l'image suivante.
	- $\bullet$  : Affiche l'image précédente.
	- $\bullet$  : Reprend la lecture.

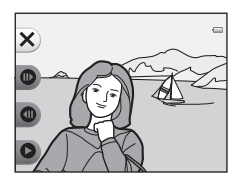

### <span id="page-132-0"></span>**Choisir une série**

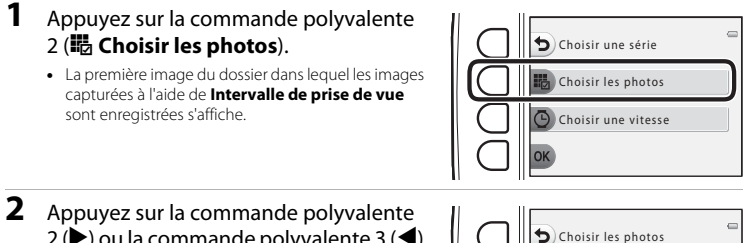

 $2$  ( $\blacktriangleright$ ) ou la commande polyvalente 3 ( $\blacktriangleleft$ ) pour sélectionner le dossier, puis appuyez sur la commande polyvalente  $4$  (OK).

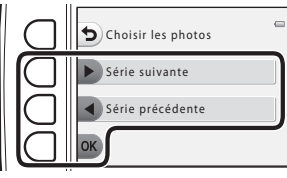

**3** Appuyez sur la commande polyvalente 3 ( $\Phi$  Choisir une vitesse).

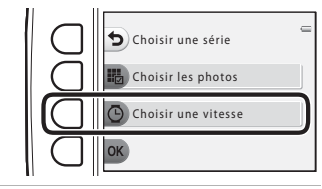

**4** Appuyez sur la commande polyvalente 2 (**Élevée**), la commande polyvalente 3 (**Normale**) (réglage par défaut) ou la commande polyvalente 4 (**Lente**) pour sélectionner la vitesse souhaitée.

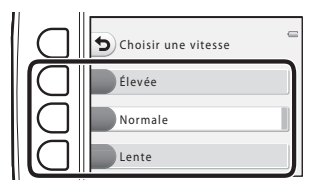

**5** Appuyez sur la commande polyvalente  $4$  (OK).

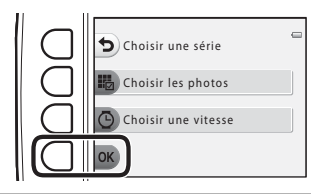

### **6** Appuyez sur la commande polyvalente 2 (**O** Démarrer).

**•** Le diaporama démarre.

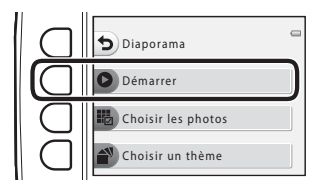

# <span id="page-134-0"></span>**Choisir un thème**

**1** Appuyez sur la commande polyvalente 4 (n **Choisir un thème**).

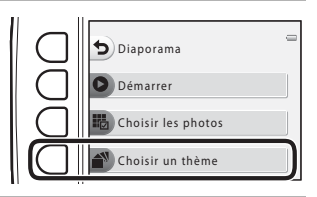

- **2** Appuyez sur la commande polyvalente 2, 3 ou 4 pour sélectionner un thème de visualisation.
	- Vous pouvez sélectionner **囫 Personnage animé**<br>(réglage par défaut), **囹 Pop art** ou **[下 Classique**.

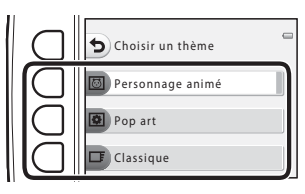

- **3** Appuyez sur la commande polyvalente 2 (A **Démarrer**).
	- **•** Le diaporama démarre.

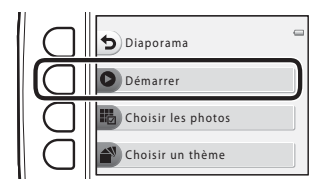

### B **Remarques concernant les diaporamas**

- **•** Seule la première vue des clips vidéo s'affiche.
- La durée maximale de visualisation est de 30 minutes environ ( $\Box$ ) 21).

# <span id="page-135-0"></span>G **Visualiser la vidéo**

Passez en mode de visualisation  $\rightarrow$  commande polyvalente 2 ( $\Box$ )  $\rightarrow$  commande polyvalente 4 (<sup>1</sup> Visualiser la vidéo)

Vous permet de visionner des clips vidéo ( $\Box$  81). Disponible lorsqu'un clip vidéo s'affiche.

# <span id="page-136-0"></span>*I* Autres options

Vous permet de sélectionner une date et d'afficher les images qui ont été capturées à cette date, ou de visualiser les images ajoutées à vos photos favorites.

Passez en mode de visualisation  $\rightarrow$  commande polyvalente 4 ( $\cdot$ )  $\rightarrow$  commande polyvalente 2 (**ID** Autres options)

# G **Visualiser par date**

**1** Appuyez sur la commande polyvalente 2 (**iii Visualiser par date**).

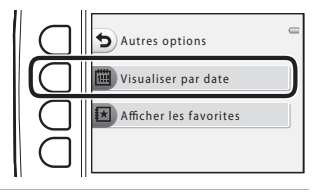

**2** Appuyez sur le sélecteur multidirectionnel  $\blacktriangle$ ,  $\nabla$ ,  $\blacktriangleleft$  ou  $\blacktriangleright$  pour sélectionner la date souhaitée puis appuyez sur la commande polyvalente  $4$  ( $OK$ ).

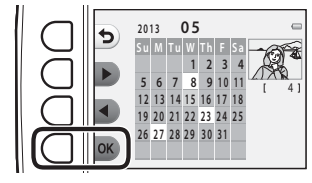

- **•** Les images sont sélectionnées en fonction de la date choisie. La première image capturée à cette date s'affiche.
- **•** Un arrière-plan blanc de date indique que les images ont été enregistrées à cette date.
- Appuyez sur la commande polyvalente 2 ( $\blacktriangleright$ ) pour afficher le mois suivant. Appuyez sur la commande polyvalente 3 (<) pour afficher le mois précédent.

### **3** Appuyez sur le sélecteur multidirectionnel  $\triangleleft$  ou  $\blacktriangleright$  pour voir des images.

- Appuyez sur **A** pour agrandir l'image.
- Appuyez sur  $\blacktriangledown$  pour passer en mode de visualisation par planche d'imagettes.
- Appuyez sur la commande polyvalente 1 (**Q**) pour revenir à l'écran affiché à l'étape 2.
- Appuyez sur la commande polyvalente  $4(\mathbf{X})$  pour revenir au mode de visualisation plein écran  $(\Box 26)$ .

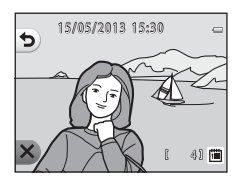

### B **Remarques concernant l'affichage par date**

- **•** Les 9000 images les plus récentes peuvent être affichées.
- **•** Les images qui ont été capturées alors que la date et l'heure de l'appareil n'étaient pas réglées sont traitées comme des images prises le 1er janvier 2013.
- **•** Seule la première vue des clips vidéo s'affiche.
- **•** Il n'est pas possible d'éditer les images lors de la visualisation à l'aide de l'option **Visualiser par date**.

 $A$  $28$ 

# F **Afficher les favorites**

**1** Appuyez sur la commande polyvalente 3 (F **Afficher les favorites**).

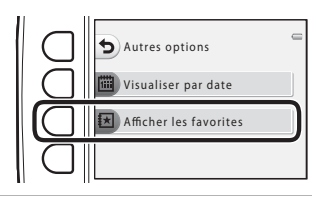

**2** Appuyez sur le sélecteur multidirectionnel < ou  $\blacktriangleright$  pour voir des images.

- Appuyez sur **A** pour agrandir l'image.
- Appuyez sur  $\blacktriangledown$  pour passer en mode de visualisation par planche d'imagettes.
- Appuyez sur la commande polyvalente 1 (**Q**) pour revenir à l'écran affiché à l'étape 1.
- Appuyez sur la commande polyvalente 4 (X) pour revenir au mode de visualisation plein écran ( $\square$ 26).

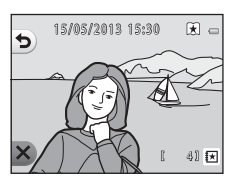

### B **Remarques concernant l'affichage des photos favorites**

- **•** Il n'est pas possible d'éditer les images lors de la visualisation à l'aide de l'option **Afficher les favorites**.
- **•** Seule la première vue des clips vidéo s'affiche.

# <span id="page-139-0"></span>z **Commande d'impression/Retouche**

Copiez ou pivotez les images ou créez une copie de taille réduite de l'image actuelle. Vous pouvez également spécifier l'image à imprimer ainsi que le nombre de copies à imprimer.

# y **Retouche**

Passez en mode de visualisation  $\rightarrow$  commande polyvalente 4 ( $\rightarrow$ )  $\rightarrow$  commande polyvalente 3 (% Imprimer/retoucher) > commande polyvalente 2 (M Retouche)

# **H** Copier

Copiez les images enregistrées depuis la mémoire interne vers une carte mémoire, ou inversement.

**1** Appuyez sur la commande polyvalente 2 (**H** Copier).

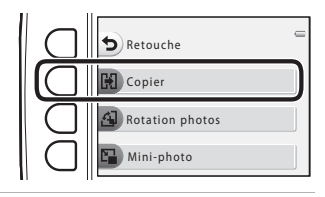

Section de référence Section de référence

- **2** Appuyez sur la commande polyvalente 2 ou 3 pour sélectionner la source et la destination de copie.
	- **• • Appareil vers carte** : Copie des images de la mémoire interne vers la carte mémoire.
	- **du Carte vers appareil** : Copie des images de la carte mémoire vers la mémoire interne.

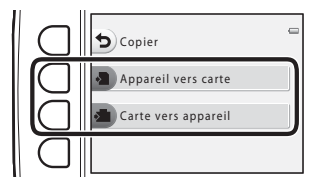

### **3** Appuyez sur la commande polyvalente 2 ou 3 pour sélectionner la méthode de copie.

- **關 Images sélectionnées** : Copie les images sélectionnées depuis l'écran de sélection des images. Passez à l'étape 4.
- **[12] Toutes les images** : Copie toutes les images. Passez à l'étape 7.
- **4** Appuyez sur le sélecteur multidirectionnel ◀ ou  $\blacktriangleright$  pour sélectionner une image.

### **5** Appuyez sur la commande polyvalente  $2(\mathcal{Q})$ .

- **•** Un coche apparaît en regard de l'image.
- **•** Un coche s'affiche ou disparaît à chaque fois que vous appuyez sur la commande polyvalente  $2 \times$ .
- Appuyez sur la commande polyvalente 3 (**RESET**) pour supprimer tous les coches.
- **•** Répétez les étapes 4 et 5 pour sélectionner d'autres images.

### **6** Appuyez sur la commande polyvalente 4 (**OK**) pour appliquer la sélection d'image.

- **•** Une boîte de dialogue de confirmation s'affiche.
- **7** Appuyez sur la commande polyvalente 3 (**Q Oui**).
	- **•** Les images sont copiées.

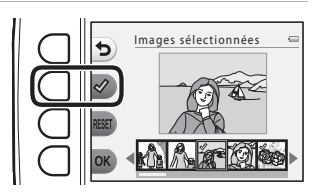

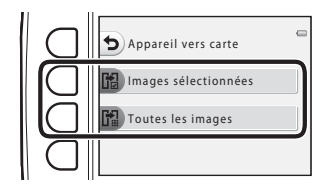

Đ

Images sélectionnées

# B **Remarques concernant la copie d'images**

- **•** Il est possible de copier des fichiers aux formats JPEG, AVI et WAV.
- **•** Un fonctionnement optimal n'est pas garanti pour les images capturées avec une autre marque d'appareil photo ou modifiées sur un ordinateur.
- Lors de la copie d'images pour lesquelles les options **Commande d'impression (6-6**35) sont activées, les options de commande d'impression ne sont pas copiées.

### C **Si « La mémoire ne contient pas d'images. » s'affiche**

Si une carte mémoire ne comportant aucune image est insérée dans l'appareil photo, **La mémoire ne contient pas d'images.** s'affiche lorsque l'appareil photo passe en mode de visualisation. Vous pouvez copier des images depuis la mémoire interne de l'appareil photo sur la carte mémoire en appuyant sur une commande polyvalente puis en sélectionnant la commande polyvalente 3 ( $\%$  Imprimer/retoucher)  $\rightarrow$ commande polyvalente 2 (M Retouche).

#### C **Pour en savoir plus**

[Noms de dossiers et de fichiers](#page-170-0)  $\rightarrow$  AA61

# <span id="page-142-0"></span>d **Rotation photos**

Après la prise de vue, vous pouvez modifier l'orientation d'affichage des images fixes. Une rotation de 90 degrés dans le sens des aiguilles d'une montre ou le sens inverse peut être appliquée aux images fixes. Il est possible de faire pivoter jusqu'à 180 degrés dans l'un ou l'autre sens les images enregistrées en cadrage portrait (« vertical »).

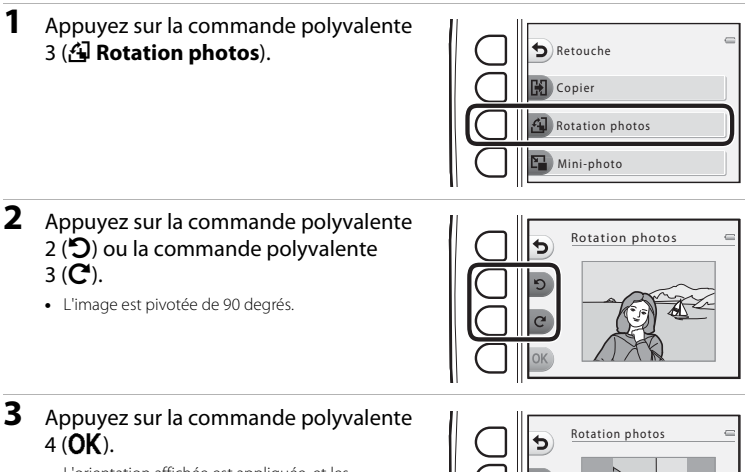

**•** L'orientation affichée est appliquée, et les informations d'orientation sont enregistrées avec l'image.

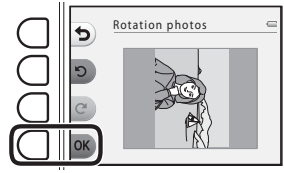

### **K** Remarques concernant la fonction Rotation photos

Cet appareil photo ne peut pas faire pivoter les images capturées avec un appareil photo numérique d'une autre marque ou d'un autre modèle.

# s **Mini-photo**

Créer une copie de taille réduite de l'image actuelle.

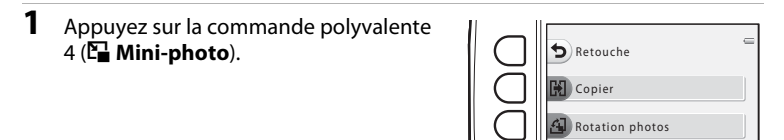

- **2** Appuyez sur la commande polyvalente  $2$  ( $\Box$ ) ou la commande polyvalente 3 (E) pour sélectionner la taille d'image, puis appuyez sur la commande polyvalente  $4$  ( $OK$ ).
	- **•** Une nouvelle copie éditée est enregistrée en tant qu'image séparée avec un taux de compression de 1:16.
	- Pour annuler, appuyez sur la commande polyvalente 1 ( $\bigcirc$ ).

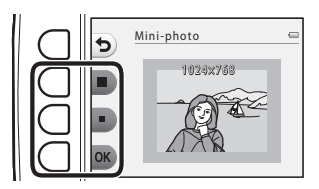

Mini-photo

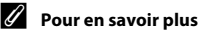

[Noms de dossiers et de fichiers](#page-170-0)  $\rightarrow$   $\rightarrow$  61
# <span id="page-144-2"></span><span id="page-144-1"></span>a **Commande d'impression**

Passez en mode de visualisation  $\rightarrow$  commande polyvalente 4 ( $\cdot$ )  $\rightarrow$  commande polyvalente 3 (% Imprimer/retoucher) → commande polyvalente 3 (4 Commande d'impression)

Lors de l'impression d'images enregistrées sur la carte mémoire à l'aide d'une des méthodes suivantes, l'option **Commande d'impression** du menu Visualisation permet de créer des « commandes d'impression » numériques.

- **•** Insertion de la carte mémoire dans le logement pour carte mémoire d'une imprimante compatible DPO[F](#page-200-0) ( $\cancel{\triangle}$  23).<br>• Remise de la carte mémoire à un service d'impression numérique.
- 
- Remise de la carte mémoire à un service d'impression numérique.<br>• Connexion de l'appareil photo à une imprimante (<del>C5</del>2) compatible PictBridge (*[E](#page-161-0)*+23). Si vous<br>retirez la carte mémoire de l'appareil photo, une commande retirez la carte mémoire de l'appareil photo, une commande d'impression peut également être créée pour les images enregistrées dans la mémoire interne.

#### <span id="page-144-0"></span>**1** Appuyez sur la commande polyvalente 2 ( $\frac{m}{2}$  Choisir les images).

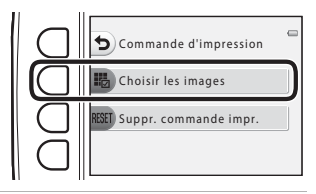

#### **2** Sélectionnez les images (99 maximum) et le nombre de copies voulu (jusqu'à neuf) pour chaque image.

• Appuyez sur le sélecteur multidirectionnel < ou K pour sélectionner des images, puis appuyez sur la commande polyvalente  $2 \left( + \right)$  ou la commande polyvalente 3 (-) pour définir le nombre de copies pour chaque image.

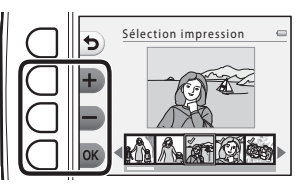

- **•** Les images sélectionnées pour l'impression sont indiquées par l'icône de coche suivie du nombre de copies à imprimer. Si aucune copie n'est spécifiée pour une image, la sélection est annulée.
- Appuyez sur la commande polyvalente 4 (OK) une fois le réglage terminé.
- **3** Appuyez sur la commande polyvalente 2 ou 3 pour sélectionner ou non l'impression de la date et des informations de prise de vue.
	- **• Date** : Imprimer la date de prise de vue sur toutes les images de la commande d'impression.
	- **• Infos** : Imprimer les informations de prise de vue (vitesse d'obturation et valeur d'ouverture) sur toutes les images de la commande d'impression.

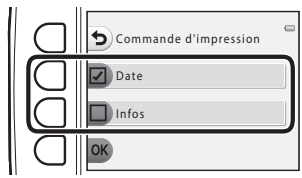

Lorsque la date est sélectionnée

- **• Date** et **Infos** sont activés et désactivés à chaque fois que vous appuyez sur la commande polyvalente correspondante.
- Appuyez sur la commande polyvalente 4 (OK) pour terminer la commande d'impression.

#### <span id="page-146-0"></span>B **Remarques concernant l'impression de la date et des informations de prise de vue**

Lorsque les options **Date** et **Infos** sont activées dans le menu Commande d'impression, la date et les informations de prise de vue sont imprimées sur les images si vous utilisez une imprimante compatible DPO[F](#page-200-2) ( $\Delta$ 33) prenant en charge l'impression de ces données.

- **•** Il n'est pas possible d'imprimer les informations de prise de vue lorsque l'appareil photo est raccordé à une imprimante compatible DPOF via le câble USB fourni.
- **•** Remarquez que les réglages **Date** et **Infos** sont réinitialisés à chaque affichage de l'option **Commande d'impression**.
- **•** La date imprimée est celle qui a été enregistrée lors de la capture de l'image. Une modification du réglage **Date et heure** dans le menu Réglages appareil photo après la capture d'une image n'a pas d'impact sur la date imprimée sur l'image.

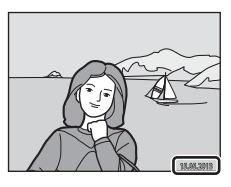

#### C **Annulation d'une commande d'impression existante**

Appuyez sur la commande polyvalente 3 (R[E](#page-144-0)SET Suppr. commande impr.) à l'étape 1 (<sup>66</sup>35) de la section « **凸** [Commande d'impression](#page-144-1) » pour supprimer le marquage d'impression de toutes les images et annuler la commande d'impression.

#### **Imprimer la date**

Lorsque la date de prise de vue est imprimée sur les images à l'aide de l'option **Imprimer la date** (<sup>6-641</sup>) dans le menu Réglages appareil photo, les images sont enregistrées avec la date de prise de vue imprimées dessus. Des images sur lesquelles la date est imprimée peuvent être imprimées même à l'aide d'imprimantes qui ne prennent pas en charge cette fonction.

Seule la date imprimée sur les images avec l'option Imprimer la date sera imprimée, même si l'option de date **Commande d'impression** est activée.

# l **Réglages appareil photo**

#### <span id="page-147-0"></span>**Écran d'accueil**

Passez en mode de prise de vue ou en mode de visualisation  $\rightarrow$  commande polyvalente 4  $(\mathbf{P}) \rightarrow$  commande polyvalente 4 ( $\mathbf{P}$  Réglages appareil photo)  $\rightarrow$  commande polyvalente 2 (START Écran d'accueil)

Choisissez d'afficher ou non l'écran d'accueil lors de la mise sous tension de l'appareil photo.

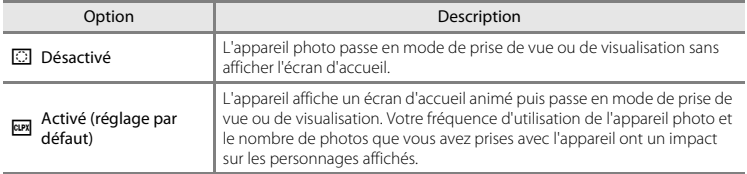

<span id="page-148-1"></span><span id="page-148-0"></span>Passez en mode de prise de vue ou en mode de visualisation  $\rightarrow$  commande polyvalente 4  $(\mathbf{P}) \rightarrow$  commande polyvalente 4 ( $\mathbf{P}$  Réglages appareil photo)  $\rightarrow$  commande polyvalente 3 ( $\oplus$  Date et heure)

Réglez l'horloge de l'appareil photo.

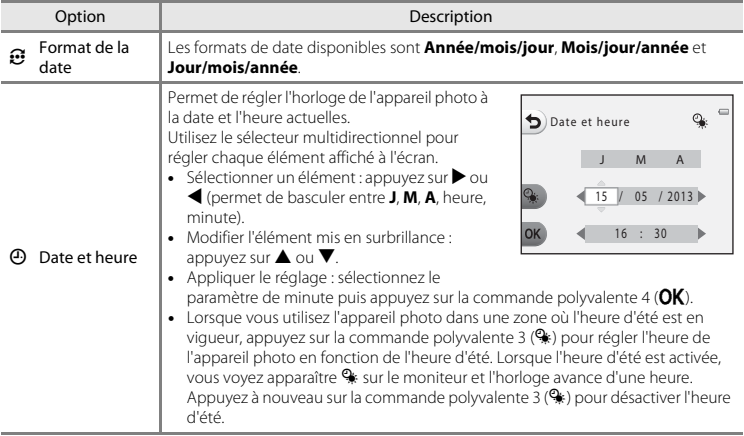

#### <span id="page-149-0"></span>**Luminosité**

Passez en mode de prise de vue ou en mode de visualisation  $\rightarrow$  commande polyvalente 4  $(\mathbf{P}) \rightarrow$  commande polyvalente 4 ( $\mathbf{P}$  Réglages appareil photo)  $\rightarrow$  commande polyvalente 4 (K Luminosité)

Choisissez parmi cinq réglages de luminosité du moniteur. Le réglage par défaut est 3.

• Appuyez sur le sélecteur multidirectionnel < ou  $\blacktriangleright$  pour sélectionner la luminosité souhaitée, puis appuyez sur la commande polyvalente 4  $(OK)$ .

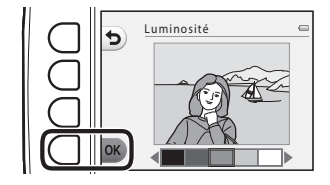

#### <span id="page-150-0"></span>**Imprimer la date**

Passez en mode de prise de vue ou en mode de visualisation  $\rightarrow$  commande polyvalente 4  $\langle \mathbf{\Psi} \rangle \rightarrow$  commande polyvalente 4 ( $\mathbf{\Psi}$  Réglages appareil photo)  $\rightarrow$  appuyez sur  $\nabla \rightarrow$ commande polyvalente 2 (MI Imprimer la date)

La date de prise de vue peut être imprimée sur les images lors de la prise de vue, ce qui permet d'imprimer ces informations même depuis des imprimantes ne prenant pas en charge l'impression de la date  $(6 - 637)$ .

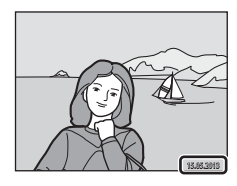

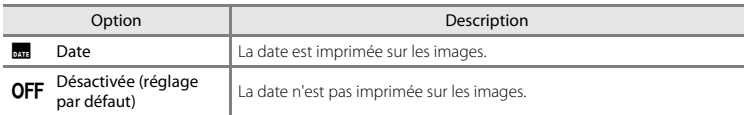

#### B **Remarques concernant l'impression de la date**

- **•** Les dates imprimées font partie intégrante des données image et ne peuvent pas être effacées. Il est impossible d'imprimer la date sur des images après leur capture.
- **•** La date n'est pas imprimée sur les clips vidéo et les images capturés à l'aide de l'option **Série de photos**.
- **•** La date est enregistrée au format sélectionné dans l'option **Date et heure** du menu Configuration  $(D16, 6039)$ .

#### C **Imprimer la date et Commande d'impression**

Lors d'une impression avec une imprimante compatible DPOF pouvant imprimer la date et les informations de prise de vue, vous pouvez utiliser l'option **Commande d'impression (6635)** pour imprimer ces informations sur les images, même si la fonction **Imprimer la date** a été réglée sur **Désactivée** au moment de la prise de vue.

#### <span id="page-151-0"></span>**VR électronique**

Passez en mode de prise de vue ou en mode de visualisation  $\rightarrow$  commande polyvalente 4 ( $\cdot$ )  $\rightarrow$  commande polyvalente 4 ( $\rightarrow$  Réglages appareil photo)  $\rightarrow$  appuyez sur  $\nabla \rightarrow$  commande polyvalente 3 (MI) VR électronique)

Sélectionnez si vous souhaitez utiliser la fonction VR électronique (réduction de vibration) lors de la photographie d'images fixes.

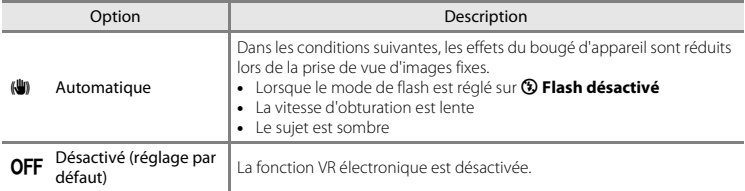

#### **12** Remarques concernant la fonction VR électronique

- **•** La fonction VR électronique est désactivée lorsque vous utilisez le flash.
- **•** Si le temps d'exposition excède une certaine durée, la fonction VR électronique ne sera pas activée.
- **•** La fonction VR électronique ne peut pas être utilisée avec les styles suivants.
	- **Intervalle de prise de vue** ( $\Box$  44)
	- **Série de photos** ( $\Box$ 45)
	- **Feux d'artifice** (**CO** 46)
- **•** Même si elle est réglée sur **Automatique**, selon la scène ([A](#page-59-0)34) automatiquement sélectionnée par l'appareil photo en mode  $\Box$  Viser et photographier, la fonction VR électronique peut ne pas se déclencher.
- **•** L'efficacité de la fonction VR électronique décroît à mesure que le bougé d'appareil augmente.
- **•** Il est possible que les images capturées présentent un léger « grain ».

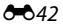

#### <span id="page-152-0"></span>**Assistance AF**

Passez en mode de prise de vue ou en mode de visualisation  $\rightarrow$  commande polyvalente 4  $\langle \mathbf{\Psi} \rangle \rightarrow$  commande polyvalente 4 ( $\mathbf{\Psi}$  Réglages appareil photo)  $\rightarrow$  appuyez sur  $\mathbf{\nabla} \rightarrow$ commande polyvalente 4 ( $\Xi$ ) Assistance AF)

Activez ou désactivez l'illuminateur d'assistance AF qui aide à effectuer l'autofocus lorsque le sujet est faiblement éclairé.

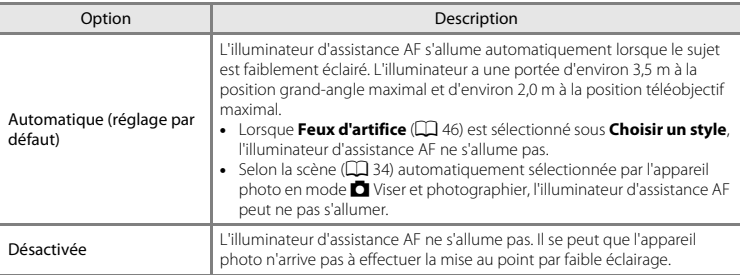

#### <span id="page-153-0"></span>**Formater la mémoire/Formatage de la carte**

Passez en mode de prise de vue ou en mode de visualisation  $\rightarrow$  commande polyvalente 4  $\langle \mathbf{\Psi} \rangle \rightarrow$  commande polyvalente 4 ( $\mathbf{\Psi}$  Réglages appareil photo)  $\rightarrow$  appuyez deux fois sur  $\nabla \rightarrow$ commande polyvalente 2 (**Ed** Formater la mémoire/**R** Formatage de la carte)

Cette option vous permet de formater la mémoire interne ou une carte mémoire.

*Le formatage de la mémoire interne et des cartes mémoire supprime définitivement toutes les données. Il n'est pas possible de récupérer les données qui ont été supprimées.* Assurez-vous de transférer les données que vous souhaitez conserver sur un ordinateur avant le formatage.

#### **Formatage de la mémoire interne**

Pour formater la mémoire interne, retirez la carte mémoire de l'appareil photo. L'option **Formater la mémoire** s'affiche dans le menu Réglages appareil photo.

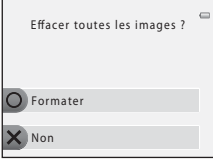

# Effacer toutes les images ? Formater Non

#### **Formatage d'une carte mémoire**

Lorsqu'une carte mémoire est insérée dans l'appareil photo, l'option **Formatage de la carte** apparaît dans le menu Réglages appareil photo.

#### **EX** Remarques concernant le formatage de la mémoire interne et des cartes mémoire

- **•** Ne mettez pas l'appareil photo hors tension ou n'ouvrez pas le volet du logement pour accumulateur/ carte mémoire pendant le formatage.
- **•** Lorsque vous insérez pour la première fois dans cet appareil photo une carte mémoire qui a été utilisée dans un autre périphérique, veillez à la formater avec cet appareil photo.

 $6 - 644$ 

<span id="page-154-0"></span>Passez en mode de prise de vue ou en mode de visualisation  $\rightarrow$  commande polyvalente 4  $(\mathbf{P}) \rightarrow$  commande polyvalente 4 ( $\mathbf{P}$  Réglages appareil photo)  $\rightarrow$  appuyez deux fois sur  $\nabla \rightarrow$ commande polyvalente 3 ( $\blacksquare$  Langue/Language)

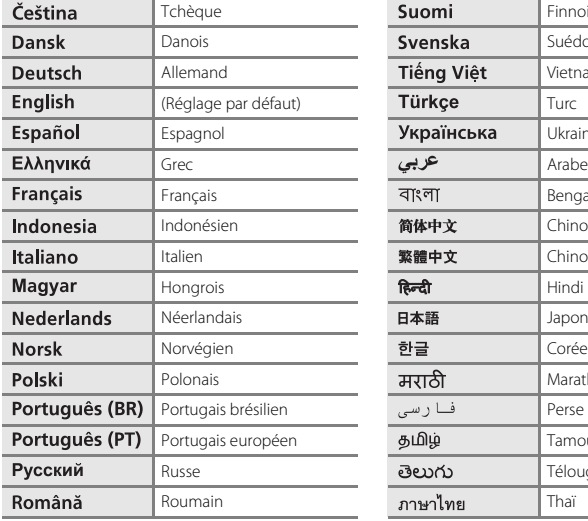

Sélectionnez l'une des 34 langues d'affichage des menus et messages.

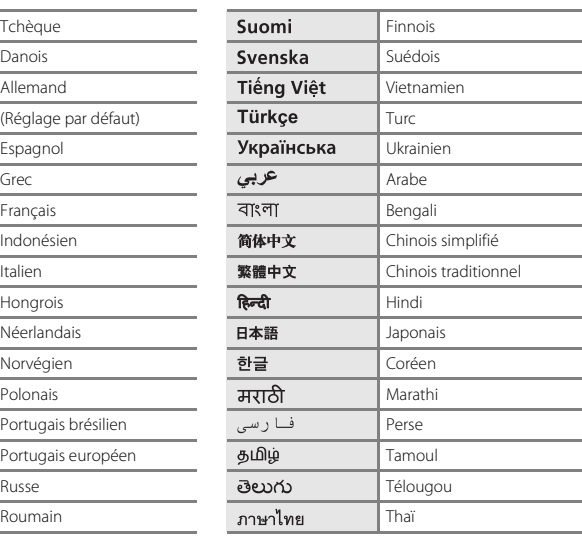

#### <span id="page-155-0"></span>**Arrière-plan des menus**

Passez en mode de prise de vue ou en mode de visualisation  $\rightarrow$  commande polyvalente 4  $\langle \mathbf{\Psi} \rangle \rightarrow$  commande polyvalente 4 ( $\mathbf{\Psi}$  Réglages appareil photo)  $\rightarrow$  appuyez deux fois sur  $\nabla \rightarrow$ commande polyvalente 4 (**E Arrière-plan des menus**)

Sélectionnez l'un des cinq modèles d'arrière-plan à utiliser pour un écran de menu ou le mode de visualisation par planche d'imagettes.

- Appuyez sur le sélecteur multidirectionnel < ou  $\blacktriangleright$  pour sélectionner le modèle souhaité, puis appuyez sur la commande polyvalente 4  $(OK)$ .<br>Pour restaurer l'image d'arrière-plan par défaut.
- **•** Pour restaurer l'image d'arrière-plan par défaut,<br>appuyez sur la commande polyvalente 3 (**RESET**).

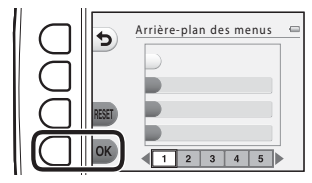

#### <span id="page-155-2"></span><span id="page-155-1"></span>**Sortie vidéo**

Passez en mode de prise de vue ou en mode de visualisation  $\rightarrow$  commande polyvalente 4  $(\mathbf{\Theta}) \rightarrow$  commande polyvalente 4 ( $\mathbf{\Theta}$  Réglages appareil photo)  $\rightarrow$  appuyez trois fois sur  $\nabla \rightarrow$ commande polyvalente 2 ( $\Box$  Sortie vidéo)

Réglez les paramètres de connexion à un téléviseur.

Choisissez entre **NTSC** et **PAL**.

#### **Réinitialisation**

Passez en mode de prise de vue ou en mode de visualisation  $\rightarrow$  commande polyvalente 4  $(\mathbf{P}) \rightarrow$  commande polyvalente 4 ( $\mathbf{P}$  Réglages appareil photo)  $\rightarrow$  appuyez trois fois sur  $\nabla \rightarrow$ commande polyvalente 3 (CLEAR Réinitialisation)

La sélection de la commande polyvalente 3 (O **Oui**) permet de restaurer les paramètres de l'appareil photo à leurs valeurs par défaut.

#### **Menu Prise de vue**

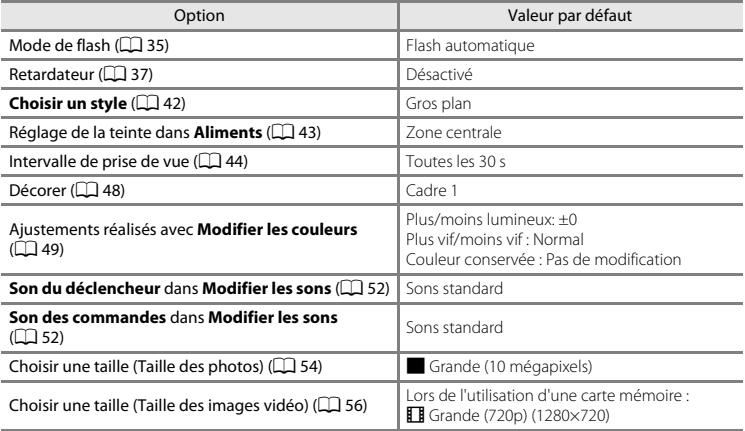

#### **Menu Réglages appareil photo**

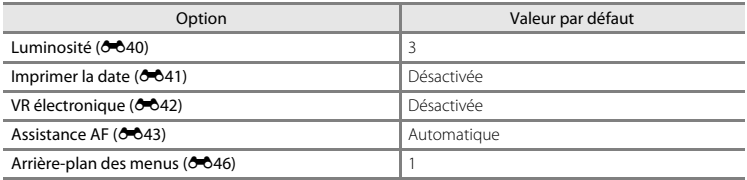

#### **Autres**

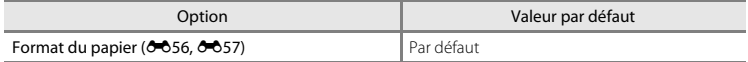

- **•** Vous pouvez également sélectionner **Réinitialisation** pour réinitialiser la numérotation des fichiers de l'appareil photo ( $\bigodot$ 61). Après une réinitialisation, l'appareil photo détermine le numéro de fichier le plus élevé dans la mémoire interne ou sur la carte mémoire, et enregistre les images en utilisant le numéro suivant de fichier disponible. Pour réinitialiser la numérotation des fichiers sur « 0001 », supprimez toutes les images enregistrées dans la mémoire interne ou sur la carte mémoire ([A](#page-53-0)28) avant de sélectionner **Réinitialisation**.
- **•** Les paramètres du menu suivant ne sont pas affectés par la réinitialisation des menus à l'aide de l'option **Réinitialisation**.

Menu Réglages appareil photo :

**Écran d'accueil** ([E](#page-147-0)38), **Date et heure** ([E](#page-148-0)39), **Langue/Language** ([E](#page-154-0)45) et **Sortie vidéo**  $(A + 0.46)$ 

#### **Version firmware**

Passez en mode de prise de vue ou en mode de visualisation  $\rightarrow$  commande polyvalente 4  $(\mathbf{P}) \rightarrow$  commande polyvalente 4 ( $\mathbf{P}$  Réglages appareil photo)  $\rightarrow$  appuyez trois fois sur  $\nabla \rightarrow$ commande polyvalente 4 (Ver, Version firmware)

Affichez la version actuelle du firmware de l'appareil photo.

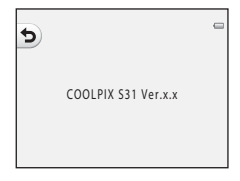

# **Connexion de l'appareil photo à un téléviseur**

Connectez l'appareil photo à un téléviseur à l'aide d'un câble audio/vidéo optionnel (<sup>66</sup>63) afin de visualiser des images ou des clips vidéo sur le téléviseur.

- **1** Mettez l'appareil photo hors tension.
- **2** Connectez l'appareil photo au téléviseur.
	- **•** Connectez la fiche jaune du câble audio/vidéo à la prise vidéo et la fiche blanche à la prise d'entrée audio du téléviseur.

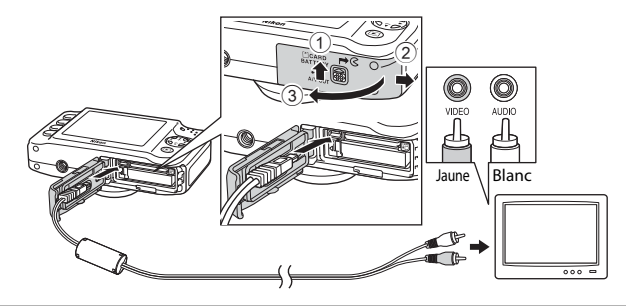

**3** Réglez l'entrée du téléviseur sur l'entrée vidéo externe.

**•** Reportez-vous à la documentation de votre téléviseur pour de plus amples informations.

#### **4** Maintenez la commande  $\blacktriangleright$  (mode de prise de vue/visualisation) enfoncée pour mettre l'appareil photo sous tension.

- **•** L'appareil passe en mode de visualisation et les images s'affichent sur le téléviseur.
- **•** Pendant la connexion avec le téléviseur, le moniteur de l'appareil photo reste éteint.

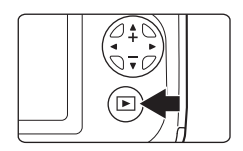

#### B **Remarques concernant la connexion du câble**

Lorsque vous connectez le câble, vérifiez que le connecteur de l'appareil photo est correctement orienté, insérez le câble tout droit et n'exercez pas de pression excessive. Lors du débranchement du câble, veillez à le retirer tout droit.

#### B **Si les images ne s'affichent pas sur le téléviseur**

Vérifiez que le réglage **Sortie vidéo** (<sup>66</sup>46) de l'appareil photo dans le menu Réglages appareil photo est conforme aux normes de votre téléviseur.

# <span id="page-161-0"></span>**Connexion de l'appareil photo à une imprimante**

Les utilisateurs d'imprimantes compatibles PictBridge ( $\sum 23$ ) peuvent connecter l'appareil photo directement à l'imprimante et imprimer des images sans utiliser d'ordinateur. Pour imprimer des images, procédez comme suit.

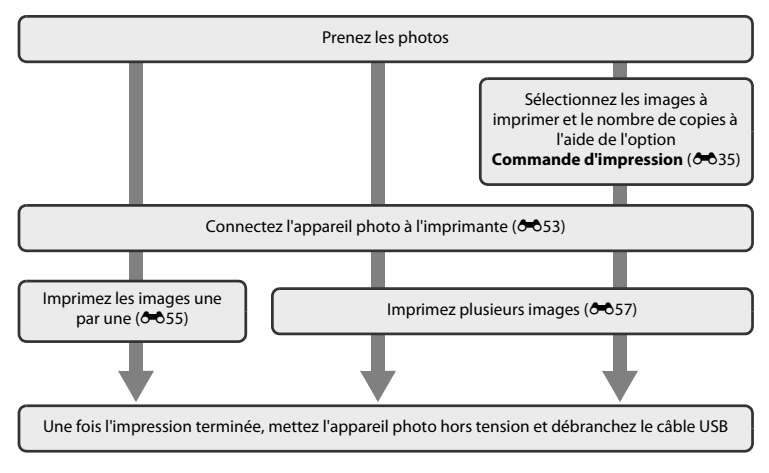

# B **Remarques concernant la source d'alimentation**

- **•** Lors de la connexion de l'appareil photo à une imprimante, utilisez un accumulateur suffisamment chargé pour éviter que l'appareil photo ne s'éteigne de manière inattendue.
- **•** Si vous utilisez l'adaptateur secteur EH-62F (vendu séparément) ([E](#page-172-1)63), l'appareil photo peut être alimenté depuis une prise électrique. N'utilisez en aucun cas un adaptateur secteur autre que le EH-62F. Vous risquez sinon de provoquer une surchauffe ou d'endommager l'appareil photo.

#### C **Impression d'images**

Outre l'impression d'images transférées vers un ordinateur depuis votre imprimante personnelle ou l'impression directe de votre appareil photo sur une imprimante, les options suivantes sont également disponibles pour imprimer des images enregistrées sur la carte mémoire :

- **•** Insertion de la carte mémoire dans le logement pour carte mémoire d'une imprimante compatible DPOF
- **•** Remise de la carte mémoire à un service d'impression numérique

Si vous faites appel à ces méthodes d'impression, vous pouvez utiliser l'option **Commande d'impression** dans le menu Visualisation pour indiquer les images à imprimer ainsi que le nombre de copies de chaque image, puis enregistrer ces réglages sur la carte mémoire (<sup>66</sup>35).

#### <span id="page-162-1"></span><span id="page-162-0"></span>**Connexion de l'appareil photo à une imprimante**

#### **1** Mettez l'appareil photo hors tension.

#### **2** Mettez l'imprimante sous tension.

**•** Vérifiez les paramètres de l'imprimante.

# **3** Connectez l'appareil photo à l'imprimante à l'aide du câble USB fourni.

**•** Vérifiez que les connecteurs sont correctement orientés, insérez le câble tout droit et n'exercez pas de pression excessive. Lors du débranchement du câble, veillez à le retirer tout droit.

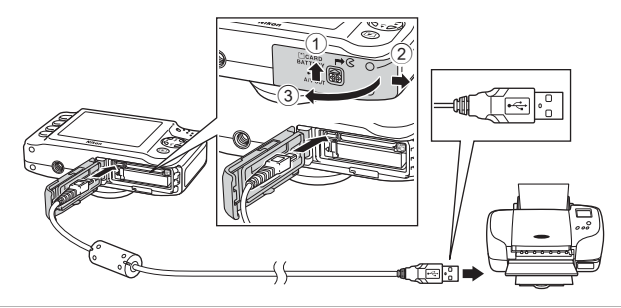

#### **4** Mettez l'appareil photo sous tension.

**•** Si la connexion est correcte, l'écran de démarrage **PictBridge** s'affiche sur le moniteur de l'appareil photo, suivi de l'écran **Sélection impression**.

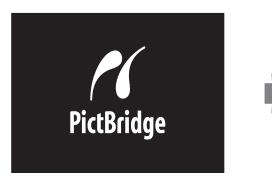

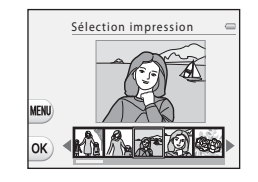

#### <span id="page-164-0"></span>**Impression d'images individuelles**

Après avoir correctement connecté l'appareil photo à l'imprimante ( $\bigodot$ 53), imprimez une image en suivant la procédure décrite ci-dessous.

**1** Appuyez sur le sélecteur  $multiplicationnel \triangleleft ou \triangleright pour$ sélectionner une image à imprimer, puis appuyez sur la commande polyvalente  $4$  (OK).

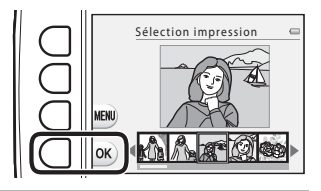

**2** Appuyez sur la commande polyvalente 3 ( $\overline{D}$  **Copies**).

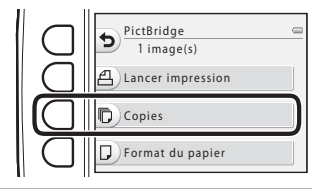

**3** Appuyez sur ▲ ou ▼ pour sélectionner le nombre de copies souhaité (jusqu'à neuf), puis appuyez sur la commande polyvalente  $4$  ( $OK$ ).

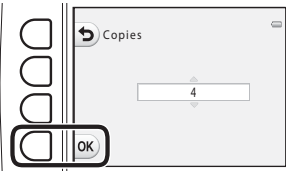

Section de référence Section de référence <span id="page-165-0"></span>**4** Appuyez sur la commande polyvalente PictBridge 4 (c **Format du papier**). 4 image(s) Lancer impression Copies Format du papier **5** Appuyez sur  $\triangleleft$  ou  $\triangleright$  pour sélectionner Format du papier le format du papier, puis appuyez sur la commande polyvalente 4  $(OK)$ . Par défaut **•** Pour spécifier le format du papier à l'aide des réglages de l'imprimante, sélectionnez **Par défaut**. **6** Appuyez sur la commande polyvalente PictBridge 2 ( $\triangleq$  Lancer impression). 4 image(s) Lancer impression Copies Format du papier **7** L'impression démarre.  $\alpha$ **•** L'écran revient à l'étape 1 une fois l'impression terminée. Impression… 2/4

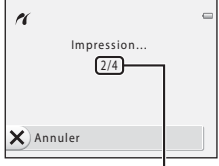

Nombre actuel de copies/ nombre total de copies

#### <span id="page-166-1"></span>**Impression de plusieurs images**

Après avoir correctement connecté l'appareil photo à l'imprimante ( $\bigcirc$ 653), imprimez plusieurs images en suivant la procédure décrite ci-dessous.

- <span id="page-166-0"></span>**1** Lorsque l'écran **Sélection impression** s'affiche, appuyez sur la commande polyvalente  $3$  (**MENU**). **2** Appuyez sur le sélecteur multidirectionnel  $\nabla$  puis sur la commande polyvalente 2 (**D Format du papier**). **•** Pour quitter le menu Impression, appuyez sur la commande polyvalente 1  $\left(\bigstar\right)$ . Sélection impression Format du papier Menu Impression
- **3** Appuyez sur  $\triangleleft$  ou  $\triangleright$  pour sélectionner le format du papier, puis appuyez sur la commande polyvalente 4  $(OK)$ .
	- **•** Pour spécifier le format du papier à l'aide des réglages de l'imprimante, sélectionnez **Par défaut**.

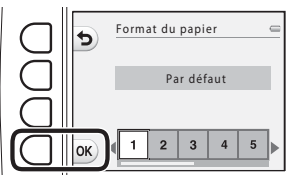

Section de référence Section de référence

#### **4** Appuyez sur **A**, puis appuyez sur la commande polyvalente 2 (**陽 Sélection impression**), la commande polyvalente 3 (k**Imprimer toutes images**) ou la commande polyvalente 4 (g**Impression DPOF**).

#### Sélection impression

Sélectionnez les images à imprimer (jusqu'à 99) ainsi que le nombre d'exemplaires souhaité pour chaque image (jusqu'à neuf).

- **•** Appuyez sur le sélecteur multidirectionnel  $\triangle$  ou  $\triangleright$  pour sélectionner des images. Appuyez sur la commande polyvalente  $2 \overrightarrow{+}$ ) ou sur la commande polyvalente 3 (-) pour définir le nombre de copies pour chaque image.<br>• Les images sélectionnées pour l'impression
- **•** Les images sélectionnées pour l'impression sont indiquées par un coche suivi du nombre de copies à imprimer. Si aucune copie n'est spécifiée pour une image, la sélection est annulée.
- Appuyez sur la commande polyvalente 4 (**OK**) une fois le réglage terminé.<br>• Lorsque l'écran ci-contre s'affiche, appuyez II III ———————————————————————————
- Lorsque l'écran ci-contre s'affiche, appuyez<br>sur la commande polyvalente 2 (**凸 Lancer impression**) pour démarrer l'impression. Appuyez sur la commande polyvalente 1 (Q) pour revenir à l'écran **Sélection impression**. Appuyez sur la commande polyvalente 3 (X Annuler) pour revenir au menu Impression.

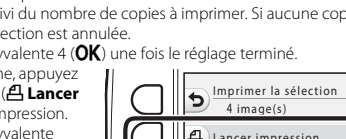

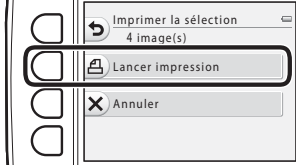

1 **1 2 3 4 2 3 2 3 3 4 2 3 3 4 2 3 3 4 2 3 4 2 3 4 2 3 4 2 3 4 2 3 4 2 3 4 2 3 4 2 3 4 2 3 4 2 3 4 2 3 4 2 3 4** 

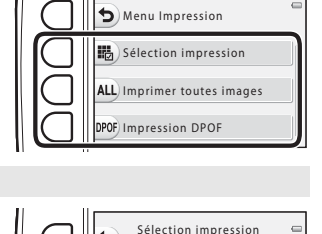

#### Imprimer toutes images

Une copie de chacune des images enregistrées dans la mémoire interne ou sur la carte mémoire s'imprime.

**•** Lorsque l'écran ci-contre s'affiche, appuyez sur la commande polyvalente 2 (**A Lancer impression**) pour démarrer l'impression. Appuyez sur la commande polyvalente 1 ( $\bigcirc$ ) pour revenir au menu Impression.

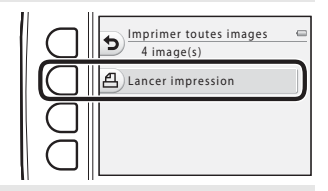

#### Impression DPOF

Imprimez les images pour lesquelles une commande d'impression a été créée à l'aide de l'option **Commande d'impression**  $(6 - 635)$ .

- **•** Lorsque l'écran ci-contre s'affiche, appuyez sur la commande polyvalente 2 (**凸 Lancer impression**) pour démarrer l'impression. Appuyez sur la commande polyvalente 1 (<sup> $\bigcirc$ </sup>) pour revenir au menu Impression.
- **•** Pour afficher la commande d'impression actuelle, appuyez sur la commande polyvalente 3 (<sup>B</sup> **Voir images**). Pour démarrer l'impression, appuyez sur la commande polyvalente 4  $(OK)$ .

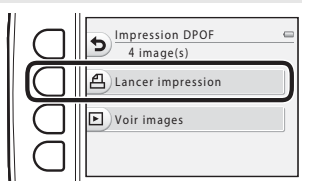

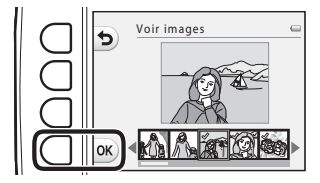

Section de référence Section de référence

# **5** L'impression démarre.

**•** L'écran revient à l'étape 2 une fois l'impression terminée.

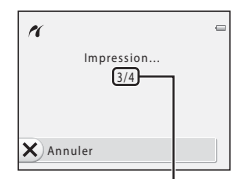

Nombre de copies actuel/ nombre total de copies

#### C **Format du papier**

L'appareil photo prend en charge les formats de papier suivants : **Par défaut** (format de papier par défaut pour l'imprimante connectée à l'appareil photo), **9×13 cm**, **13×18 cm**, **10×15 cm**, **4x6 pouces**, **20×25 cm**, **Lettre**, **A3**, et **A4**. Seuls les formats pris en charge par l'imprimante s'affichent.

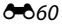

# <span id="page-170-1"></span><span id="page-170-0"></span>**Noms de dossiers et de fichiers**

Les images, les clips vidéo et les messages se voient attribuer des noms de fichiers composés comme suit.

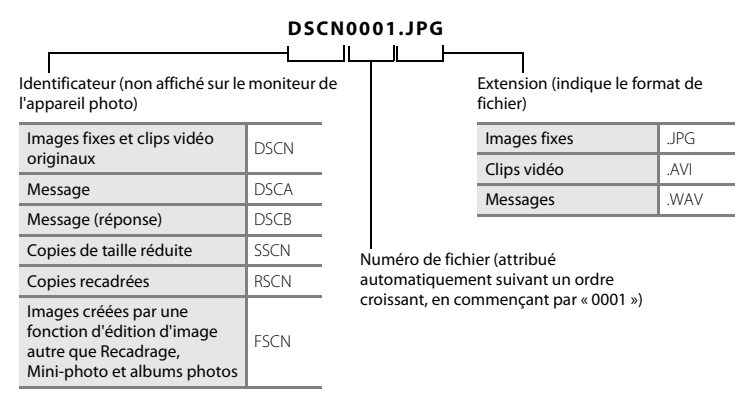

- **•** Les fichiers sont enregistrés dans des dossiers portant un numéro de dossier suivi de « NIKON » (par exemple « 100NIKON »). Lorsque le nombre de fichiers au sein du dossier atteint 999, un nouveau dossier est créé (par exemple « 101NIKON » est créé après « 100NIKON »). Lorsque les numéros de fichier au sein d'un dossier atteignent 9999, un nouveau dossier est créé. Les numéros de fichier sont attribués automatiquement en commençant par « 0001 ». Lors de la prise de vue, un nouveau dossier est créé à chaque fois que l'horloge interne de l'appareil photo change de date. Notez toutefois que si la date change lors de la prise de vue en continu avec l'option **Intervalle de prise de vue** ou **Série de photos**, un nouveau dossier n'est pas créé avant la fin de la prise de vue.
- **•** Les messages vocaux portent les mêmes numéros de fichier que les images auxquelles les messages sont joints.
- **•** Les fichiers copiés à l'aide de la fonction **Copier**>**Images sélectionnées** sont copiés sur le dossier en cours, où ils reçoivent de nouveaux numéros de fichiers dans l'ordre croissant en commençant à partir du plus grand numéro de fichier en mémoire. **Copier**>**Toutes les images** copie tous les dossiers depuis le support source. Les noms de fichiers ne changent pas, mais de nouveaux numéros de dossiers sont attribués dans l'ordre croissant, en commençant par le plus grand numéro de dossier sur le support de destination (<sup>60</sup>030).<br>• Si le dossier actuel est numéroté 999 et que le nombre de fichiers atteint 9999, vous ne pouvez
- **•** Si le dossier actuel est numéroté 999 et que le nombre de fichiers atteint 9999, vous ne pouvez plus capturer d'images tant que la mémoire interne ou la carte mémoire n'est pas formatée ([E](#page-153-0)44) ou tant que vous n'avez pas inséré une nouvelle carte mémoire.

#### **Accessoires optionnels**

<span id="page-172-1"></span>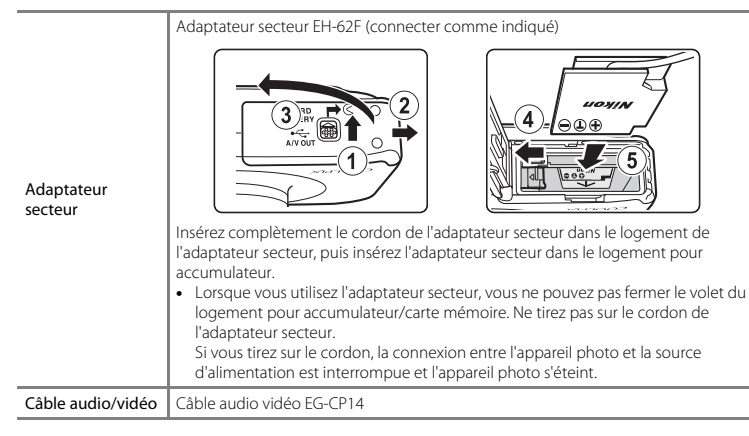

<span id="page-172-0"></span>Les accessoires ne sont pas étanches.

# **Messages d'erreur**

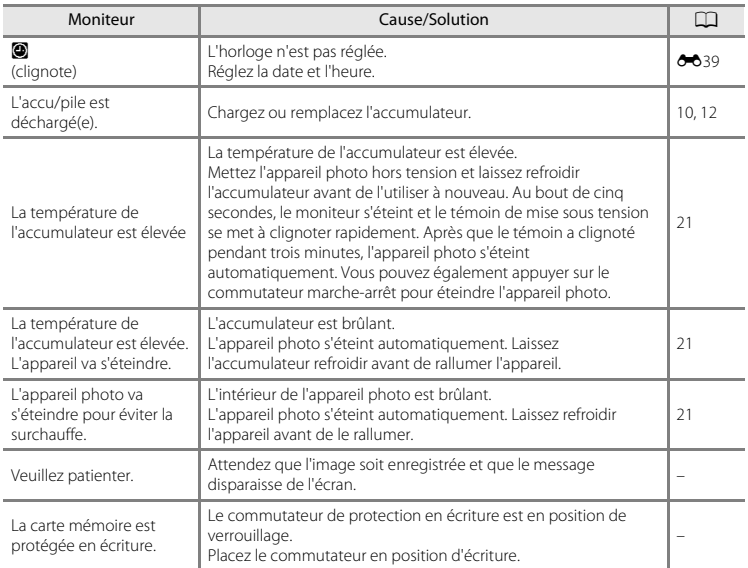

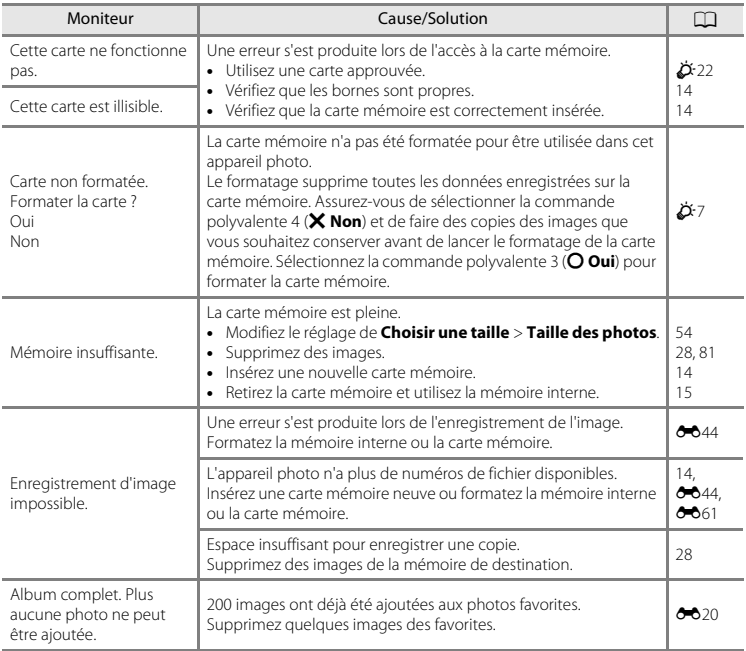

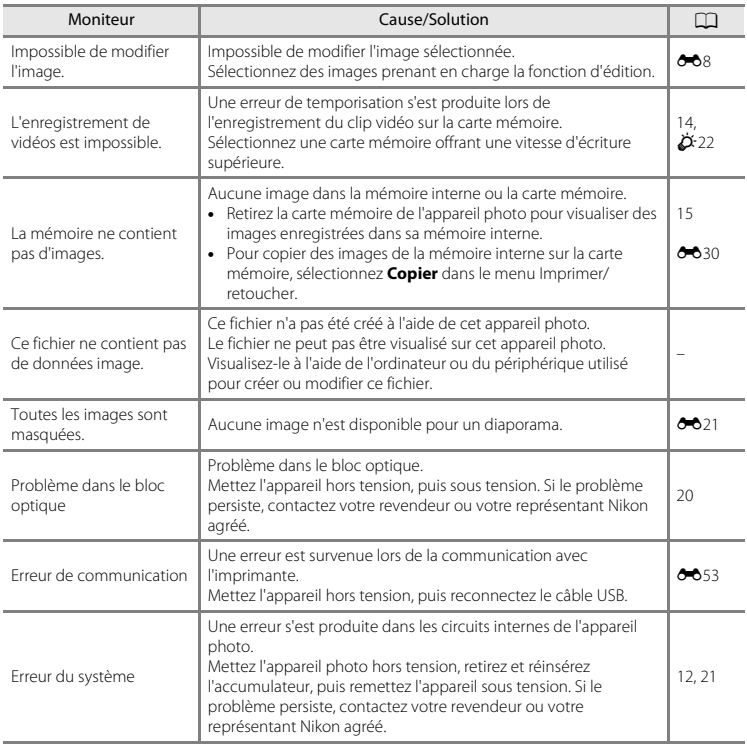

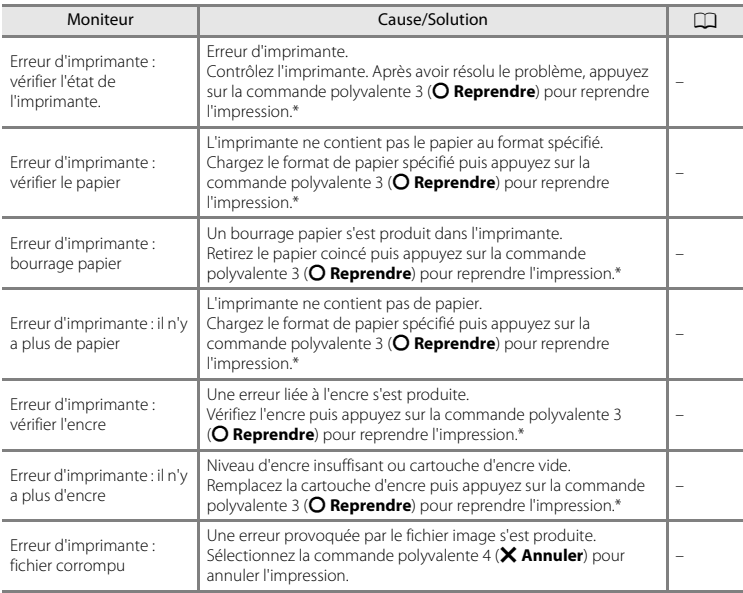

\* Pour plus de détails, reportez-vous à la documentation fournie avec votre imprimante.

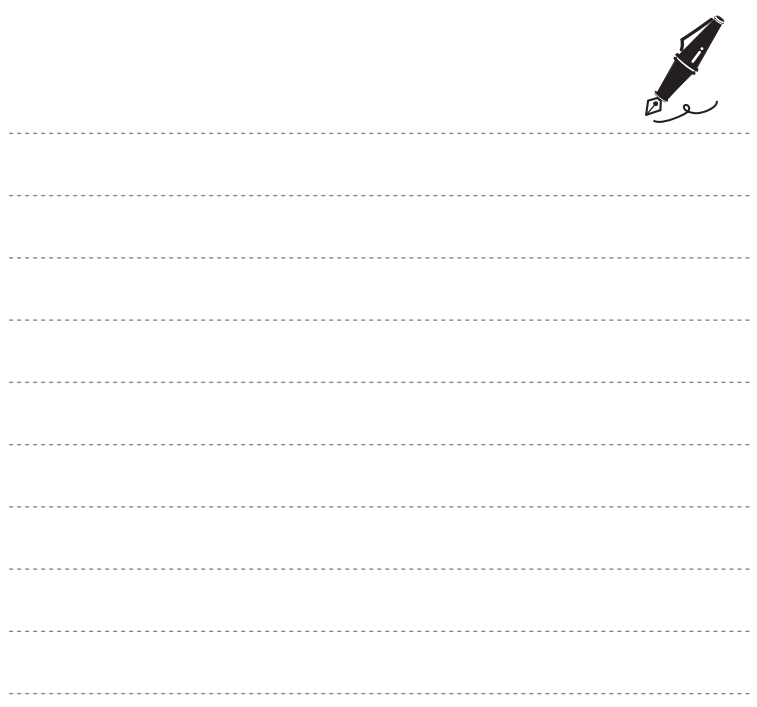

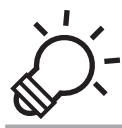

# $\bigotimes^1$  Notes techniques et index

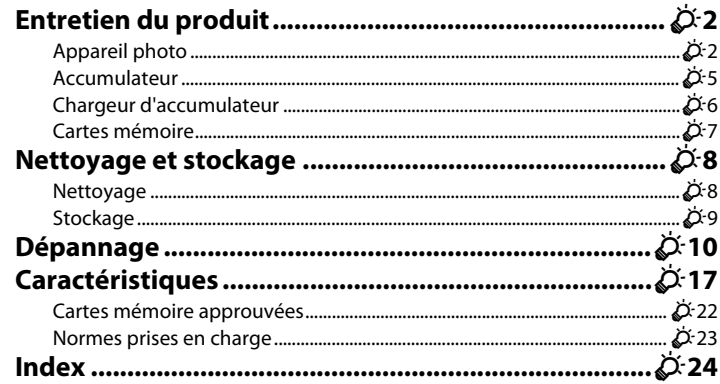

#### <span id="page-179-1"></span><span id="page-179-0"></span>**Appareil photo**

Pour continuer à profiter au mieux des fonctions de votre appareil photo Nikon, observez les précautions suivantes ainsi que les précautions mentionnées dans la documentation « [Pour votre](#page-10-0)  [sécurité](#page-10-0) » ( $\Box$  ix[-xii](#page-13-0)) et « <Important> Résistance aux chocs, étanchéité à l'eau, étanchéité à la [poussière, condensation](#page-16-0) »  $(\Box)$  xv[-xxi\)](#page-22-0) lorsque vous utilisez ou rangez votre appareil.

#### B **Ne soumettez pas le produit à des chocs violents**

Le produit risque de ne plus fonctionner correctement en cas de chute ou de choc. Ne touchez pas l'objectif et manipulez-le avec précaution.

#### B **Ne laissez pas de l'humidité pénétrer à l'intérieur de l'appareil photo**

Le COOLPIX S31 est doté d'une protection étanche équivalente à la classe 8 (IPX8) de la norme JIS/IEC. Si toutefois de l'eau pénètre dans l'appareil, les composants pourraient rouiller, nécessitant une réparation coûteuse, voire rendant l'appareil inopérable.

Après avoir utilisé l'appareil photo à la plage ou sous l'eau, vérifiez que le volet du logement pour accumulateur/carte mémoire est bien fermé, puis plongez l'appareil photo dans un récipient peu profond rempli d'eau douce pendant 10 minutes.

Après une utilisation sous l'eau, ne laissez pas l'appareil photo humide pendant 60 minutes ou plus. Vous risquez sinon de détériorer son étanchéité.

#### B **Évitez toute infiltration d'eau à l'intérieur de l'appareil photo**

La présence d'eau à l'intérieur de l'appareil photo peut entraîner son dysfonctionnement, voire le rendre inopérant. Pour éviter toute infiltration d'eau (submersion), observez les précautions suivantes lorsque vous utilisez l'appareil photo.

- **•** Lorsque le volet du logement pour accumulateur/carte mémoire est fermé, assurez-vous que la dragonne de l'appareil photo, des cheveux, des peluches, des grains de sable, tout autre corps étranger ou de la saleté n'ont pas collé à l'enveloppe étanche et les parties en contact avec cette dernière.
- **•** N'ouvrez pas et ne refermez pas le volet du logement pour accumulateur/carte mémoire dans des endroits exposés aux embruns, à des vents forts, à de la poussière ou à du sable.
- **•** L'application d'une force externe risque de déformer l'appareil ou d'endommager les scellements hermétiques, entraînant une infiltration d'eau dans l'appareil photo. Ne placez pas un objet lourd sur l'appareil photo, ne le laissez pas tomber l'appareil photo et n'exercez pas une force excessive dessus.
- **•** En cas d'infiltration d'eau dans l'appareil photo, cessez immédiatement de l'utiliser. Éliminez l'humidité avec un chiffon et confiez immédiatement l'appareil photo à votre représentant Nikon agréé.

## **12** Chocs et vibrations

Ne laissez pas tomber l'appareil photo, ne le cognez pas contre des objets durs, par exemple une pierre, et ne le lancez pas dans l'eau.

Ne laissez pas l'appareil photo dans un endroit exposé à des vibrations. Un choc excessif peut endommager l'appareil ou entraîner un dysfonctionnement.

## B **Profondeur maximale**

Le COOLPIX S31 est conçu pour résister à la pression de l'eau jusqu'à une profondeur de 5 m pendant 60 minutes environ. À une plus grande profondeur, de l'eau peut s'infiltrer dans l'appareil photo et entraîner un dysfonctionnement.

## B **Évitez des changements brusques de température**

- **•** Les changements brusques de température, comme il peut s'en produire lorsque vous entrez ou sortez d'un local chauffé par temps froid, sont susceptibles de créer de la condensation à l'intérieur de l'appareil. Pour éviter ce problème, rangez votre équipement dans un étui ou dans un sac plastique avant de l'exposer à de brusques changements de température.
- **•** N'exposez pas l'appareil photo à des températures élevées en le laissant sur la plage ou en plein soleil avant d'entrer dans l'eau.

#### B **Maintenez-le à distance des champs magnétiques puissants**

N'utilisez pas et ne stockez pas cet appareil à proximité d'équipements émettant de fortes radiations électromagnétiques ou de forts champs magnétiques. Une forte charge statique ou les champs magnétiques générés par des équipements tels que des émetteurs radio peuvent interférer avec le moniteur, corrompre les données enregistrées sur la carte mémoire ou endommager les circuits internes de votre appareil.

#### B **Ne dirigez pas l'objectif vers des sources lumineuses importantes pendant de longues périodes**

Évitez de diriger l'objectif vers le soleil ou d'autres sources lumineuses puissantes pendant une période prolongée lors de l'utilisation ou du stockage de l'appareil photo. Une lumière intense peut endommager le capteur d'image ou d'autres composants, produisant un effet de flou blanc sur les photos.

#### **Mettez le produit hors tension avant de retirer ou de débrancher la source d'alimentation**

Vous risquez d'endommager l'appareil photo ou la carte mémoire si vous retirez l'accumulateur ou la carte mémoire alors que l'appareil est sous tension. Si vous les retirez pendant que l'appareil photo est en train d'enregistrer ou de supprimer des données, vous risquez de perdre des données et d'endommager la mémoire de l'appareil photo ou la carte mémoire.

## **M** Remarques concernant le moniteur

- **•** Les moniteurs et les viseurs électroniques sont fabriqués avec une très haute précision ; 99,99% des pixels au moins sont effectifs et seuls 0,01% sont absents ou défectueux. Par conséquent, bien que ces affichages puissent comporter des pixels allumés en permanence (blanc, rouge, bleu ou vert) ou au contraire éteints en permanence (noir), ceci ne constitue pas un dysfonctionnement et n'affecte pas les images enregistrées avec votre appareil.
- **•** Frotter la surface du moniteur ou appuyer dessus peut provoquer des dommages ou un dysfonctionnement. Si le moniteur venait à se casser, faites très attention de ne pas vous couper avec le verre et évitez tout contact des cristaux liquides avec la peau, les yeux ou la bouche.
- **•** Les images du moniteur peuvent être difficiles à percevoir sous un éclairage fort.
- **•** Le moniteur est éclairé grâce à un rétro-éclairage par DEL. Si la lumière émise par le moniteur devient faible ou scintillante, contactez votre représentant Nikon agréé.

## <span id="page-181-0"></span>B **Remarques concernant les marbrures**

Lorsque vous photographiez des sujets lumineux, des rayures blanches ou colorées peuvent être visibles sur le moniteur. Ce phénomène, que l'on appelle « marbrure », survient lorsqu'une lumière extrêmement vive atteint le capteur d'image ; cela est dû aux caractéristiques du capteur d'images et il ne s'agit pas d'une défaillance. Le phénomène de marbrure peut également se présenter sous la forme d'une décoloration partielle du moniteur lors de la prise de vue. Les marbrures n'apparaissent pas sur les images fixes enregistrées mais peuvent être visibles sur les clips vidéo. Lors de l'enregistrement de clips vidéo, il est recommandé d'éviter de photographier des sujets lumineux, tels que le soleil, les reflets du soleil et des lampes électriques.

# <span id="page-182-0"></span>**Accumulateur**

- Lisez attentivement les avertissements de la section « [Pour votre sécurité](#page-10-0) » ( $\bigcap$  ix-[xii\)](#page-13-0) avant d'utiliser l'accumulateur et suivez les consignes.<br>• Vérifiez le niveau de l'accumulateur avant d'utiliser l'appareil photo et remplacez ou rechargez
- **•** Vérifiez le niveau de l'accumulateur avant d'utiliser l'appareil photo et remplacez ou rechargez l'accumulateur si nécessaire. Cessez la charge une fois que l'accumulateur est complètement rechargé, sinon les performances de l'accumulateur seront réduites. Lorsque cela vous est possible, emportez avec vous un accumulateur de secours chargé si vous comptez prendre des photos lors d'occasions importantes.<br>• N'utilisez pas l'accumulateur à une température inférieure à 0°C ou supérieure à 40°C.
- 
- **•** N'utilisez pas l'accumulateur à une température inférieure à 0°C ou supérieure à 40°C. **•** Si la température de l'accumulateur est comprise entre 0°C et 10°C ou 45°C et 60°C, la capacité de charge peut décroître.
- **•** L'accumulateur ne peut pas se recharger à une température ambiante inférieure à 0°C ou supérieure à 60°C.
- **•** Notez que l'accumulateur peut devenir très chaud en cours d'utilisation. Attendez qu'il refroidisse avant de le recharger. Le non-respect de ces précautions pourrait endommager l'accumulateur, dégrader sa performance ou empêcher qu'il se recharge normalement.
- <span id="page-182-1"></span>**•** La capacité des accumulateurs tend à diminuer par temps froid. Assurez-vous que l'accumulateur est complètement chargé avant de partir prendre des photos en extérieur par temps froid. Rangez les accumulateurs de secours dans un endroit chaud et utilisez-les alternativement si nécessaire. Une fois réchauffé, un accumulateur froid peut récupérer une partie de sa charge.
- **•** Si les contacts de l'accumulateur sont sales, l'appareil photo peut ne pas fonctionner. En cas de saletés sur les contacts de l'accumulateur, éliminez-les avec un chiffon propre et sec avant toute utilisation.<br>• Si vous ne comptez pas utiliser l'accumulateur pendant un certain temps, insérez-le dans
- **•** Si vous ne comptez pas utiliser l'accumulateur pendant un certain temps, insérez-le dans l'appareil photo et attendez qu'il se décharge complètement avant de le ranger. Stockez l'accumulateur dans un endroit frais dont la température ambiante est comprise entre 15°C et 25°C. Ne stockez pas l'accumulateur dans des endroits extrêmement chauds ou extrêmement froids.<br>• Veillez à touiours retirer l'accumulateur de l'appareil photo ou du chargeur d'accumulateur
- **•** Veillez à toujours retirer l'accumulateur de l'appareil photo ou du chargeur d'accumulateur lorsque vous ne l'utilisez pas. Une fois qu'il est inséré, des quantités infimes de courant s'échappent de l'accumulateur même s'il n'est pas utilisé. Ceci peut entraîner une décharge excessive de l'accumulateur et une perte de fonction complète. La mise sous tension ou hors tension de l'appareil photo alors que l'accumulateur est épuisé peut réduire l'autonomie de l'accumulateur. Lorsque le niveau de l'accumulateur est faible, veillez à recharger l'accumulateur avant de l'utiliser.
- **•** Rechargez l'accumulateur au moins une fois tous les six mois et déchargez-le complètement avant de le ranger.
- **•** Après avoir retiré l'accumulateur de l'appareil photo ou du chargeur d'accumulateur, fixez le cache-contacts fourni à l'accumulateur et rangez ce dernier dans un endroit frais.
- **•** Une diminution importante de la durée de maintien de charge d'un accumulateur entièrement chargé et utilisé à température ambiante indique que l'accumulateur doit être remplacé. Achetez un accumulateur EN-EL12 neuf.
- **•** Remplacez l'accumulateur lorsqu'il ne conserve plus la charge. Les accumulateurs usagés sont une ressource précieuse. Recyclez-les en suivant les réglementations locales.

# **Chargeur d'accumulateur**

- Lisez attentivement les avertissements de la section « [Pour votre sécurité](#page-10-0) » ( $\square$  ix-[xii\)](#page-13-0) avant d'utiliser le chargeur d'accumulateur et suivez les consignes.
- **•** Le chargeur d'accumulateur fourni doit uniquement être utilisé avec l'accumulateur Li-ion rechargeable EN-EL12.

# **Cartes mémoire**

- N'utilisez que des cartes mémoire Secure Digital. Cartes mémoire approuvées →  $\overleftrightarrow{Q}$ +22
- **•** Observez les précautions mentionnées dans la documentation fournie avec votre carte mémoire.
- **•** Ne collez pas d'étiquette ou d'autocollant sur la carte mémoire.
- **•** Ne formatez pas la carte mémoire à l'aide d'un ordinateur.
- **•** Avant d'utiliser une carte mémoire avec cet appareil photo, formatez la carte à l'aide de cet appareil photo si la carte a été utilisée avec un autre périphérique. Avant d'utiliser une nouvelle carte mémoire, nous vous recommandons de formater la carte à l'aide de cet appareil photo.
- **•** Notez que *le formatage d'une carte mémoire supprime définitivement toutes les images et les autres données de la carte mémoire*. Si vous souhaitez conserver certaines des données enregistrées sur la carte mémoire, copiez-les sur un ordinateur avant le formatage.
- **•** Si le message **Carte non formatée. Formater la carte ?** s'affiche lorsque vous insérez une carte mémoire, la carte mémoire doit être formatée. Si la carte mémoire contient des données que vous souhaitez conserver, appuyez sur la commande polyvalente 4 (**X Non**). Copiez ces données sur un ordinateur avant le formatage. Pour formater la carte mémoire, appuyez sur la commande polyvalente 3 (R **Oui**).
- **•** Veillez à observer les précautions suivantes lors du formatage de la carte mémoire, de l'enregistrement et de la suppression d'images, et de la copie d'images sur un ordinateur. Les données ou la carte mémoire elle-même risquent sinon d'être endommagées.
	- N'ouvrez pas le volet du logement pour accumulateur/carte mémoire pour retirer l'accumulateur et la carte mémoire.
	- N'éteignez pas l'appareil photo.
	- Ne débranchez pas l'adaptateur secteur.

## <span id="page-185-0"></span>**Nettoyage**

N'utilisez pas d'alcool, de diluant ou d'autres produits chimiques volatiles.

<span id="page-185-1"></span>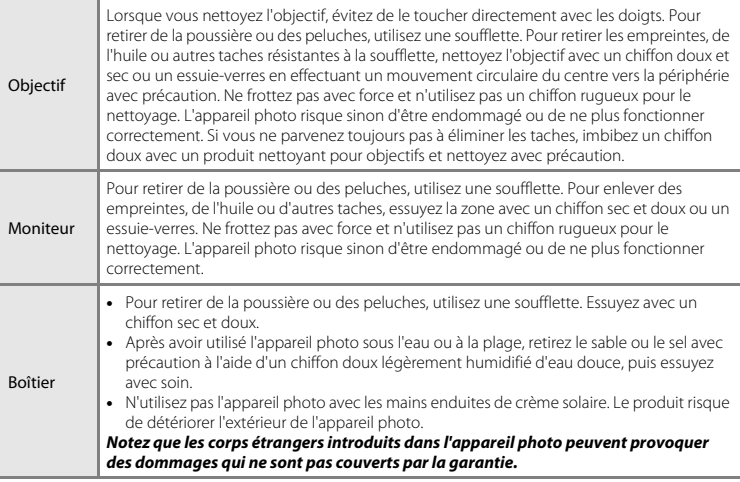

## C **Pour en savoir plus**

Reportez-vous aux sections « [Remarques concernant les performances de l'étanchéité à l'eau et à la](#page-17-0)  [poussière](#page-17-0) » ( $\Box$  xvi) et « [Nettoyage après une utilisation sous l'eau de l'appareil photo](#page-19-0) » ( $\Box$  [xviii](#page-19-0)) pour obtenir de plus amples informations.

# **Stockage**

Retirez l'accumulateur si vous envisagez de ne pas utiliser l'appareil pendant une période prolongée. Pour éviter la formation de moisissures ou des dysfonctionnements, et pour garantir un fonctionnement durable et sans problème de l'appareil photo, nous vous recommandons d'insérer l'accumulateur et d'utiliser l'appareil photo environ une fois par mois. Ne rangez pas votre appareil avec de la naphtaline ou du camphre ou dans un endroit qui est :

- **•** À proximité d'appareils générant de forts champs électromagnétiques comme des téléviseurs ou des radios
- **•** Exposé à des températures inférieures à –10 °C ou supérieures à 50 °C
- **•** Mal aéré ou soumis à une humidité supérieure à 60%

Veillez à lire et observer les avertissements mentionnés dans les paragraphes « [Accumulateur](#page-182-0) » (55) de la section « [Entretien du produit](#page-179-0) » avant de ranger l'accumulateur.

Si l'appareil photo ne fonctionne pas correctement, consultez la liste des problèmes présentée ci-dessous avant de contacter votre revendeur ou votre représentant Nikon agréé.

## **Problèmes d'alimentation, d'affichage et de réglages**

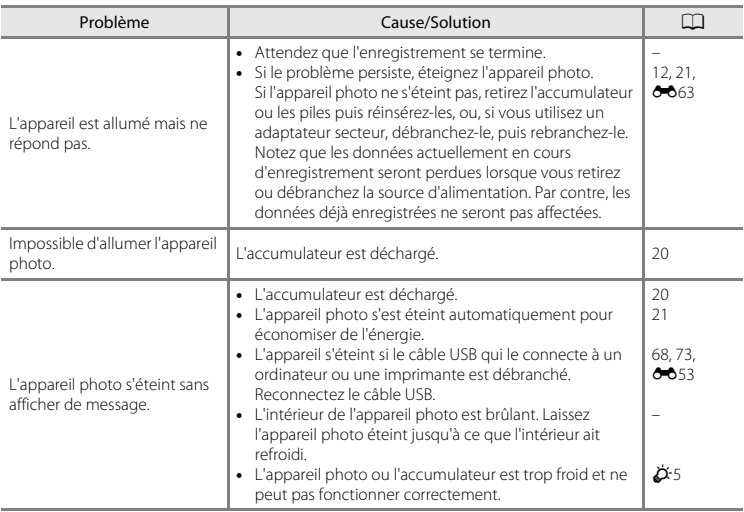

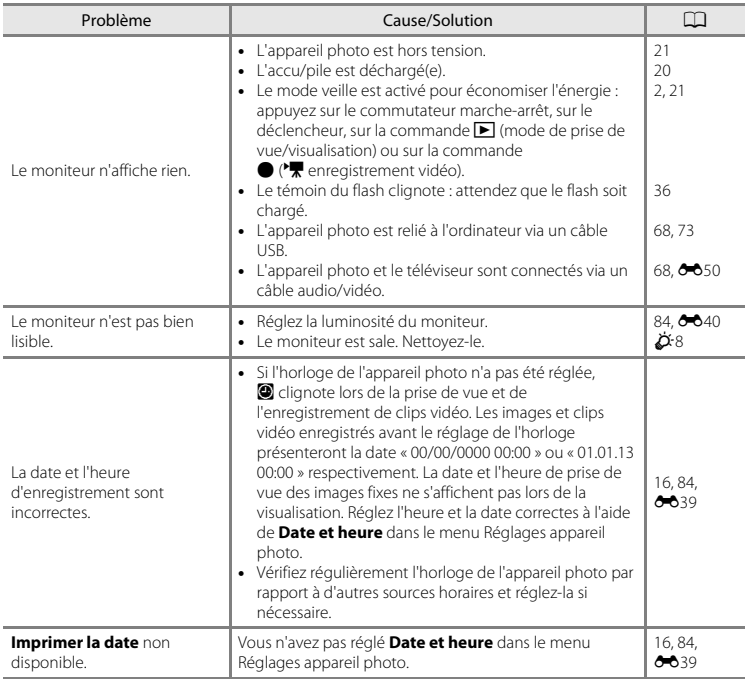

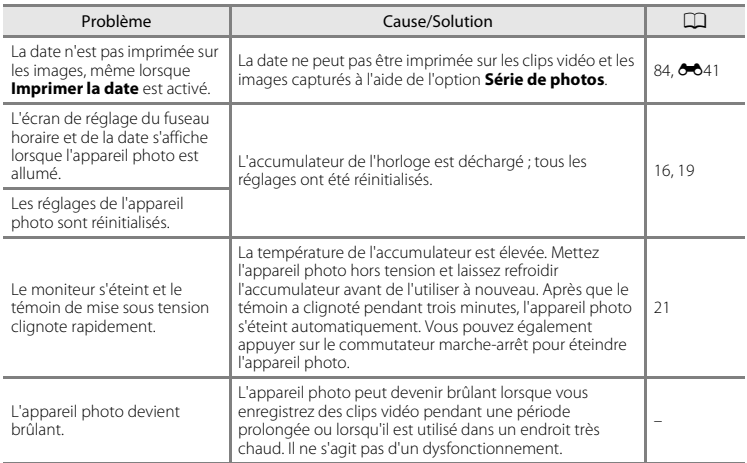

# **Problèmes de prise de vue**

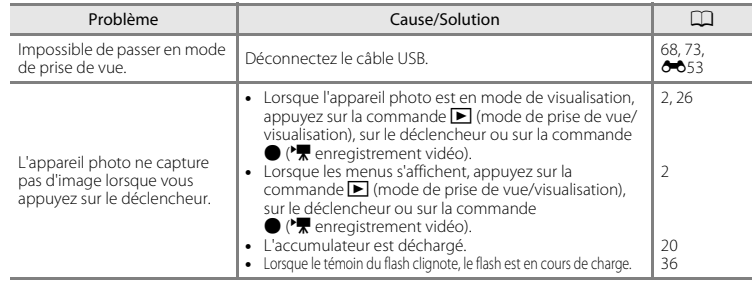

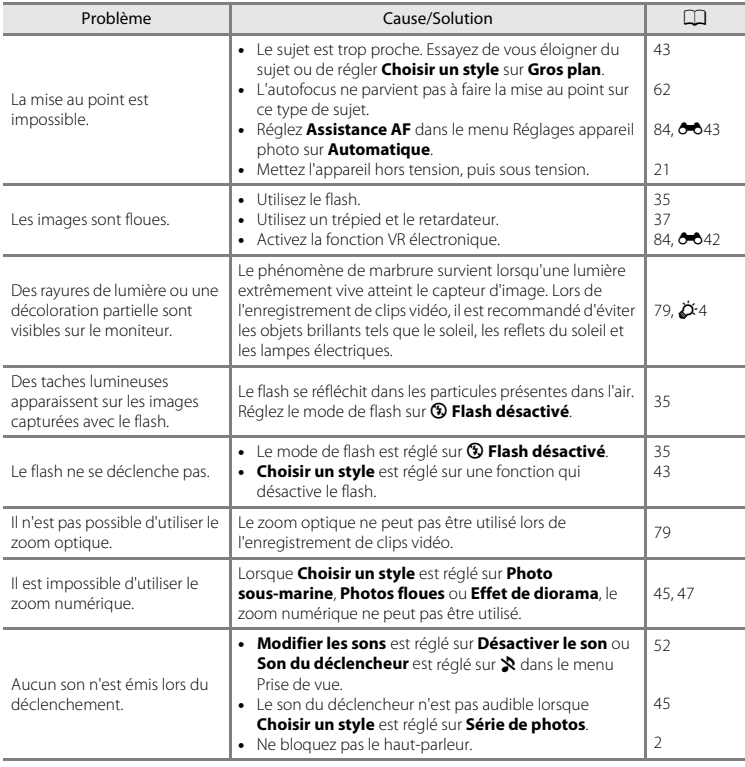

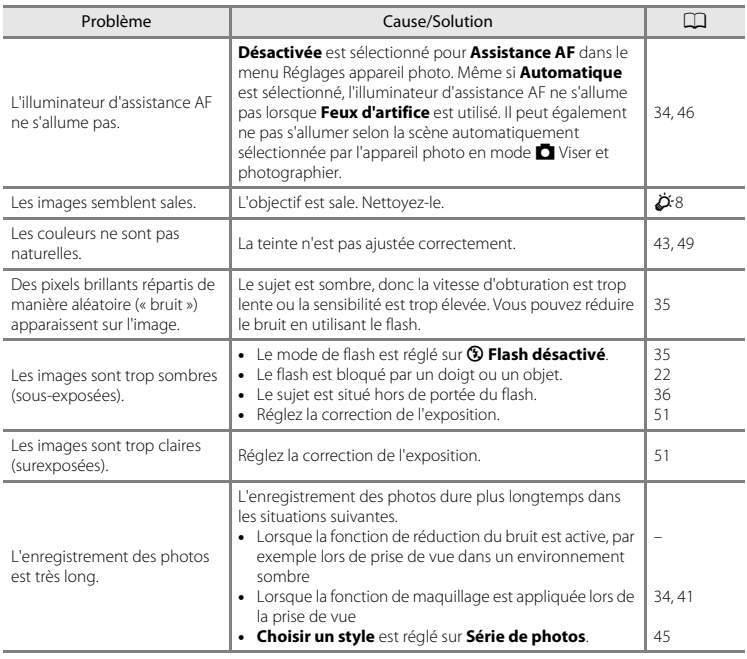

## **Problèmes de visualisation**

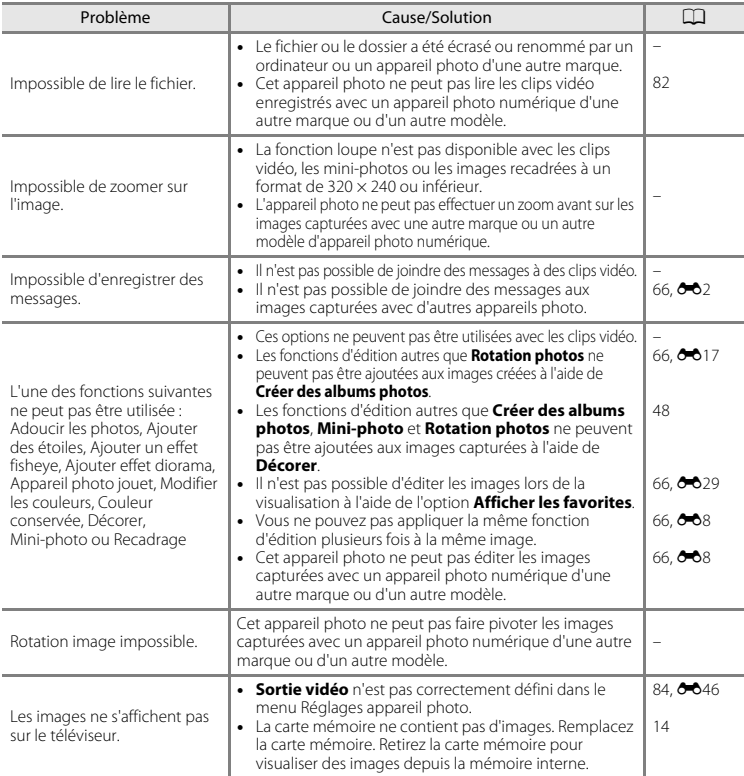

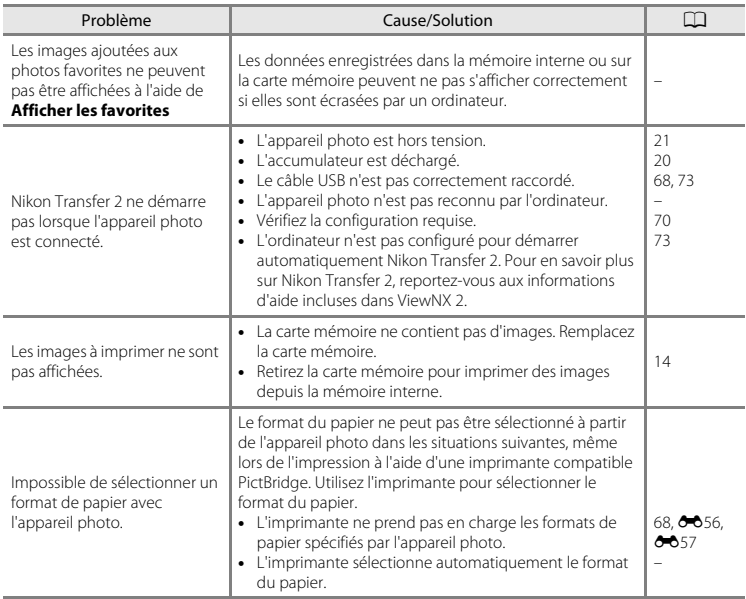

# **Caractéristiques**

#### Appareil photo numérique Nikon COOLPIX S31

<span id="page-194-0"></span>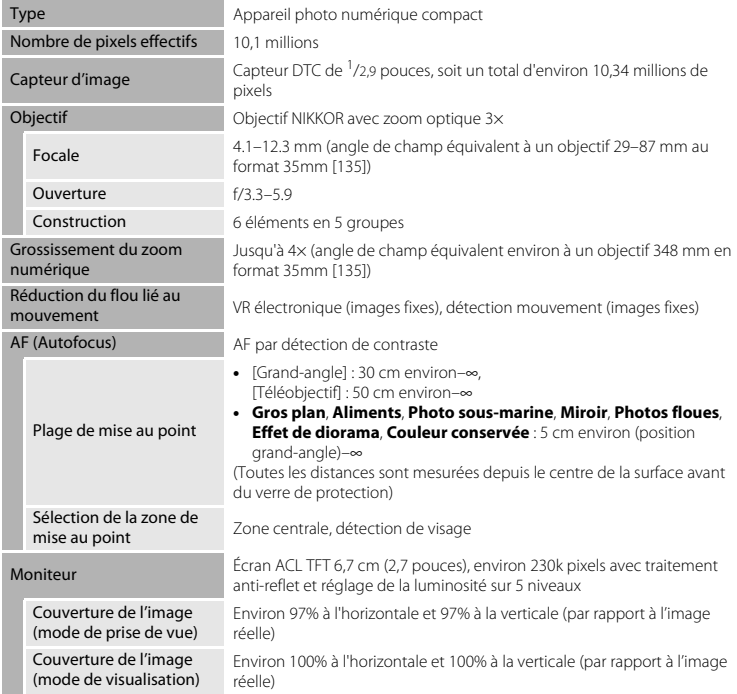

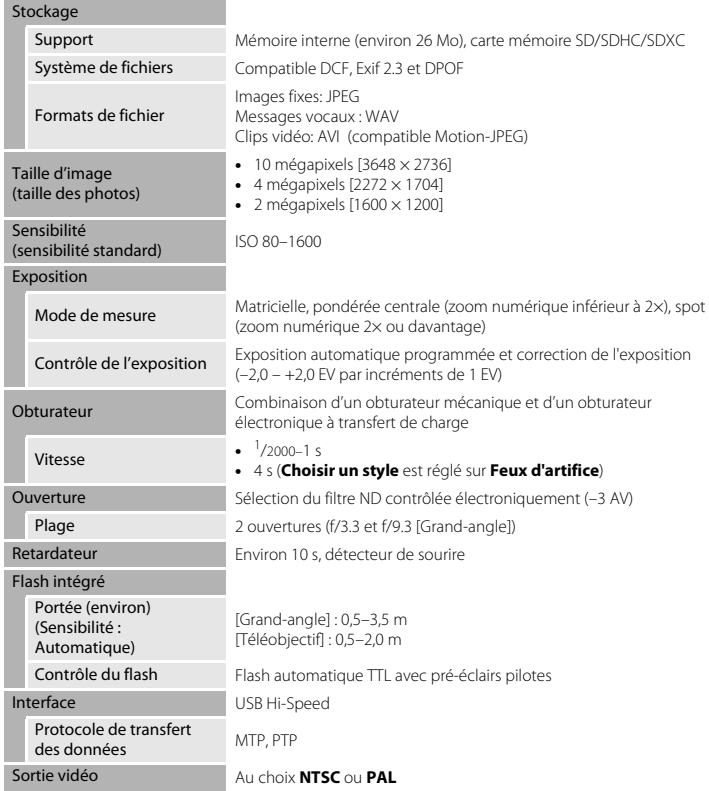

<span id="page-196-0"></span>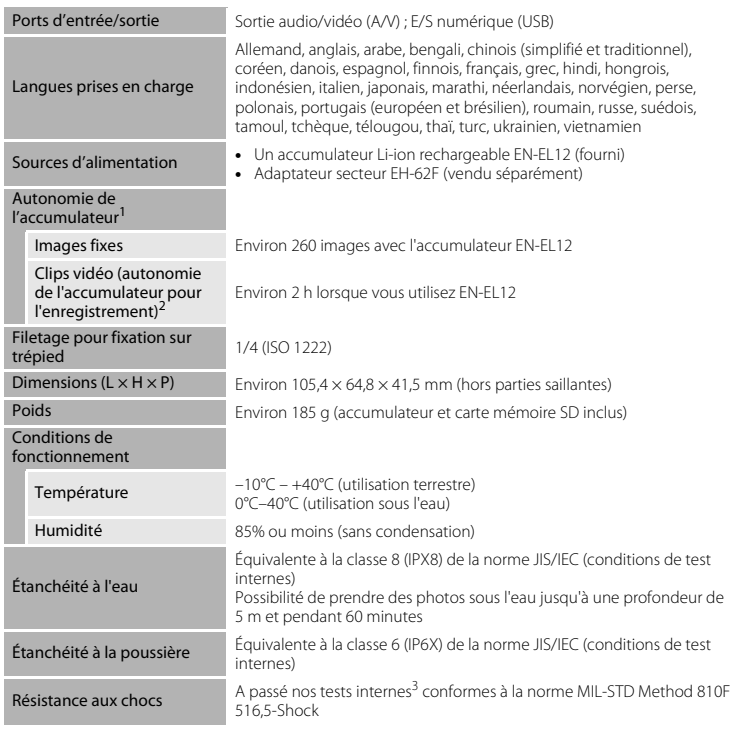

**•** Sauf indication contraire, toutes les données sont basées sur un accumulateur complètement chargé et une température ambiante de 23 ±3 °C, telle que spécifiée par la CIPA (Camera and Imaging Products Association ; Association des fabricants d'appareils photos et de produits d'imagerie).

- <sup>1</sup> Les données sont basées sur la norme CIPA (Camera and Imaging Products Association ; Association des fabricants d'appareils photo et de produits d'imagerie) de mesure de l'autonomie des accumulateurs. Performance des images fixes mesurée dans les conditions d'essai suivantes : **De Grande (10 mégapixels)** (3648 × 2736) sélectionné pour **Choisir une taille** > **Taille des photos**, zoom ajusté avec chaque photo et flash activé pour une image sur deux. La durée d'enregistrement d'un clip vidéo **suppose que**  $\text{ff}$  **Grande (720p)** (1280 × 720) est sélectionné pour **Choisir une taille > Taille des images vidéo**. Les données peuvent varier selon l'usage, l'intervalle entre les prises de vue et la durée
- d'affichage des menus et des images. <sup>2</sup> Les fichiers vidéo individuels ne peuvent pas excéder 4 Go en taille ou 29 minutes en durée. L'enregistrement peut s'arrêter avant d'atteindre cette limite si la température de l'appareil photo devient
- élevée.<br><sup>3</sup> Chute d'une hauteur de 1,2 m sur une plaque de contreplaqué de 5 cm (les changements d'apparence, par exemple l'écaillage de peinture et la déformation de la zone de choc ainsi que les performances sous-marines n'entrent pas dans le cadre de ce test). Ces tests ne garantissent pas que l'appareil photo ne présentera aucun dommage ou anomalie de fonctionnement dans toutes les circonstances.

## **Accumulateur Li-ion rechargeable EN-EL12**

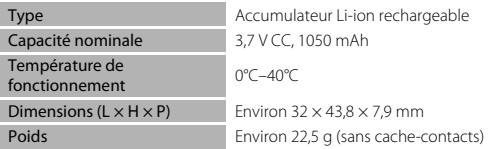

## **Chargeur d'accumulateur MH-65**

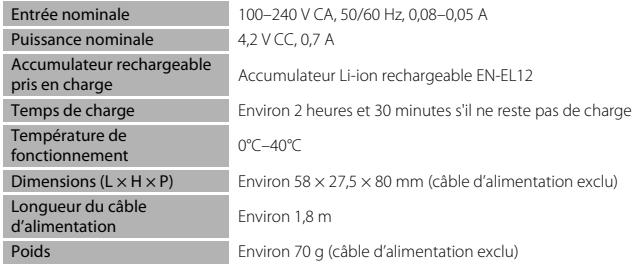

# B **Caractéristiques**

- **•** Nikon ne peut être tenu responsable des erreurs contenues dans ce manuel.
- **•** Nikon se réserve le droit de modifier à tout moment les caractéristiques du matériel et du logiciel décrites dans ce manuel.

# <span id="page-199-1"></span><span id="page-199-0"></span>**Cartes mémoire approuvées**

Les cartes mémoire Secure Digital (SD) suivantes ont été testées et certifiées conformes avec cet appareil photo.

**•** Les cartes mémoire conformes à la classe 6 ou supérieure du classement des vitesses SD sont recommandées pour l'enregistrement de clips vidéo. L'enregistrement d'un clip vidéo peut s'interrompre de manière inattendue en cas d'utilisation d'une carte mémoire de niveau de vitesse inférieur.

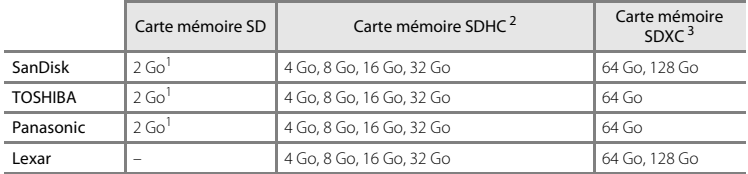

<sup>1</sup> Si la carte mémoire est utilisée avec un lecteur de cartes ou un périphérique similaire, assurez-vous qu'il prend en charge les cartes de 2 Go.

- <sup>2</sup> Compatible SDHC. Si la carte mémoire est utilisée avec un lecteur de cartes ou un périphérique similaire, assurez-vous que ce dernier prend en charge les cartes SDHC.
- <sup>3</sup> Compatible SDXC. Si la carte mémoire est utilisée avec un lecteur de cartes ou un périphérique similaire, assurez-vous que ce dernier prend en charge les cartes SDXC.

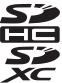

**•** Contactez le fabricant pour obtenir de plus amples informations sur les cartes ci-dessus. Nous ne pouvons pas garantir la performance de l'appareil photo si vous utilisez des cartes mémoire d'autres fabricants.

# <span id="page-200-1"></span>**Normes prises en charge**

- **• DCF** : la norme Design Rule for Camera File System (Architecture pour système de fichier d'appareil photo) est largement utilisée dans le secteur des appareils photo numériques pour garantir la compatibilité entre différentes marques d'appareils photo.
- <span id="page-200-0"></span>**• DPOF** : Digital Print Order Format (format de commande d'impression numérique) est une norme industrielle qui permet d'imprimer des photos à partir de commandes d'impression stockées sur la carte mémoire.
- **Exif version 2.3** : cet appareil photo prend en charge Exif (Exchangeable Image File Format) version 2.3, une norme qui permet d'utiliser les données enregistrées avec des photos pour une reproduction optimale des couleurs lors de l'impression des images sur des imprimantes compatibles Exif.
- **• PictBridge** : norme développée en collaboration avec les industries des appareils photo numériques et des imprimantes, qui permet d'imprimer directement des photos sur une imprimante sans connecter l'appareil photo à un ordinateur.

- Microsoft, Windows et Windows Vista sont des marques commerciales ou des marques déposées<br>
de Microsoft Corporation aux Étated Inis et leu dans d'autres pays de Microsoft Corporation aux États-Unis et/ou dans d'autres pays.
- **•** Macintosh, Mac OS et QuickTime sont des marques déposées de Apple Inc. aux États-Unis et dans d'autres pays.
- **•** Adobe et Acrobat sont des marques déposées de Adobe Systems Inc.
- **•** Les logos SDXC, SDHC et SD sont des marques commerciales de SD-3C, LLC.
- **•** PictBridge est une marque commerciale.
- **•** Tous les autres noms de marques mentionnés dans ce manuel ou dans les autres documentations fournies avec votre matériel Nikon sont des marques commerciales ou des marques déposées de leurs détenteurs respectifs.

#### **Licence FreeType (FreeType2)**

Certaines parties de ce logiciel sont protégées par copyright © 2013 The FreeType Project (« www.freetype.org »). Tous droits réservés.

#### **Licence MIT (Harfbuzz)**

Certaines parties de ce logiciel sont protégées par copyright © 2013 The Harfbuzz Project (« http://www.freedesktop.org/wiki/Software/HarfBuzz »). Tous droits réservés.

# **Index**

# Symboles

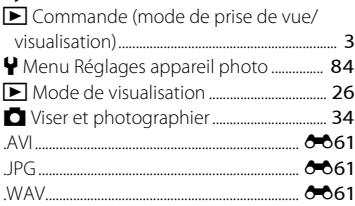

# A

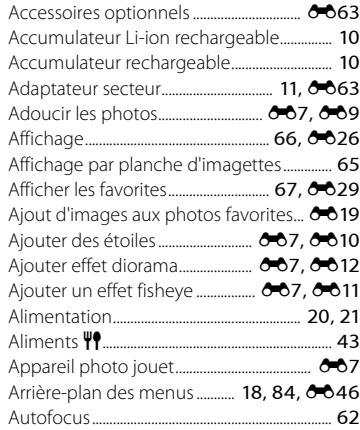

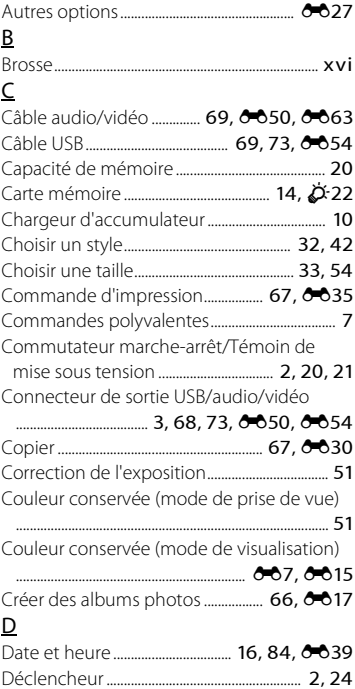

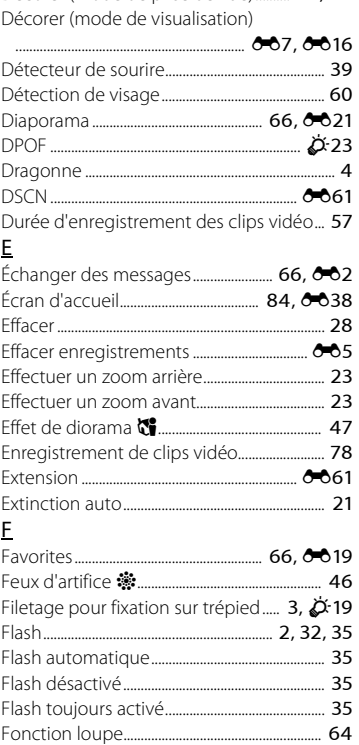

Décorer (mode de prise de vue).......... [32,](#page-57-1) [48](#page-73-0)

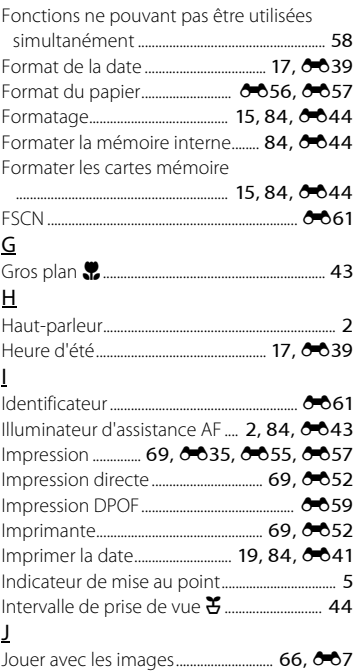

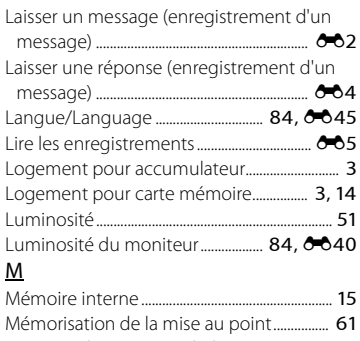

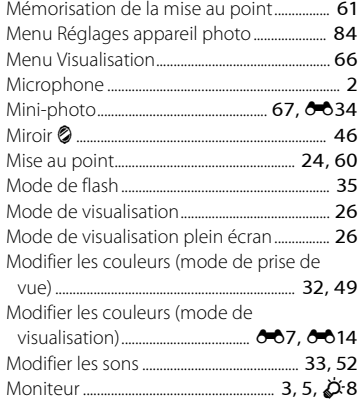

# N

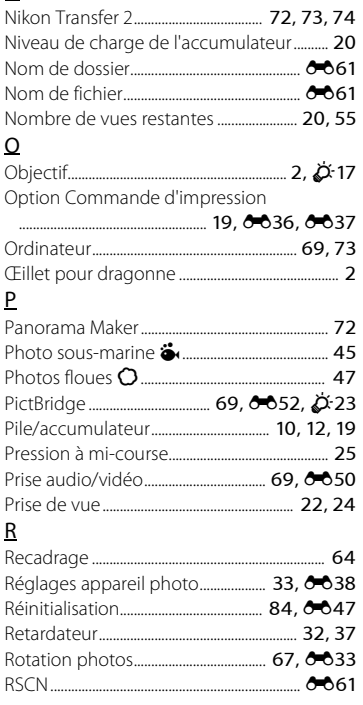

# $\overline{S}$

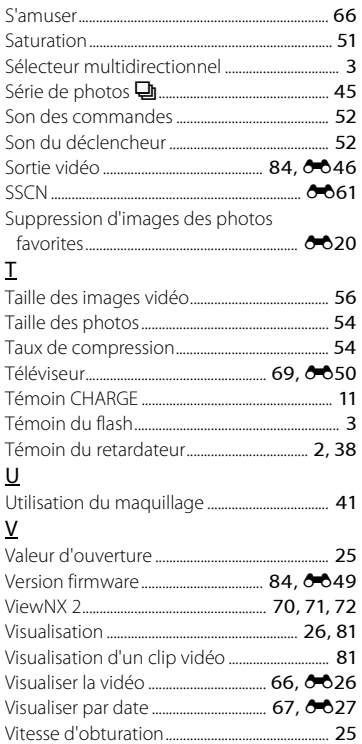

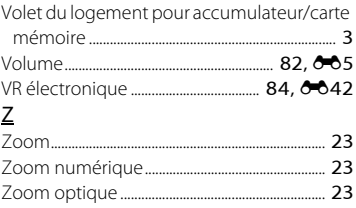

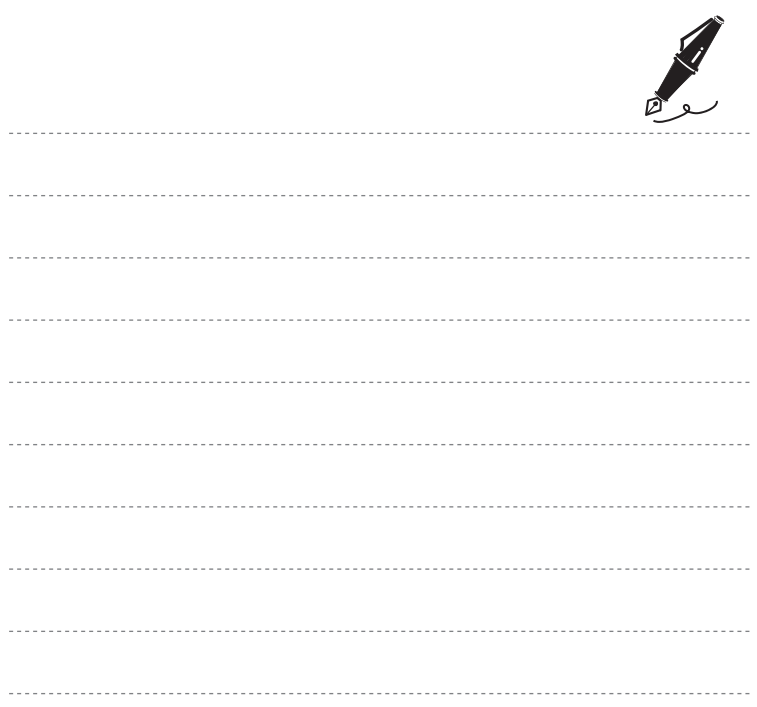

Il est interdit de reproduire une partie ou l'intégralité de ce manuel sous quelque forme que ce soit (à l'exception d'une brève citation dans un article ou un essai), sans autorisation écrite de NIKON CORPORATION.

CT5F02(13) 6MN13213-02

**NIKON CORPORATION** 

© 2013 Nikon Corporation